# **Create!Form 12**

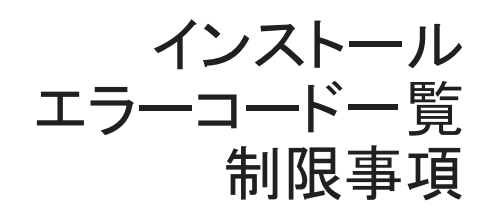

著作権その他に関する注意

Create!Form の著作権はインフォテック株式会社にあります。 本書の内容は予告なしに変更することがあります。 本書の全体または一部を形態のいかんにかかわらず、 複製 ・ 転載することを禁じます。

Microsoft 及び MS は、 米国 Microsoft Corporation の登録商標です。 Windows は、 米国 Microsoft Corporation の商標です。 Adobe、 PostScript 及び Adobe Acrobat は、 米国 Adobe Systems,Inc. の登録商標です。 その他、 本書で記述されているシステム名、 製品名は、 その版権所有者の商標または登録商標です。

## 本書の構成

<span id="page-2-0"></span>本書は、Create!Form 12 製品のインストール、エラーコード、制限事項について解説したも のです。次の内容について記述しています。

**第 1 部 インストール** 製品の構成、ライセンス管理、インストール方法等について説明しています。 初めての方は、まずこちらをお読みください。

**第 2 部 エラーコード** ランタイムのエラーコード一覧が記述されています。

## **第 3 部 制限事項**

本製品の制限事項が記述されています。

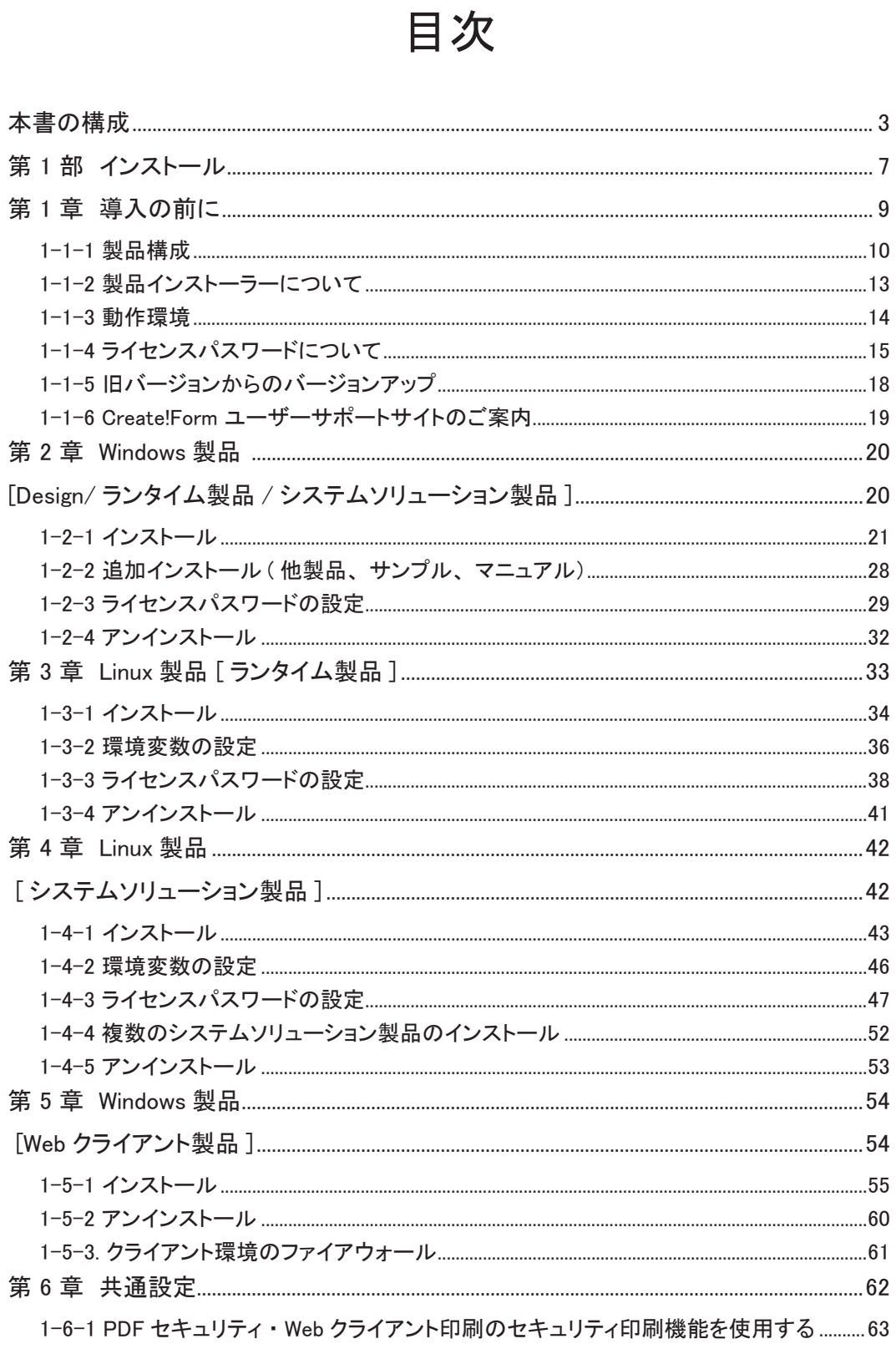

÷.

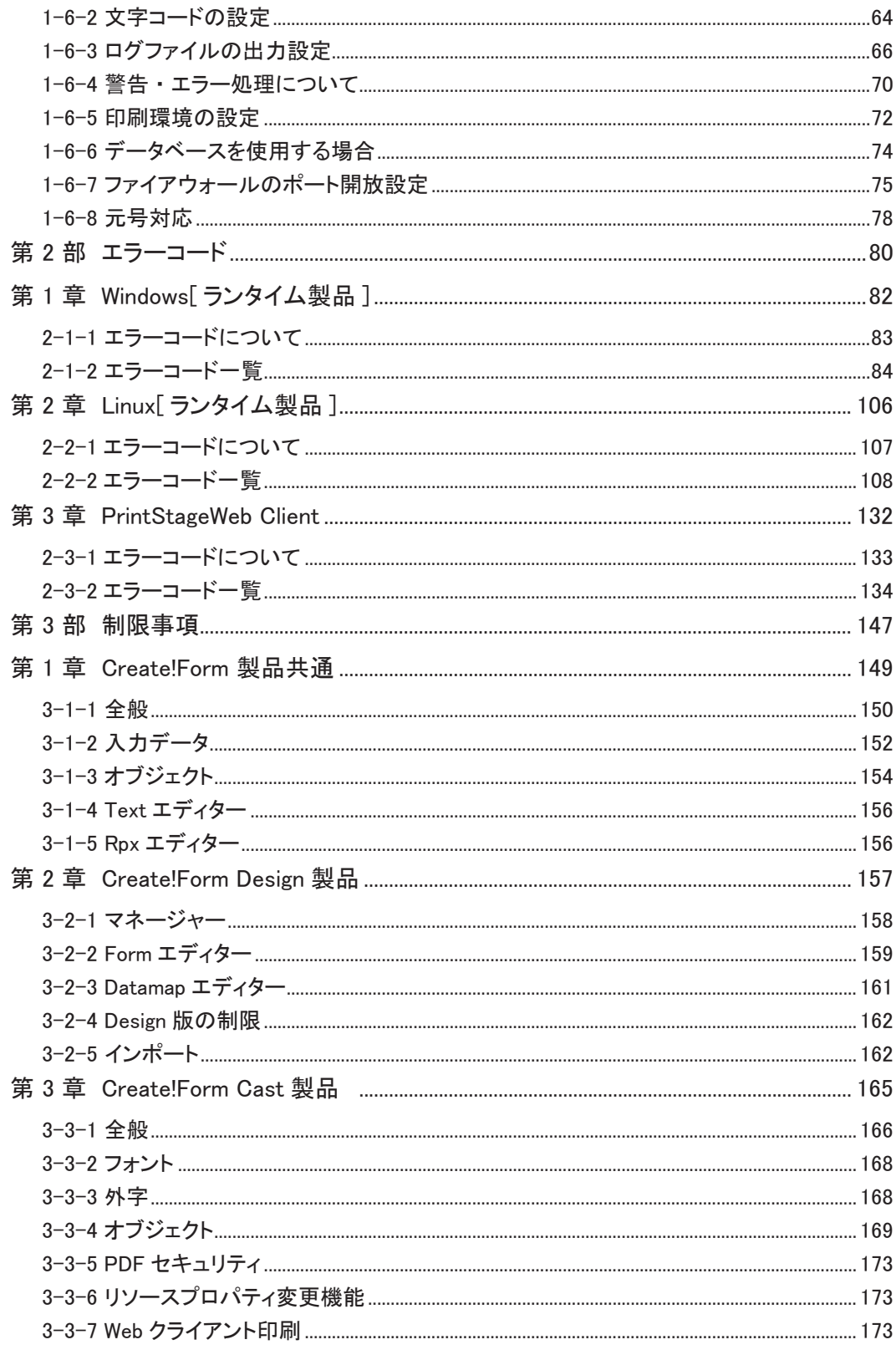

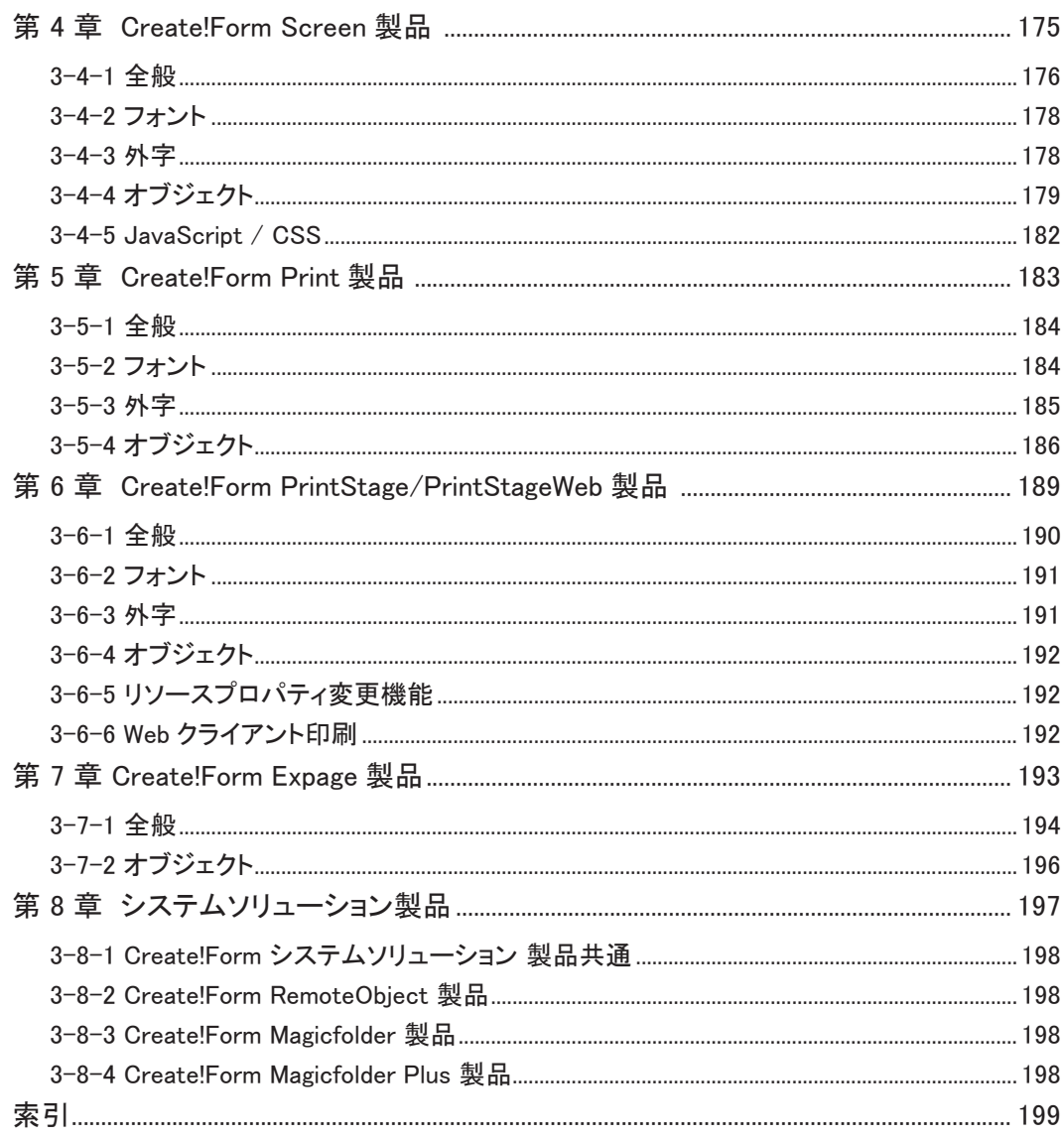

# <span id="page-6-0"></span>第 1 部 インストール

# <span id="page-8-0"></span>第 1 章 導入の前に

## <span id="page-9-0"></span>1-1-1 製品構成

Create!Form 製品は大きく分けて以下のような構成となっています。

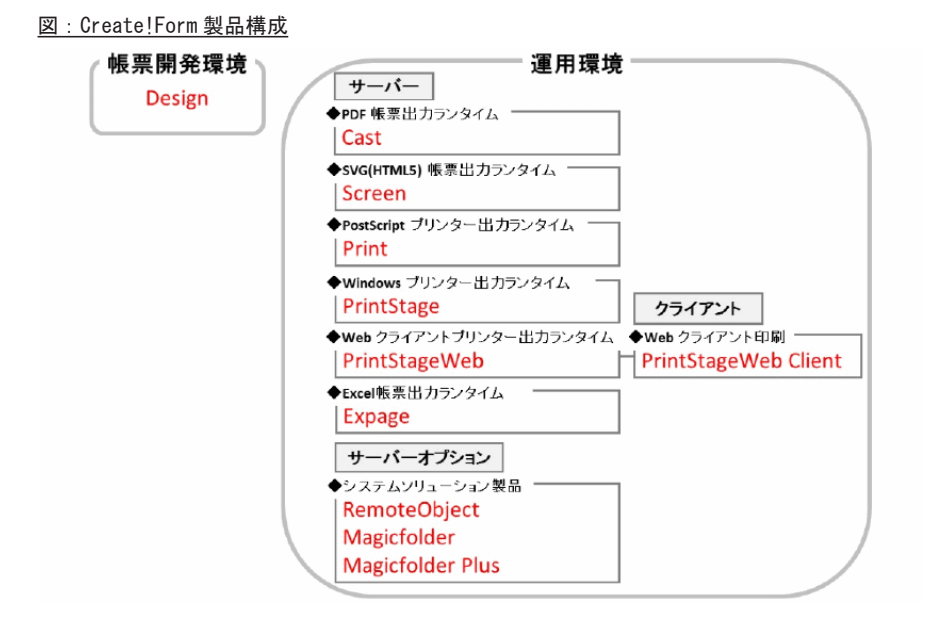

## 帳票設計開発ツール

#### **Create!Form Design**

Create!Form Design (以下、Design) は、帳票レイアウトの作成からテスト実行までを行う統 合開発環境です。

帳票ジョブを定義し、帳票レイアウトの作成、データソースとの関連付け (マッピング )を行い、 帳票資源ファイルを作成します。帳票資源ファイル作成後は、テスト実行 (PDF・HTML・印刷 プレビュー)を行い、出力結果をその場で確認することができます。運用環境で帳票出力を行 う場合は、Design で作成した帳票資源ファイルを運用環境にコピーし、後述のランタイム製 品から帳票出力を行います。

## PDF 帳票出力ランタイム

#### **Create!Form Cast**

Create!Form Cast(以下、Cast)は PDF ファイルの出力を行うランタイム製品です。 高精細で軽量な PDF 帳票を出力することができます。また、PDF セキュリティを付加した PDF 帳票の出力や、既存の PDF ファイルを使用した PDF 帳票を出力することもできます。

#### SVG(HTML5) 帳票出力ランタイム

## **Create!Form Screen**

Create!Form Screen(以下、Screen)は、HTML5 でサポートされているインラインの SVG を使っ て帳票を出力するランタイム製品です。SVG(HTML5)技術を利用することで解像度に影響され ない綺麗な帳票をブラウザー上に描画することができます。帳票の閲覧にはブラウザーのみ使 用し、専用のビューアーやブラウザーのプラグインは必要ありません。そのため、ブラウザー を使用できる様々なデバイス(タブレット、スマートフォン、PC)で帳票を閲覧することがで きます。

**導入の前に**

導入の前に

PostScript プリンター出力ランタイム

## **Create!Form Print**

Create!Form Print(以下、Print)は PostScript プリンターに対応したサーバー印刷用ラン タイム製品です。

PostScript プリンターを使用して印刷を行うことで、高速大量印刷を実現することができま す。

Windows プリンター出力ランタイム

## **Create!Form PrintStage**

Create!Form PrintStage (以下、PrintStage) は、Windows プリンターにドライバー経由で印 刷を行う Windows プリンター印刷用ランタイムです。

異なるメーカーのプリンターが混在した環境や、ラベルプリンター、ドットインパクトプリン ターへの印刷でも利用することができます。

## Excel 帳票出力ランタイム

## **Create!Form Expage**

Create!Form Expage(以下、Expage)は、Microsoft Excel でデザインしたレイアウト上に設 定した項目に対し、データを差し込んで Excel ファイルに出力するランタイム製品です。

セルや図形のテキストやテーブル、グラフ、画像といった Excel 上のオブジェクトに、CSV ファ イルや DB から動的なデータを反映させることが可能です。

Excel の機能をそのまま利用しつつ、テーブルの伸縮出力や改ページ単位でシートを切り替え た Excel ファイルを出力することもできます。

また、出力された Excel ファイルは、Microsoft Excel にて自由に編集してご利用いただけます。

## Web クライアントプリンター出力ランタイム

## **Create!Form PrintStageWeb**

## **Create!Form PrintStageWeb Client**

Create!Form PrintStageWeb(以下、PrintStageWeb)/ Create!Form PrintStageWeb Client(以下、 PrintStageWeb Client)は、Web のクライアント環境での印刷を実現するランタイム製品です。 サーバー環境にインストールされた PrintStageWeb がクライアントからのリクエストを受け て印刷データを作成し、クライアント環境に印刷データをダウンロードして Print Stage Web C l i e n t でクライアント環境のプリンターへ印刷を行います。帳票ごとに詳細な印刷情報を設 定できるので、柔軟な Web クライアント印刷を実現することができます。

#### システムソリューション製品

#### **Create!Form RemoteObject**

Create!Form RemoteObject(以下、RemoteObject)は、サーバー分散環境での帳票出力やクラ ウドサービス(Salesforce など)との連携による帳票出力を実現するソリューション製品です。 RemoteObject は、帳票サーバー上で常駐サービスとして稼動し、クライアントからの要求を 受けて帳票出カランタイムを実行します。クライアントとなる Web アプリケーションからは Web API もしくは Java のクライアントモジュールを利用して帳票サーバーと接続し、帳票ジョ ブの実行や出力結果の取得など、帳票ジョブの制御を行います。

また、Create!Form Magicfolder と連携することで、バッチ実行した帳票ジョブをクライアン トから再実行するなど、バッチ処理の帳票ジョブとオンライン処理の帳票ジョブを統合して管 理することが可能となります。

#### **Create!Form Magicfolder**

Create!Form Magicfolder (以下、Magicfolder)は、ノンプログラミングで帳票出力システム を構築、拡張できるソリューション製品です。

任意の監視フォルダーにデータファイルの生成を検知すると、自動でランタイムを実行し、プ リンターへの印刷、PDF や SVG (HTML5)の出力を行います。既存のアプリケーションや基幹シ ステムとのファイルインターフェースによる連携で、短期間で帳票出力環境を構築することが できます。

## **Create!Form Magicfolder Plus**

Create!Form Magicfolder Plus (以下、Magicfolder Plus)は、Magicfolder の機能に加え、 Web ブラウザーを利用して帳票ジョブの再実行、オンデマンド実行、削除などを行うことがで きます。また、出力した帳票は帳票出力履歴として閲覧することができます。

ユーザー管理機能により帳票やプリンターへのアクセス制限をかけることもできるため、柔軟 な帳票出力を実現することができます。

<span id="page-12-0"></span>1-1-2 製品インストーラーについて

製品のインストーラーは、各製品ごとのダウンロード版、もしくは、以下の構成の製品 DVD-ROM にまとめられています。 製品 DVD の構成は以下の通りです。 ※インストール方法については、各製品の「インストール」の項目をご覧ください。 + [win] --- Windows 製品フォルダー  $\perp$ + [linux] + - ··· linux 製品フォルダー  $\| \cdot \|$ | + [sample] ・・・ linux 用サンプルフォルダ | + [client] ・・・ client 製品フォルダー | + [manual] + - 製品マニュアルフォルダー

※ win フォルダー /linux フォルダーには、各製品ごとの 64bit 版インストーラーが用意され ています。 ※ client フォルダー直下には、PrintStageWeb Client と RemoteObject Client のインストー

ラーが用意されています。

<< 注意 >>

Design 製品に含まれる各種開発・設定ツールに関しては、64bit 環境においても 32bit ア プリケーションとして動作します。

## <span id="page-13-0"></span>1-1-3 動作環境

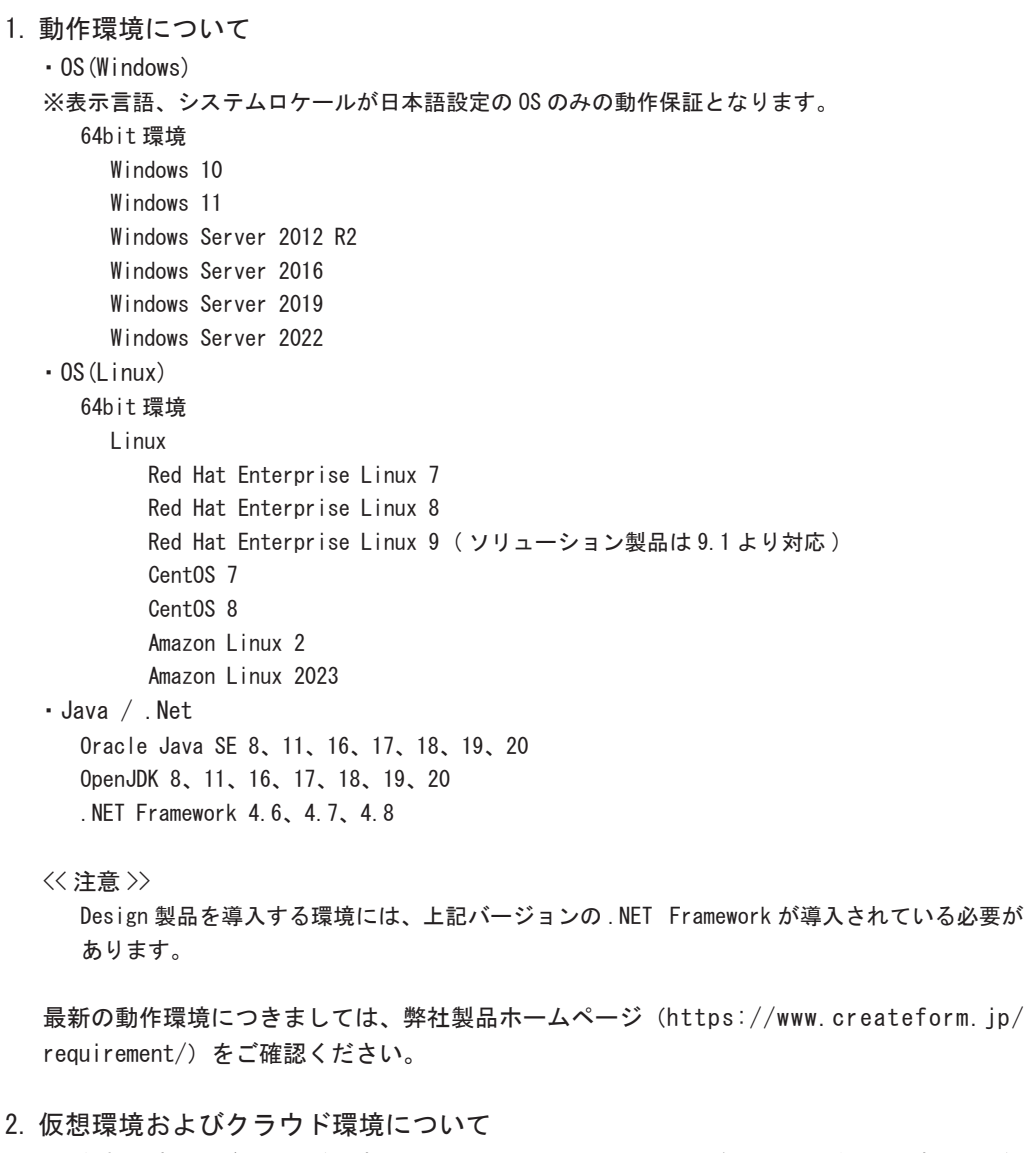

仮想環境およびクラウド環境での動作につきましては、以下の条件を満たす OS 環境を動作保 証しています。

- ・Create!Form の動作保証 OS
- ・仮想化ソフト製造元またはクラウド環境の提供元によって通常サポートされている OS
- ・コンピューター名(ホスト名)が変更されない使用方法

<< 注意 >>

- ・仮想環境およびクラウド環境固有の問題(物理環境での再現不可)は、サポート対象外と なります。
- ・異なる OS 上で Create!Form 製品を使用する場合、それぞれの OS ごとにライセンスを取得 する必要があります。

**導入の前に**

導入の前に

## <span id="page-14-0"></span>1-1-4 ライセンスパスワードについて

Create!Form 製品を使用するには、ライセンスパスワードの設定が必要となります。 ライセンスパスワードは、製品を導入する環境でのマシン識別子(Windows 環境:コンピュー ター名、 Linux 環境:ホスト名)をもとに、製品の使用期限の情報を付加して発行されます。 なお、ライセンスパスワードには、「無期限ライセンスパスワード」と「期間限定ライセンス パスワード」があります。それぞれのライセンスパスワードの違いについて以下に説明します。

1. 無期限ライセンスパスワード

無期限ライセンスパスワードは、パスワードの有効期限を「無期限」に設定して発行されたラ イセンスパスワードです。基本的には、無期限ライセンスパスワードを使用してください。

2. 期間限定ライセンスパスワード

期間限定ライセンスパスワードは、パスワードの有効期限が設定されたライセンスパスワード です。通常は前述の無期限ライセンスパスワードを使用しますが、次のような場合には期間限 定ライセンスパスワードを取得することができます。

・導入するマシンが開発用で、最終導入マシンが未定の場合

・リース、レンタルなどでマシンの入れ替えが明確に発生する場合

上記またはその他の理由で導入マシンが変更になることが予めわかっている場合は、期間限定 ライセンスパスワードによる運用を行ってください。

期間限定ライセンスパスワードの取得・運用について 期間限定ライセンスパスワードを使用する場合は、最初に製品を導入するマシン用に期間限定 ライセンスパスワードを取得し、その後決定した最終導入マシンに対する無期限のライセンス パスワードを取得して、製品を再導入する方法をとります。 次のような期間限定ライセンスパスワードの基本規定に基づいて取得・運用します。

- Ⅰ ) 目安として 3 ヶ月~ 6 ヶ月の期間 (1 ヶ月単位 ) で期間限定ライセンスパスワードを取得 することができます。
- Ⅱ) 期間限定ライセンスパスワードまたは無期限ライセンスパスワードはお客様からの請求に よって発行されます。

6 ヶ月以内の期間であれば、最大 2 ヶ月のオーバーラップ期間をもって異なるマシン ( 同一マ シンも可 ) へ移行可能です。また、期間限定ライセンスパスワードの期限が切れた後でも、再 び期間限定ライセンスパスワードまたは無期限ライセンスパスワードの取得請求を行うことが できます。

<< 注意 >>

- ・ 運用環境に期間限定ライセンスパスワードを適用することは、お客様の責任のもとで 行ってください。期間限定パスワードを使用して発生した運用上の問題等について弊社 では一切の責任を負いません。
- ・ 期間限定ライセンスパスワードの期限切れ通知は、弊社からは行っておりません。

## 3. ライセンスパスワード取得方法

ライセンスパスワードの取得は、以下のいずれかの方法で行います。

1. パスワードセンターを利用する方法

 パスワードセンターからインターネット経由でライセンスパスワードを取得する方法です。 パスワードセンターで必要事項(製品シリアル番号、パスワード申請 ID など)を入力して ライセンスパスワードを取得します。

 パスワードセンターは Web サイト(https://www.createform.jp/passwordcenter/) からご 利用いただけます。

2. 電子メール・FAX を利用する方法

 電子メール、もしくは FAX でライセンスパスワードを取得する方法です。製品に同梱された ユーザー登録用紙に必要事項を記入し、FAX で弊社までご返信いただきます。その後、弊社 での手続きが完了次第、ライセンスパスワードを電子メール、もしくは FAX で通知します。

ライセンスパスワードを取得するには、導入する環境のマシン識別子(Windows 環境:コン ピューター名、Linux 環境:ホスト名)が必要となります。ライセンスパスワードの取得を行 う前に、以下の手順でマシン識別子を確認してください。

#### **Windows 環境の場合**

Windows 環境にインストールされた製品のライセンスパスワードは、「コンピューター名」を もとにして作成されます。Windows のスタートメニューの右クリックメニュー [ システム ] を 選択して「コンピューターの基本的な情報の表示」画面を表示し、「コンピューター名」を確 認してください。

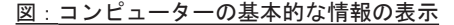

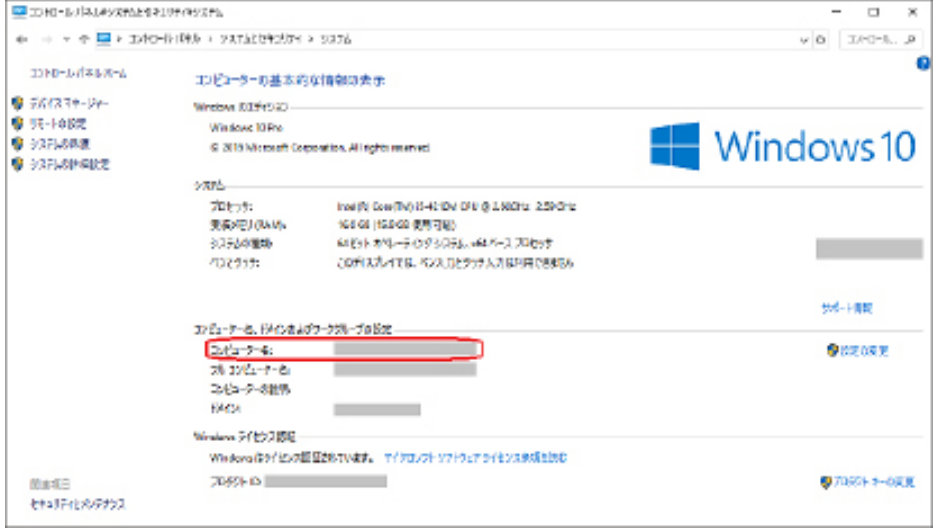

**Linux 環境の場合**

Linux 環境にインストールされた製品のライセンスパスワードは、「ホスト名」をもとにして 作成されます。

Linux 環境のコンソール上で hostname コマンド(※)を実行し、「ホスト名」を確認してくだ さい。

\$ hostname

hostname

【※】hostname コマンドは、オプションを付けずに実行してください。

4. 運用マシンの移行について

運用マシンの移行や、マシン識別子 (Windows 環境:コンピューター名、 Linux 環境:ホスト名) を変更した場合、再度ライセンスパスワードを取得してライセンスパスワードを再設定してい ただく必要があります。

## <span id="page-17-0"></span>1-1-5 旧バージョンからのバージョンアップ

Create!Form 製品の旧バージョン (V9 ~ V11) の帳票資源ファイルを現行バージョンで使用す るためには、必ず帳票資源ファイルのアップデートが必要となります。そのため、Designに は旧バージョンの帳票資源ファイルのアップデートプログラム"UpToV12"が用意されていま す。

※旧バージョンからのアップデートに関する詳細は、弊社サポートサイトにて公開されている 各バージョンごとの「アップデートマニュアル」をご覧ください。 Create!Form ユーザーサポートサイト(https://support.createform.jp/)

## <span id="page-18-0"></span>1-1-6 Create!Form ユーザーサポートサイトのご案内

Create!Form ユーザーサポートサイト(https://support.createform.jp/)では、製品サポー トに関する最新情報、よくあるお問い合わせの内容を紹介した FAQ コーナー、技術情報、製品 マニュアルを参照することができます。

また、保守対象ユーザーの場合、製品最新パッチの入手と、専用窓口へのお問い合わせも Create!Form ユーザーサポートサイトから行うことができます。

# 第 2 章 Windows 製品

<span id="page-19-0"></span>[Design/ ランタイム製品 / システムソリューション製品 ]

## <span id="page-20-0"></span>1-2-1 インストール

ここでは Windows 環境に Create!Form 製品を導入する方法について説明します。 インストーラ―は以下のように各製品ごとに用意されています。

**・Create!Form Design** cf12.0.0\_design\_setup.exe

**・CreateForm Cast** cf12.0.0 cast setup.exe

**・Create!Form Screen** cf12.0.0\_screen\_setup.exe

**・Create!Form Print** cf12.0.0\_print\_setup.exe

**・Create!Form PrintStage** cf12.0.0\_stage\_setup.exe

**・Create!Form Expage** cf12.0.0\_expage\_setup.exe

**・Create!Form PrintStageWeb** cf12.0.0\_stageweb\_setup.exe

**・Create!Form RemoteObject** cf12.0.0\_ro\_setup.exe

**・Create!Form Magicfolder** cf12.0.0\_mf\_setup.exe

**・Create!Form Magicfolder Plus** cf12.0.0 mfp setup.exe

**・サンプル / オンラインマニュアル** cf12.0.0\_manual\_setup.exe

※ Design 製品には、サンプル / オンラインマニュアルが含まれています。

※ cf12.0.0 はバージョン番号を示し、今後のアップデートにより数値が変更されます。

以下の手順に従って製品のインストールを行ってください。 (Design 製品のインストールを例に説明します。)

<< 注意 >>

本製品の導入には Administrator( 管理者 ) 権限が必要です。

<< 注意 >>

ネットワーク上のドライブからインストーラーを起動する場合、必ずネットワークドライ ブ ( ドライブ文字 ) を割り当ててください。ネットワークドライブを割り当てずに導入を 行うと、正常にインストールされないことがあります。

<< 注意 >>

「ライセンス証明書」裏面のソフトウェア使用許諾契約書に同意された場合のみインストー ルを行ってください。

- ①インストーラーの起動 各製品のインストーラー(Design の場合、cf12.0.0\_design\_setup.exe)をダブルクリック します。
- ②セットアップの起動

セットアップが起動します。内容をご確認の上、[ 次へ ] ボタンをクリックしてください。

図:セットアップ画面

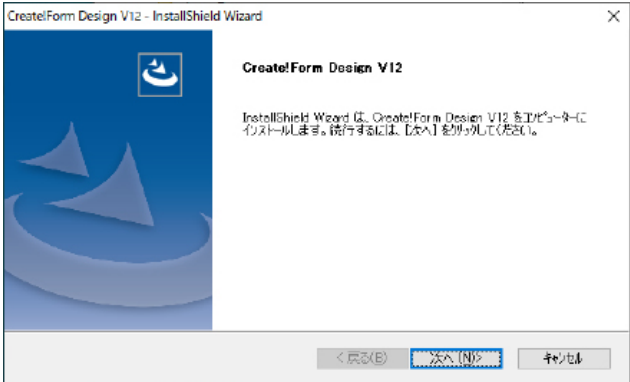

③セットアップタイプの選択 セットアップタイプを選択し、[ 次へ ] ボタンをクリックしてください。セットアップタイ プの詳細は以下の通りです。

[ 標準 ] 製品を表示されているフォルダーへインストールします。

[ カスタム ] 製品のインストール先を変更することができます。

図:セットアップタイプ選択画面

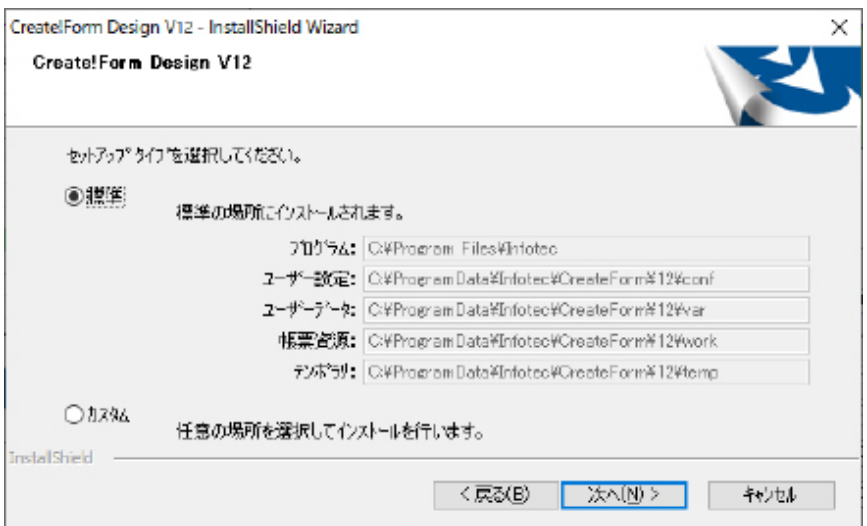

それぞれのフォルダーにインストールされる内容は以下の通りです。

## **プログラム**

製品実行時に必要なプログラムモジュールファイル

## **ユーザー設定**

製品実行時に必要な設定ファイル、製品実行時に変更されるファイル

ex) ini ファイル、ログ設定用ファイル、QDF ファイル、データ編集定義ファイル、 フォント情報定義ファイル、カラーパレットファイル、印刷詳細設定ファイル (ppd ファイル、spd ファイル )、PDF セキュリティ設定ファイル、など

## **ユーザーデータ**

 Create!Form により作成されるファイル ex) 実行ログ、システムソリューション製品のデータストレージなど

#### **帳票資源**

サンプルの帳票資源ファイル、Magicfolder で使用する帳票資源ファイル

#### **テンポラリ**

製品実行時の一時ファイル

※ [ カスタム ] を選択した場合、インストールするフォルダーをそれぞれ指定し、[ 次へ ] ボタンをクリックしてください。

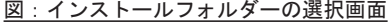

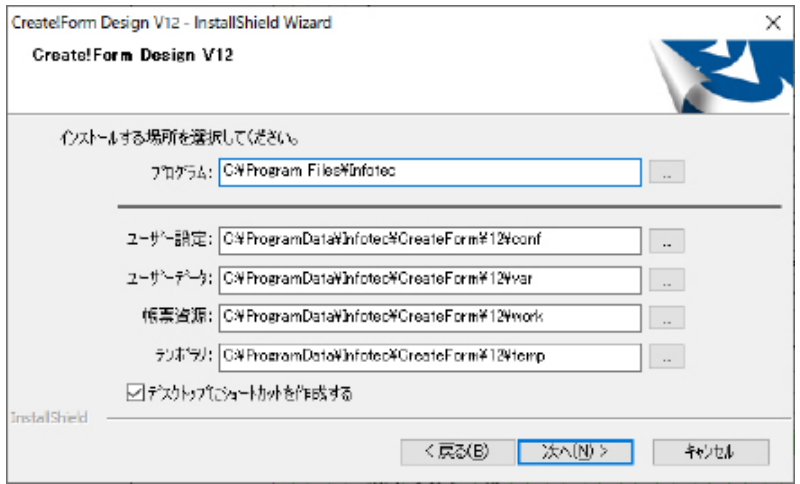

## << 注意 >>

製品を実行する OS のユーザーの書き込み権限があるフォルダーを指定してください。

## ④インストール

表示内容をご確認の上、[ インストール ] ボタンをクリックしてください。 手順④で選択した製品が、手順⑤で指定したフォルダーにインストールされます。

図:インストール開始画面

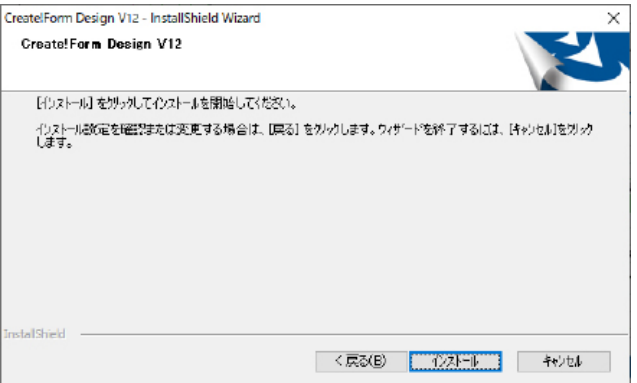

⑦ライセンス設定の選択

パスワードセンターから取得したライセンスをここでを登録する場合は [ はい ] ボタンを 選択し、登録しない場合は [ いいえ ] ボタンを選択してください。 ライセンスの設定方法は、「1-2-3 ライセンスパスワードの設定」をご確認ください。

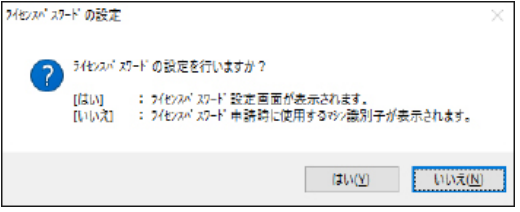

[ いいえ ] ボタンを選択した場合、ライセンスパスワード発行時に必要な " マシン識別子 " が表示されます。

図:マシン識別子表示画面

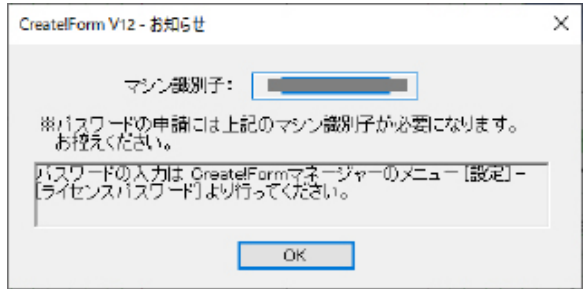

⑧完了

インストールが完了するとメッセージが表示されますので、[ はい ] を選択し [ 完了 ] ボタ ンをクリックしてください。O S が再起動します。[ いいえ ] を選択した場合も、製品を起 動する前に必ず OS を再起動してください。

図:インストール完了画面

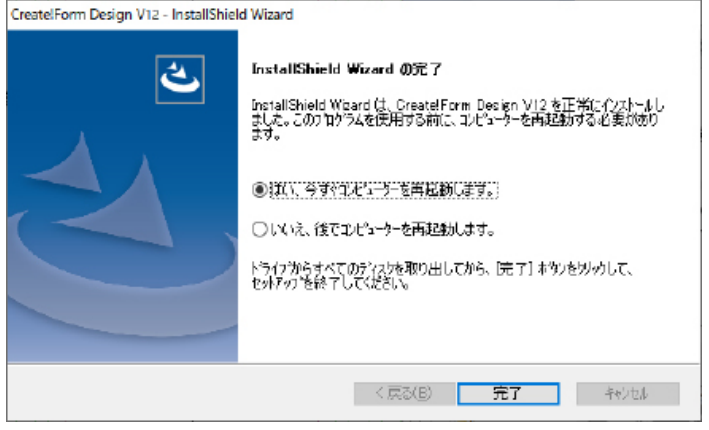

図:ライセンスパスワード設定の選択画面

#### ⑨起動確認

インストールした Create!Form 製品を以下の手順に従って起動してみましょう。

1.Design とランタイム製品 (Cast/Screen/Print/PrintStage/Expage) の起動確認 Windows の [ スタート ] メニューから、[Create!Form V12] - [ マネージャー ] をクリッ クします。マネージャーという帳票資源ファイルの作成やテスト実行を行うツールが起動 します。

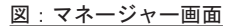

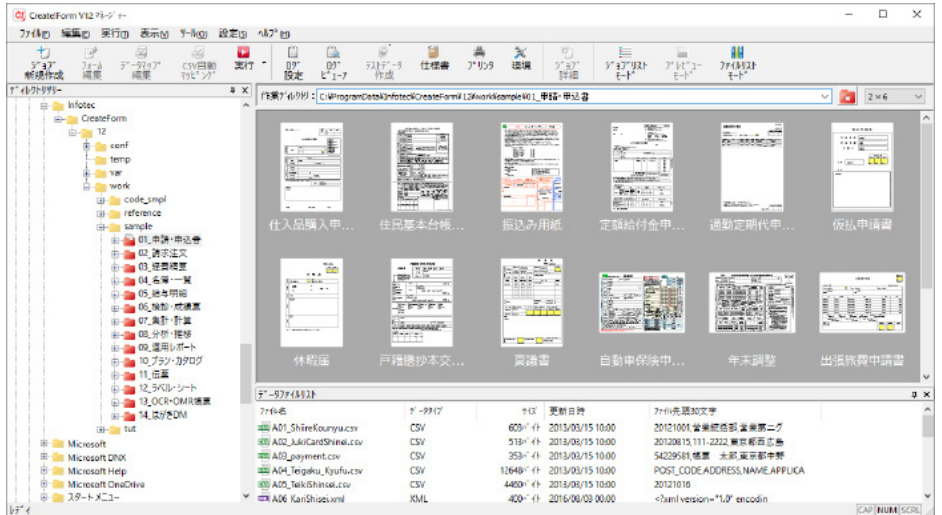

Design をインストールした場合、マネージャーの操作方法については、マネージャーの メニュー [ ヘルプ ]-[ オンラインマニュアル ] から「2. チュートリアル」をご覧くだ さい。

ランタイム製品をインストールした場合、帳票のテスト実行の方法については、マネー ジャーのメニュー [ ヘルプ ]-[ オンラインマニュアル ] から「3. 機能リファレンス」 -「3.12 ユーティリティ」-「テスト実行」をご覧ください。

- 2. ソリューション製品 (RemoteObject/Magicfolder/Magicfolder Plus) の起動確認
- 2-1.Windows の [ スタート ] メニューから、[Create!Form V12] からインストールしたソ リューション製品 (RemoteObject、Magicfolder、

Magicfolder Plus のいずれか ) をクリックします。

2-2. ログイン画面が表示されるので、以下のログイン ID とパスワードを入力し、ログイ ンします。

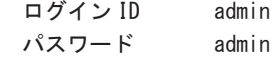

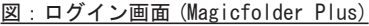

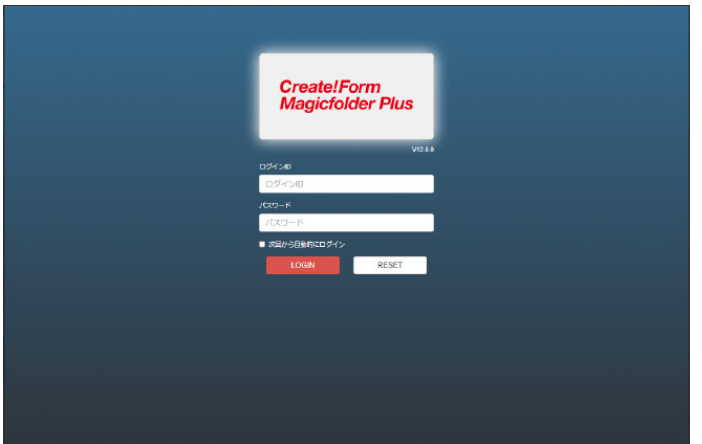

2-3. ホーム画面が表示され、正しくログインできることを確認してください。

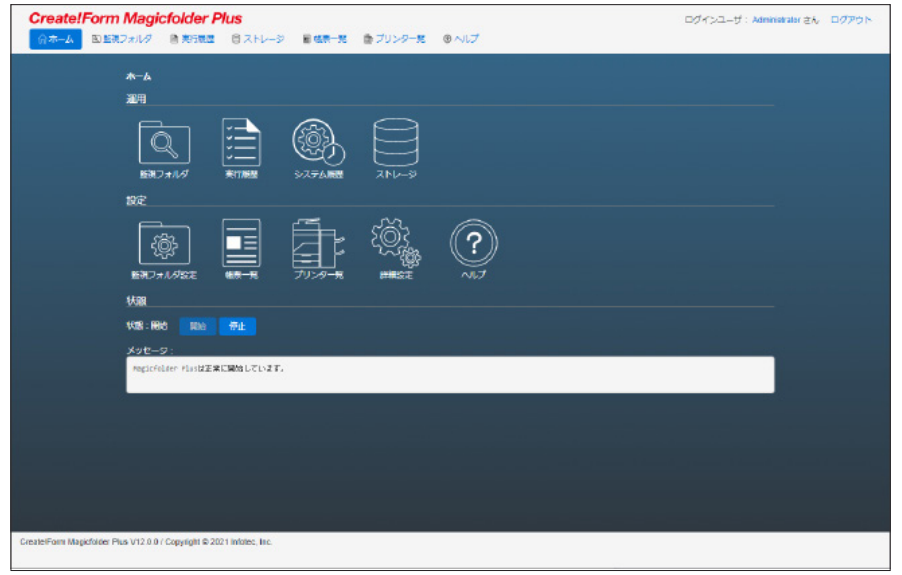

図:ホーム画面 (Magicfolder Plus)

## << 注意 >>

外部ネットワークからアクセスできない場合、ファイアウォールの設定を確認してくださ い。ファイアウォールのポート開放の設定方法は、「1-6-7 ファイアウォールのポート開 放設定」をご覧ください。

## <span id="page-27-0"></span>1-2-2 追加インストール ( 他製品、サンプル、マニュアル)

インストール完了後に、他の Create!Form 製品やサンプル / オンラインマニュアルの追加を行 う場合は、以下の手順で行ってください。

 << 注意 >> Design 製品には、サンプル / オンラインマニュアルが含まれています。別途インストール する必要はありません。

<< 注意 >>

本製品の導入には Administrator( 管理者 ) 権限が必要です。

①実行中のプログラムをすべて終了します。

②各製品のインストーラー(サンプル / マニュアルの場合、cf12.0.0\_manual\_setup.exe)を ダブルクリックします。

③セットアップが開始され、選択した製品がインストールされます。

④追加インストールした製品のライセンスパスワードの設定を行います。ライセンスの設定方 法は、「1-2-3 ライセンスパスワードの設定」をご確認ください。

**Windows**

**Windows** 

## <span id="page-28-0"></span>1-2-3 ライセンスパスワードの設定

製品を使用するには、ライセンスパスワードの設定が必要となります。 製品導入後、以下の手順に従って製品導入環境にライセンスパスワードを設定してください。 ライセンスパスワードの取得方法につきましては「1-1-4 ライセンスパスワードについて」を ご覧ください。

<< 注意 >>

製品導入後 5 日間はライセンスパスワードを設定しない状態で動作させることができます。

<< 準備 >> Windows のスタートメニューより、[Create!Form V12]-[ ライセンスパスワード設定 ] を選 択し、ライセンスパスワード設定ダイアログを起動します。 ※インストール時にライセンスパスワードを設定する場合、この手順は必要ありません。

1. ライセンスパスワードの設定方法の選択

ライセンスパスワードが設定されていない場合は、ライセンス情報が設定されていないこ とを警告するメッセージが表示されます。パスワードセンターから取得したライセンスファ イルを使用してライセンスパスワードを設定する場合は、[ はい ] ボタンを選択してくださ い。ライセンスパスワード設定ダイアログにライセンス情報を直接入力する場合は [ いい え ] ボタンを選択してください。

なお、[ いいえ ] ボタンを選択した場合でもライセンスパスワード設定ダイアログからライ センスファイルを指定してライセンスパスワードを設定することができます。 ここでは [ はい ] ボタンを選択します。

図:設定方法選択画面

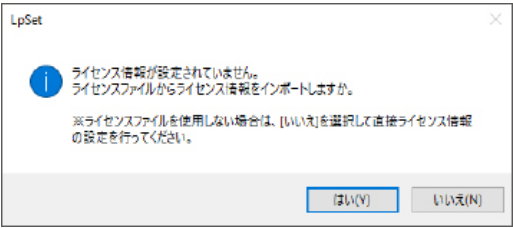

2. ライセンスパスワードの設定 ファイル選択ダイアログが起動します。取得したライセンスファイルを選択して [ 開く ] ボタンをクリックしてください。

## 3. ライセンス登録の確認

ライセンスファイルが選択されると、ライセンス登録確認メッセージが表示されます。[ は い ] ボタンをクリックしてライセンスパスワードを登録してください。

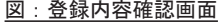

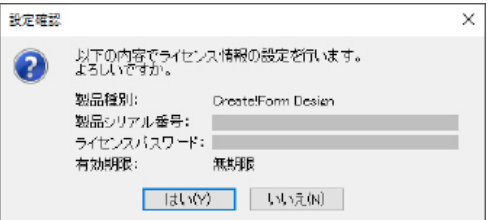

## 4. ライセンス登録完了

ライセンス登録完了メッセージが表示されます。[OK] ボタンをクリックしてください。

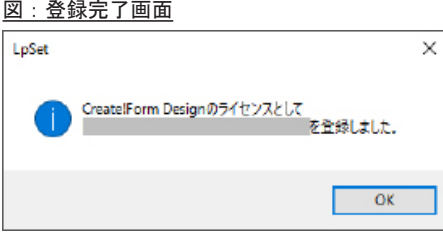

正しくライセンスが設定されると、登録したライセンス情報がライセンスパスワード設定 画面に表示されます。

図:ライセンスパスワード設定画面

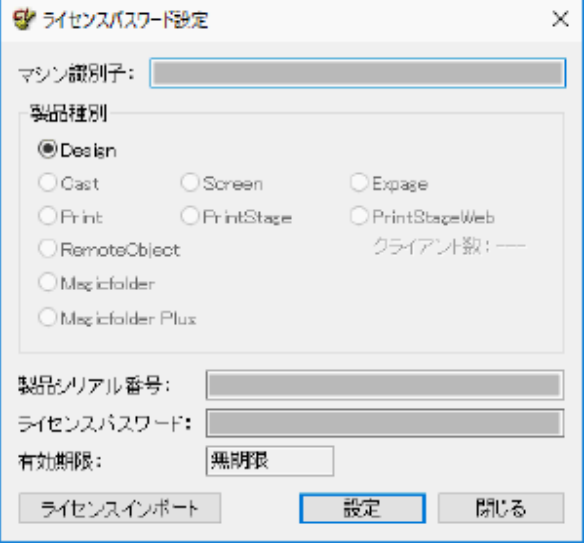

続けて、他の Create!Form 製品のライセンスパスワードを設定することができます。[ ライ センスインポート ] ボタンをクリックし、手順 2 から行ってください。

5. ライセンスパスワード設定の終了 [ 閉じる ] ボタンをクリックしてライセンスパスワード設定画面を終了してください。

以上の操作でライセンスパスワード設定作業は完了です。

ライセンスパスワードの設定は、ライセンスファイルを使用する方法の他にライセンス情報を 直接入力して設定する方法もあります。ライセンスファイルが手元にない環境 (Web サイトへ のアクセスやメールの受信が行えない ) の場合は、ライセンスパスワード設定画面で「製品種 別」を選択した後、「製品シリアル番号」と「ライセンスパスワード」を直接入力してライセ ンス情報を設定してください。

## <span id="page-31-0"></span>1-2-4 アンインストール

以下の手順に従って Create!Form 製品のアンインストールを行ってください。

<< 注意 >>

アンインストールを行うには、Administrator( 管理者 ) 権限が必要です。

#### << 注意 >>

以下の手順でアンインストールを行った場合でも、Create!Form 製品で作成した帳票資源 ファイルやユーザー設定ファイルは削除されません。それらのファイルが不要な場合は、 手動で削除する必要があります。全てのファイルを削除したい場合は、アンインストール を行った後、以下のフォルダーを直接削除してください。

- ・ユーザー設定
- ・ユーザーデータ
- ・帳票資源
- ・テンポラリ

上記のフォルダーは、マネージャーのメニュー [ ヘルプ ] - [ バージョン情報 ] -[ バージョ ン情報詳細 ] で確認できます。

①実行中のプログラムをすべて終了します。

② [ コントロールパネル ] の [ プログラムと機能 ] より、[Create!Form V12] のアンインストー ルを実行します。

③削除確認ダイアログが表示されますので、[ はい ] をクリックします。

図:削除確認ダイアログ

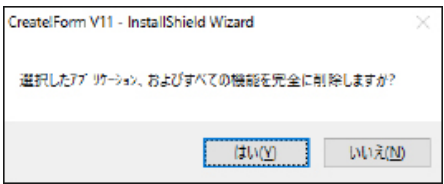

<< 注意 >>

上記手順でアンインストールを行った場合、以下の確認ダイアログが表示されます。 [ はい ] をクリックすると全ての Create!Form 製品がアンインストールされます。必要な Create!Form 製品は、再度インストールする必要があります。

#### 図確認ダイアログ

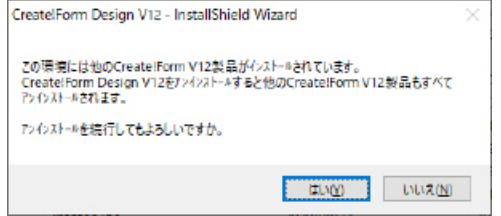

# <span id="page-32-0"></span>第 3 章 Linux 製品 [ ランタイム製品 ]

## <span id="page-33-0"></span>1-3-1 インストール

ここでは Linux 版ランタイム製品の導入方法について説明します。

Linux 製品は製品別に分かれていますが、いずれも同様の方法でインストールを行います。製 品によって異なる部分についてはその箇所において説明が記述されています。

#### << 注意 >>

製品 DVD-ROM を利用する場合は、予めインストール環境で利用できる ( マウントされた) DVD-ROM ドライブ装置を準備してください。または、ダウンロード版もしくは、DVD-ROM が 読み込める環境からインストール対象の tar アーカイブファイルをバイナリ形式でインス トール環境に転送してください。

## << 注意 >>

「ライセンス証明書」裏面のソフトウェア使用許諾契約書に同意された場合のみ導入を行っ てください。

Linux 版ランタイム製品ファイルのファイル名には、以下のようにランタイム製品名、バージョ ン、OS が含まれています。

ccast1200\_linux\_x64.tar.gz

① ② ③

① ... ランタイム製品名 (cast / screen / print / printstweb / expage) ② ... 製品バージョン(今後のアップデートにより数値が変更されます) ③ ...OS (linux)

インストールするランタイム製品に合ったファイルを使用してください。

#### << 注意 >>

導入のためのアカウントはスーパーユーザーでも任意のユーザーアカウントでも行えます が、ファイルアクセスなどは通常の Linux 環境下での制約となりますので、ご使用のシス テム管理形態に合わせて決定してください。

#### << 注意 >>

システムソリューション製品(RemoteObject、Magicfolder)をご利用の場合は、ランタイ ム製品も同じディレクトリに導入する必要があります。

#### << 注意 >>

システムソリューション製品(Magicfolder Plus)をご利用の場合は、ランタイム製品が 同梱されているため、ランタイム製品を個別に導入する必要はありません。

#### << 注意 >>

Expage ランタイムを利用する場合、もしくは、その他のランタイムで XML データもしくは DB データからの帳票出力を行うためには libnsl.so.1 が必要です。

Red Hat Enterprise Linux 9、Red Hat Enterprise Linux 8 および CentOS 8 の環境には libnsl.so.1 が含まれていないため libnsl パッケージの追加インストールが必要となりま す。

スーパーユーザーでコマンド「dnf install -y libnsl」を実行して libnsl パッケージの インストールを行ってください。

導入アカウントと導入ディレクトリが決まったら、まずは導入ディレクトリを作成します。 ここでは、導入ディレクトリを "createv12" ディレクトリで説明します。

\$ mkdir createv12

導入ディレクトリへ移動します。

\$ cd createv12

インストールするランタイム製品、ご使用の OS にあった tar.gz ファイルを導入ディレクトリ へコピーし、圧縮ファイルを解凍した後、tar アーカイブを展開します。 次の例では、tar コマンドの -z オプションによる gzip での解凍と、tar アーカイブの展開を 同時に行っています。

\$ tar xvzf ccast1200\_linux\_x64.tar.gz

## <span id="page-35-0"></span>1-3-2 環境変数の設定

製品を使用するには、以下の 3 つの環境変数の設定が必要となります。

- 1. ランタイム導入ディレクトリパス
- 2. パス (PATH)
- 3. ライブラリパス

以下の手順に従って、環境変数の設定を行ってください。

1. ランタイム導入ディレクトリパス

ランタイム導入ディレクトリのパスを環境変数に設定します。環境変数名は、以下のよう にランタイムごとに異なります。

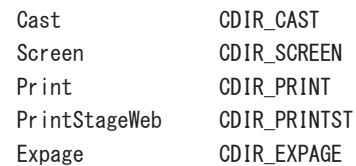

2. パス (PATH)

パス (PATH) は、ランタイムによって設定するディレクトリが異なります。 Cast、Screen、Expage の場合は、ランタイム導入ディレクトリ直下の [csys] サブディレ クトリを設定します。 Print、PrintStageWeb の場合は、ランタイム導入ディレクトリ直下の [bin] サブディレ クトリを設定します。

3. ライブラリパス

ライブラリパス(LD\_LIBRARY\_PATH)は、上記「2. パス (PATH)」で設定したサブディレ クトリを設定します。

製品を /opt/createv12 にインストールする場合は、以下のような設定となります。

Cast の環境変数を B シェル /bash で設定する場合

- \$ CDIR\_CAST=/opt/createv12
- \$ export CDIR CAST
- \$ LD\_LIBRARY\_PATH=/opt/createv12/csys:\$LD\_LIBRARY\_PATH
- \$ export LD\_LIBRARY\_PATH
- \$ PATH=/opt/createv12/csys:\$PATH
- \$ export PATH

PrintStateWeb の環境変数を C シェルで設定する場合

- % setenv CDIR PRINTST /opt/createv12
- % setenv LD\_LIBRARY\_PATH /opt/createv12/bin:\${LD\_LIBRARY\_PATH}
- % set path =  $(\text{opt/creactev12}/\text{bin}$  \$path)

必要に応じて上記設定を環境設定ファイルに設定してください。
<< 注意 >>

Web アプリケーションからランタイムを実行する場合は、Web アプリケーションを実行する ユーザーに環境変数が設定されている必要がありますのでご注意ください。

<< 注意 >>

 文字コードの設定を行っていない場合は、ランタイム出力ファイルの文字化けが発生する 可能性があります。文字コードの設定に関する詳細は「1-6-2 文字コードの設定」をご覧く ださい。

# 1-3-3 ライセンスパスワードの設定

製品を使用するには、ライセンスパスワードの設定が必要となります。 製品導入後、製品導入環境にライセンスパスワードを設定してください。設定方法は、ライセ ンスファイルを使用する方法とライセンス情報を入力して設定する方法の 2 つがあります。 ライセンスパスワードの取得方法につきましては「1-1-4 ライセンスパスワードについて」を ご覧ください。

<< 注意 >>

Linux 環境ではライセンスパスワードを設定しない状態で動作させることはできません。 Windows 製品の導入後 5 日間の動作とは異なります。

1. ライセンスファイルを使用する方法

発行されたライセンスファイルを、「1-3-2 環境変数の設定」の環境変数のパス (PATH) もしく はライブラリパスで設定したディレクトリ内へコピーしてください。 コピー後は、本項の最後に記載している確認コマンドを実行して、正しくライセンスパスワー ドが設定されているかを確認してください。

2. ライセンス情報を入力して設定する方法

ライセンスパスワードの設定は、ライセンスファイルを使用する方法の他にライセンス情報を 直接入力して設定する方法もあります。ライセンスファイルが手元にない環境 (Web サイトへ のアクセスやメールの受信が行えない ) の場合は、以下の手順に従ってライセンスパスワード を設定してください。

① showmid コマンドを実行します。

\$ showmid

<< 注意 >>

「1-3-2 環境変数の設定」に記載している設定を行っていない場合、showmid コマンドは実 行できません。

②ライセンス設定画面が表示されます。"1 : Product Menu" を選択してください。

③製品選択画面が表示されます。インストールする製品を選択してください。

図:ライセンス設定 製品選択画面

| ededededededededededededededed<br>· ተ. ተ. ተ. ተ. ተ.<br>Product Menu *<br>ΙK.<br>****************                                                                        |
|----------------------------------------------------------------------------------------------------|
| Cast<br>2<br>Screen<br>B<br>Print<br>: PrintStageWeb<br>5<br>٠<br>Expage<br>ß<br>RemoteObject<br>٠<br>Magicfolder<br>8<br>Magicfolder Plus<br><b>Back</b><br>Exit<br>a |
| Please select the menu: $\blacksquare$                                                                                                    |

**]**

④ライセンス情報画面が表示されます。"1 : Input Serial and License"を選択してください。

図:ライセンス情報画面

図: ニノム・・ラチー ウァ

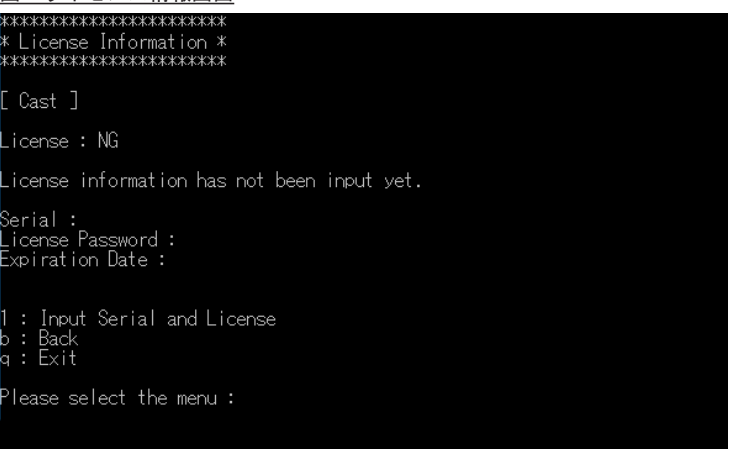

⑤ライセンス情報入力画面が表示されます。"Serial :" の表示に続けて製品シリアル番号 ( 先 頭の CF を除いた 26 桁) を入力して "Enter" キーを押してください。

⑥続いてライセンスパスワードを入力します。"License Password : " の表示に続けてライセ ンスパスワード (29 桁 ) を入力して "Enter" キーを押してください。

⑦ライセンス情報画面に"License : OK"と表示されていることを確認してください。

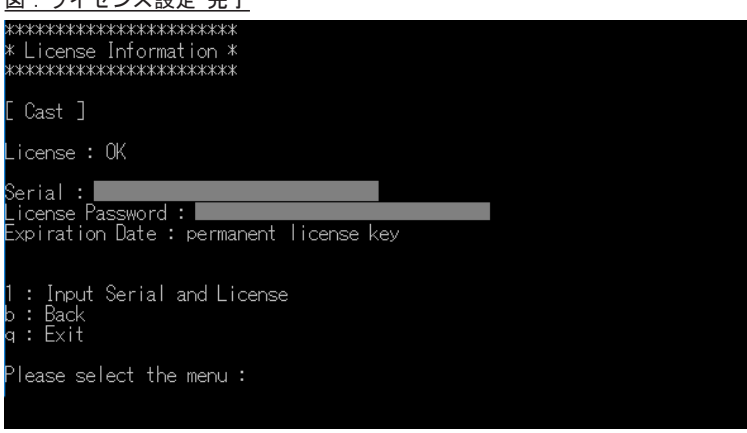

⑧設定完了後は "q : Exit" 選択してライセンス設定画面を終了してください。

以上の操作でライセンスパスワードの設定は完了です。以下のインストールした製品の確認コ マンドを実行してライセンスパスワードが正しく設定されているか確認します。

```
<< 確認コマンド>>
[Cast]
 s ccast -Create!Form Cast Ver.12.00.0-Adv.-UX-x64
[Screen]
  $cscreen --
 Create!Form Screen Ver.12.00.0-Adv.-UX-x64
[Print]
 $ cprint -Create!Form Print Ver.12.00.0-Adv.-UX-x64
[PrintStageWeb]
  $ cprintst -Create!Form PrintStageWeb Ver.12.00.0-Adv.-UX-x64
[Expage]
  $ cexpage -Create!Form Expage Ver.12.00.0-Adv.-UX-x64
```
製品名とバージョン情報が表示された場合は、ライセンスパスワードと環境変数が正しく設定 されています。エラーメッセージが表示された場合は、ライセンスパスワードの設定情報もし くは環境変数の設定に問題があります。設定情報を再度確認し、正しい内容を設定してくださ い。

# 1-3-4 アンインストール

製品の導入ディレクトリを直接削除して、製品のアンインストールを行ってください。 また、環境設定ファイルに環境変数を設定している場合は、設定した環境変数を削除してくだ さい。以上の操作で製品のアンインストールは完了です。

第 4 章 Linux 製品 [ システムソリューション製品 ]

**]**

## 1-4-1 インストール

ここでは Linux 版 RemoteObject、Magicfolder、Magicfolder Plus( 以下、RemoteObject/ Magicfolder) 製品の導入方法について説明します。

<< 注意 >>

製品 DVD-ROM を利用する場合は、予めインストール環境で利用できる ( マウントされた) DVD-ROM ドライブ装置を準備してください。または、ダウンロード版もしくは、DVD-ROM が 読み込める環境からインストール対象の tar アーカイブファイルをバイナリ形式でインス トール環境に転送してください。

## << 注意 >>

「ライセンス証明書」裏面のソフトウェア使用許諾契約書に同意された場合のみ導入を行っ てください。

Linux 版 RemoteObject、Magicfolder、Magicfolder Plus には、二通りのインストールモジュー ルがあります。製品機能は同様です。動作させる OS により選択して導入してください。

Red Hat Enterprise Linux 8 (CentOS 8) 、Red Hat Enterprise Linux 7 (CentOS 7) の場合 通常版

```
RemoteOb iect
```
cfro1200\_daemon\_linux\_x64.tar.gz cfro1200\_core\_linux\_x64.tar.gz Magicfolder Plus cfmfplus1200\_daemon\_linux\_x64.tar.gz cfmfplus1200\_core\_linux\_x64.tar.gz Magicfolder cfmf1200\_daemon\_linux\_x64.tar.gz

cfmf1200 core linux x64.tar.gz

Red Hat Enterprise Linux 9 の場合

S2 版

RemoteObject

cfro1200\_daemon\_linux\_x64\_s2.tar.gz cfro1200\_core\_linux\_x64\_s2.tar.gz Magicfolder Plus cfmfplus1200\_daemon\_linux\_x64\_s2.tar.gz cfmfplus1200\_core\_linux\_x64\_s2.tar.gz Magicfolder cfmf1200\_daemon\_linux\_x64\_s2.tar.gz cfmf1200 core linux x64 s2.tar.gz

通常版、S2 版ともに、インストール方法は同様です。次の方法でインストールしてください。

Linux 版 RemoteObject/Magicfolder 製品ファイルは、「コアモジュール」と「サービスモジュー ル」の二つのモジュールに分かれています。動作には、両方のモジュールの導入が必要となり ます。 コアモジュールとサービスモジュールは、システムソリューション製品別に格納されています。

ファイル名は、以下のようにシステムソリューション製品名、バージョン、モジュールの種類 が含まれています。

cfmfplus1200\_core\_linux\_x64.tar.gz

- $(1)$   $(2)$   $(3)$
- ① ... ソリューション製品名

(ro:RemoteObject mf:Magicfolder mfplus:Magicfolder Plus) ② ... 製品バージョン(今後のアップデートにより数値が変更されます)

- ③ ... モジュールの種類 (core: コア daemon: サービス )
- << 注意 >>

導入のためのアカウントはスーパーユーザーが必要となります。

<< 注意 >>

RemoteObject、Magicfolder 製品は、ランタイム製品と同じディレクトリに導入する必要が あります。

まずは導入ディレクトリを作成します。

ここでは、導入ディレクトリを "/opt/createv12" ディレクトリで説明します。 # cd /opt # mkdir createv12

導入ディレクトリへ移動します。 # cd createv12

コアモジュールの tar アーカイブファイルを導入ディレクトリへコピーし、圧縮ファイルを解 凍した後、tar アーカイブを展開します。次の例では、tar コマンドの -z オプションによる gzip での解凍と、tar アーカイブの展開を同時に行っています。

# tar xvzf cfmfplus1200\_core\_linux\_x64.tar.gz

サービスモジュールの導入を行うため、"/etc" ディレクトリへ移動します。 # cd /etc

サービスモジュールの tar アーカイブファイルを "/etc" ディレクトリへコピーし、圧縮ファ イルを解凍した後、tar アーカイブを展開します。次の例では、tar コマンドの -z オプショ ンによる gzip での解凍と、tar アーカイブの展開を同時に行っています。

# tar xvzf cfmfplus1200\_daemon\_linux\_x64.tar.gz

chkconfig コマンドを利用して以下の 2 つのサービスの登録と自動起動の設定を行います。

- # chkconfig --add cfmongod12
- # chkconfig cfmongod12 on
- # chkconfig --add cfccd12
- # chkconfig cfccd12 on

次に、ストレージパスの設定を行います。

<< 注意 >> この操作は本マニュアル内で仮定していた導入ディレクトリ "/opt/createv12" 以外に導入 した場合に行う必要があります。

導入ディレクトリ下の conf ディレクトリに移動します。 # cd ( 導入ディレクトリ )/conf

mongodb.properties をエディターで開き、ログのファイル名を "( 導入ディレクトリ )/var/ log/mongodb.log" に、ストレージパスを "( 導入ディレクトリ )/var/storage" にそれぞれ編集・ 保存します。

systemLog: path: ( 導入ディレクトリ )/var/log/mongodb.log storage: dbPath: ( 導入ディレクトリ )/var/storage

最後に、必要なパッケージのインストールを行います。

#### (S2 版 )

Red Hat Enterprise Linux 9 の場合 # dnf install -y initscripts

#### ( 通常版 )

Red Hat Enterprise Linux 8 (CentOS 8) の場合 # dnf install -y initscripts compat-openssl10

Red Hat Enterprise Linux 7 (CentOS 7) の場合 # yum install -y initscripts

#### << 注意 >>

Expage ランタイムを利用する場合、もしくは、その他のランタイムで XML データもしくは DB データからの帳票出力を行うためには libnsl.so.1 が必要です。

Red Hat Enterprise Linux 9、Red Hat Enterprise Linux 8 および CentOS 8 の環境には libnsl.so.1 が含まれていないため libnsl パッケージの追加インストールが必要となりま す。

スーパーユーザーでコマンド「dnf install -y libnsl」を実行して libnsl パッケージの インストールを行ってください。

以上で RemoteObject/Magicfolder の導入作業は終了です。続いて環境変数とライセンスパス ワードの設定を行います。

## 1-4-2 環境変数の設定

製品を使用するには、環境変数の設定が必要となります。以下の手順に従って、環境変数の設 定を行ってください。

環境変数の設定ファイル "/etc/cfccd12.conf" を開き、環境変数 "CREATEFORM\_V12" へ導入ディ レクトリのパスを設定します。また、RemoteObject、Magicfolder 製品の場合は利用するラン タイムに合わせて環境変数のコメントを解除 ( 先頭の "#" を削除 ) します。

製品を "/opt/createv12" ディレクトリへ導入し、Cast と Print を利用する場合、以下のよう な設定となります。

CREATEFORM\_V12=/opt/createv12 CDIR\_CAST=\$CREATEFORM\_V12 CDIR\_PRINT=\$CREATEFORM\_V12 #CDIR\_PRINTST=\$CREATEFORM\_V12 #CDIR\_EXPAGE=\$CREATEFORM\_V12

CREATE\_RCODE=yes CREATE\_LANG=UTF8

<< 注意 >>

"CREATE\_RCODE" については、マネージャーのメニュー [ ヘルプ ]-[ オンラインマニュアル ] から「5. 出力ランタイムの呼び出し」 -「5.7 戻り値」 -「API 戻り値」をご覧ください。 "CREATE\_LANG" については、本マニュアル「1-6-3 文字コードの設定」をご覧ください。

<< 注意 >>

RemoteObject 製品のデーモンに環境変数を読み込むためには /etc/cfccd12.conf に環境変数 を設定する必要があります。

oracleDB を使用する場合、「.profile ファイル」や、ユーザープロファイルにて設定した環境 変数は RemoteObject 製品のデーモンに読み込まれません。

RemoteObject 製品のデーモンに OracleDB の環境変数を設定する場合、/etc/cfccd12.conf に 以下の環境変数を指定する必要があります。

・LD\_LIBRARY\_PATH=xxx ※ 1

・excport ORACLE\_HOME=xxx ※ 2

※ 1 oracle の lib フォルダのパスを設定します。

※2 ORACLE HOME など、Oracle 関係は環境変数の export が必要です。環境変数 LD\_PRELOAD の記載は不要です。

# 1-4-3 ライセンスパスワードの設定

製品を使用するには、ライセンスパスワードの設定が必要となります。 製品導入後、製品導入環境にライセンスパスワードを設定してください。設定方法は、ライセ ンスファイルを使用する方法とライセンス情報を入力して設定する方法の 2 つがあります。 ライセンスパスワードの取得方法につきましては「1-1-4 ライセンスパスワードについて」を ご覧ください。

<< 注意 >>

Linux 環境ではライセンスパスワードを設定しない状態で動作させることはできません。 Windows 製品の導入後 5 日間の動作とは異なります。

1. コマンド実行

以下のコマンドを実行します。以下のコマンドは、製品を "/opt/createv12" ディレクトリへ 導入している場合となります。

- # CREATEFORM\_V12=/opt/createv12
- # export CREATEFORM\_V12
- # LD\_LIBRARY\_PATH=/opt/createv12/lib:\$LD\_LIBRARY\_PATH
- # export LD\_LIBRARY\_PATH
- # PATH=/opt/createv12/bin:\$PATH
- # export PATH

RemoteObject、Magicfolder 製品で Cast ランタイムや Expage ランタイムを利用する場合 は下記の PATH も設定してください。

# PATH=/opt/createv12/csys:\$PATH # export PATH

- 2. ライセンスパスワードの設定
	- 2-1. ライセンスファイルを使用する場合 発行されたライセンスファイル (LICENSE RO もしくは LICENSE MAGICF) を、製品導入ディ レクトリ直下の "conf" ディレクトリ内へコピーしてください。
	- 2-2. ライセンス情報を直接入力する場合

ライセンスパスワードの設定は、ライセンスファイルを使用する方法の他にライセンス情 報を直接入力して設定する方法もあります。 ライセンスファイルが手元にない環境 (Web サイトへのアクセスやメールの受信が行えな い ) の場合は、以下の手順に従ってライセンスパスワードを設定してください。

① showmid コマンドを実行します。

# showmid

②ライセンス設定画面が表示されます。"1 : Product Menu" を選択してください。

Linux[ システムソリューション製品 **システムソリューション** 

**]**

③製品選択画面が表示されます。ライセンス設定を行う製品に合わせて

 "6 : RemoteObject"、"7 : Magicfolder" または "8 : Magicfolder Plus" を選択して ください。

図:ライセンス設定 製品選択画面

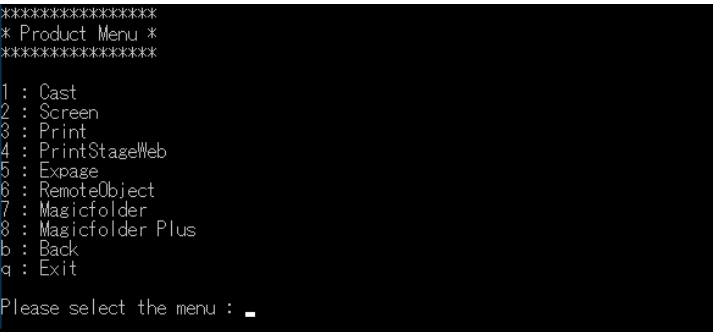

④ライセンス情報画面が表示されます。"1 : Input Serial and License" を選択してくだ さい。

#### 図:ライセンス情報画面

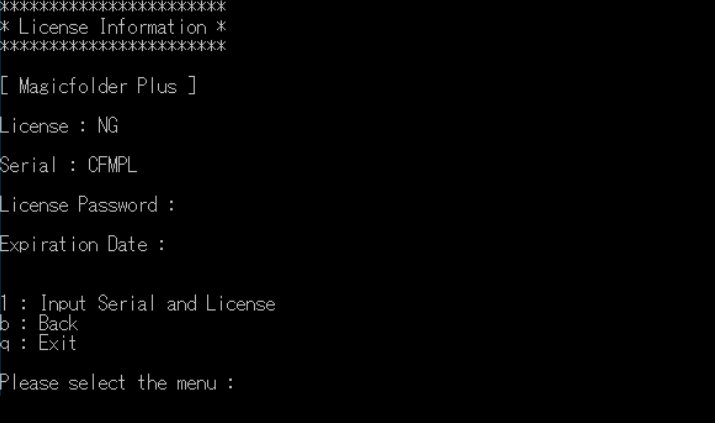

⑤ライセンス情報入力画面が表示されます。"Serial : CF" の表示に続けて製品シリアル 番号 ( 先頭の CF を除いた 26 桁 ) を入力して "Enter" キーを押してください。

⑥続いてライセンスパスワードを入力します。"License Password : " の表示に続けて ライセンスパスワード (29 桁 ) を入力して "Enter" キーを押してください。

⑦ライセンス情報画面に "License : OK" と表示されていることを確認してください。

図:ライセンス設定 完了 \*\*\*\*\*\*\*\*\*\*\*\*\*\*\*\*\*\*\*\*\*\* License Information \* \*\*\*\*\*\*\*\*\*\*\*\*\*\*\*\*\*\*\*\*\*\* Magicfolder Plus ] icense : OK  $\delta$ erial :  $\blacksquare$ .icense Password : ∎ xpiration Date : permanent license key : Input Serial and License : Back<br>: Exit 'lease select the menu :  $\overline{\phantom{a}}$ 

⑧設定完了後は "q : Exit" 選択してライセンス設定画面を終了してください。

#### 3. 確認

以上の操作でライセンスパスワードの設定は完了です。以下のコマンドを実行してライセンス 情報が正しく設定されているか確認します。

[RemoteObject] # cfro -- Create!Form RemoteObject Ver.12.0.0 [Magicfolder] # magicfolder -- Create!Form Magicfolder Ver.12.0.0 [Magicfolder Plus] # magicfolder -- Create!Form Magicfolder Plus Ver.12.0.0

製品名とバージョン情報が表示された場合は、ライセンスパスワードと環境変数が正しく設定 されています。エラーメッセージが表示された場合は、ライセンスパスワードの設定情報もし くは手順 1 の環境変数の設定に問題があります。設定情報を再度確認し、正しい内容を設定し てください。

4. 製品の起動確認

最後に、以下の手順に沿って、起動してみましょう。

4-1. まず、以下のコマンドを実行して、サービスを開始します。

# service cfccd12 start

 $\ll$  Tips  $\gg$ 

インストールした Linux 環境を再起動した場合、サービスは自動で起動します。

- 4-2. クライアント環境から、以下の URL に接続します。
	- ・RemoteObject
		- http://<host 名もしくは IP アドレス >:55555/cfro/admin/
	- ・Magicfolder / Magicfolder Plus http://<host 名もしくは IP アドレス >:55555/cfmf/admin/
	- ※「<host 名もしくは IP アドレス >」には、インストールした Linux 環境の host 名、も しくは IP アドレスを指定してください。
- 4-3. ログイン画面が表示されるので、以下のログイン ID とパスワードを入力し、ログイン します。

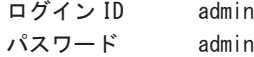

<< 注意 >>

接続できない場合は、ファイアウォールの設定、もしくは環境変数の設定 (/etc/cfccd12. conf)を確認してください。ファイアウォールのポート開放の設定方法は、「1-6-7 ファ イアウォールのポート開放設定」をご覧ください。

図:ログイン画面 (Magicfolder Plus)

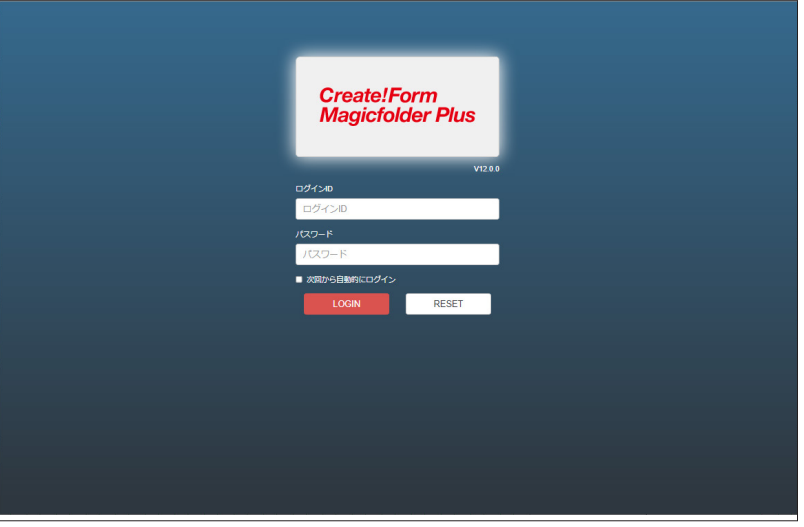

4-4. ホーム画面が表示され、正しくログインできることを確認してください。

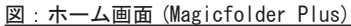

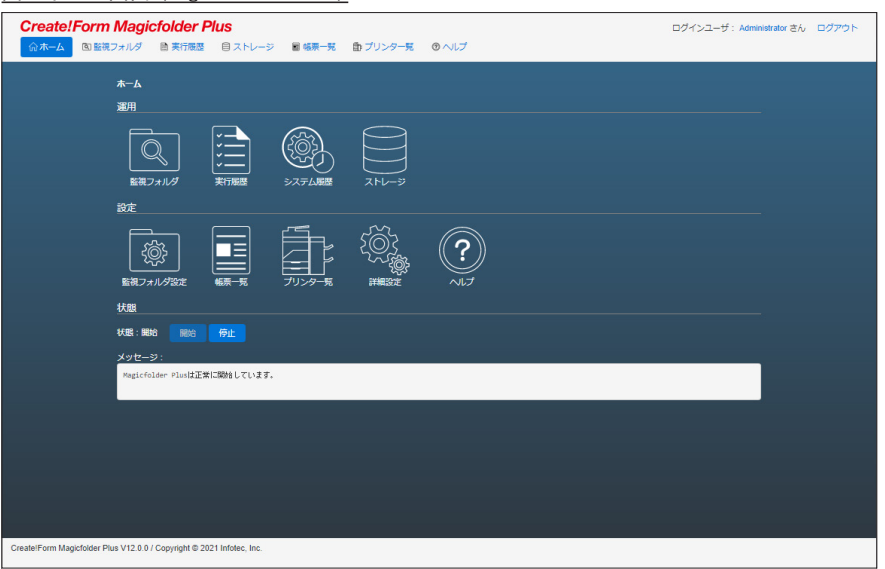

## 1-4-4 複数のシステムソリューション製品のインストール

システムソリューション製品は、RemoteObject と Magicfolder、もしくは RemoteObject と Magicfolder Plus のように、同一環境に複数のシステムソリューション製品をインストール することが可能です。

<< 注意 >> Magicfolder と Magicfolder Plus を同一環境にインストールすることはできません。

システムソリューション製品をまだ1つもインストールしていない場合、RemoteObject、 Magicfolder、Magicfolder Plus のいずれかの製品を 1 つだけインストールし、利用する全て の製品のライセンスパスワードを設定してください。

なお、いずれかのシステムソリューション製品が既にインストールされている場合は、「コア モジュール」と「サービスモジュール」を追加でインストールする必要はありません。利用す る製品のライセンスパスワードを設定することで、複数のシステムソリューション製品が利用 可能となります。

<< 注意 >>

Magicfolder Plus を追加でインストールする場合は、Cast ランタイムおよび Print ランタ イムを手動で導入ディレクトリと同一のディレクトリへインストールする必要があります。

ライセンスパスワードの設定方法は、「1-4-3 ライセンスパスワード設定」をご覧ください。

# 1-4-5 アンインストール

システムソリューション製品は共通のモジュールを使用しているため、全てのシステムソ リューション製品を使用しない場合のみアンインストールを行ってください。

サービスモジュールを削除するため、"/etc" ディレクトリへ移動し、以下のコマンドを実行 します。

- # service cfccd12 stop # service cfmongod12 stop # cd /etc # chkconfig cfmongod12 off # chkconfig --del cfmongod12 # chkconfig cfccd12 off # chkconfig --del cfccd12
- # rm -f /etc/cfccd12.conf
- # rm -f /etc/init.d/cfmongod12
- # rm -f /etc/init.d/cfccd12

コアモジュールを削除するため、製品の導入ディレクトリを削除します。 製品を "/opt/createv12" ディレクトリへ導入している場合、以下のコマンドを実行します。

# rm -f -r /opt/createv12

以上の操作で製品のアンインストールは完了です。

# 第 5 章 Windows 製品 [Web クライアント製品 ]

# 1-5-1 インストール

ここでは Windows 環境に Web クライアント製品を導入する方法について説明します。 Web クライアント製品をインストールすることで以下の機能が利用可能です。

PDF 非表示印刷

ブラウザー任意指定印刷

以下の手順に従って Web クライアント製品のインストールを行ってください。

<< 注意 >> 本製品の導入には Administrator( 管理者 ) 権限が必要です。

<< 注意 >>

ネットワーク上のドライブからインストーラーを起動する場合、必ずネットワークドライ ブ ( ドライブ文字 ) を割り当ててください。ネットワークドライブを割り当てずに導入を 行うと、正常にインストールされないことがあります。

#### << 注意 >>

「ライセンス証明書」裏面のソフトウェア使用許諾契約書に同意された場合のみ導入を行っ てください。

1-5-1-1. インストール

①インストーラーの起動 インストーラ―(cf12.0.0\_web\_client\_setup.exe)をダブルクリックするとセットアップ が起動します。 内容をご確認の上、[ 次へ ] ボタンをクリックしてください。

図:セットアップ画面

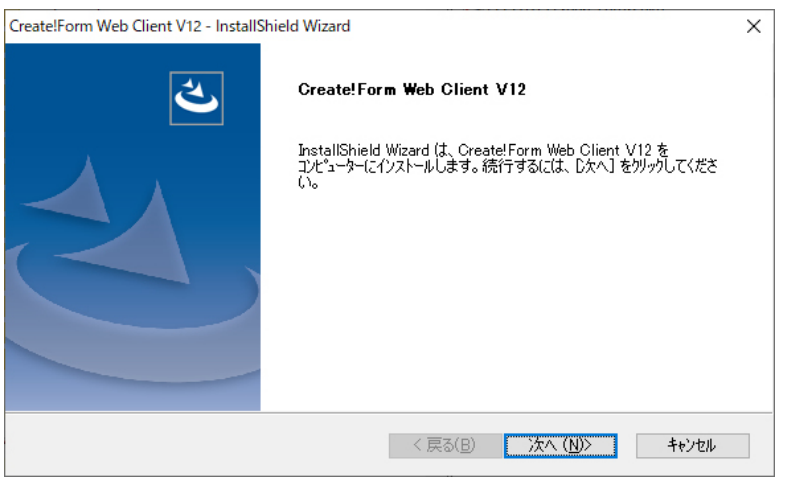

②セットアップタイプの選択

セットアップタイプを選択し、[ 次へ ] ボタンをクリックしてください。セットアップタイ プの詳細は以下の通りです。

[ 標準 ]

表示されているフォルダーへインストールします。

[ カスタム ]

製品のインストール先を変更することができます。

図:セットアップタイプ選択画面

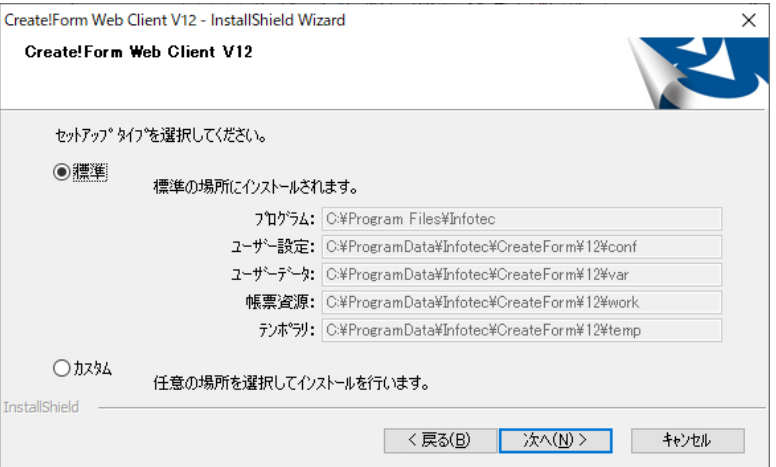

それぞれのフォルダーにインストールされる内容は以下の通りです。

## **プログラム**

製品実行時に必要なプログラムモジュールファイル

#### **ユーザー設定**

 製品実行時に必要な設定ファイル、製品実行時に変更されるファイル ex) ini ファイル、ログ設定用ファイル、QDF ファイルなど

#### **ユーザーデータ**

 Create!Form により作成されるファイル ex) 実行ログなど

### **帳票資源**

実行時に使用する帳票資源ファイル

#### **テンポラリ**

製品実行時の一時ファイル

※ [ カスタム ] を選択した場合、インストールするフォルダーをそれぞれ選択し、[ 次へ ] ボ タンをクリックしてください。

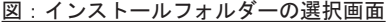

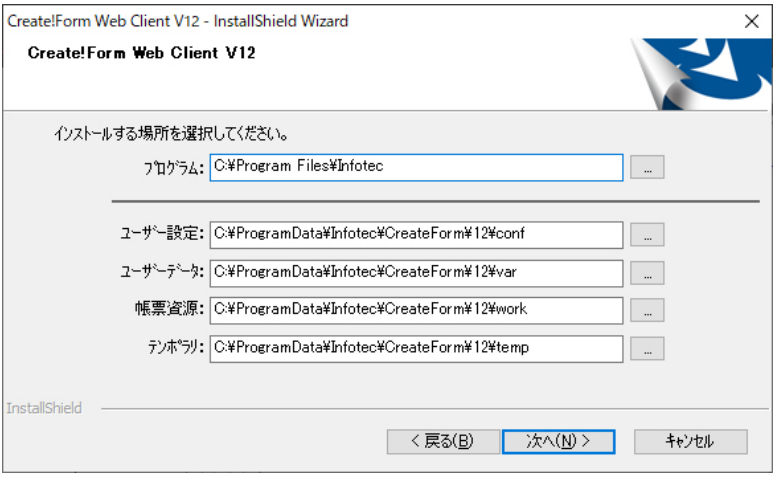

#### << 注意 >>

指定するフォルダーには、製品を実行する OS のユーザーが書き込み権限があるフォルダー を指定してください。

③ Windows サービスのログオンユーザーの選択

Windows サービスに設定するログオンユーザーを選択し、[ 次へ ] ボタンをクリックしてく ださい。ログオンユーザーの詳細は以下の通りです。

[ ローカルシステムアカウント ]

Windows サービスをローカルシステムアカウント上で実行します。通常はローカルシステ ムアカウントで問題ありません。

[ アカウント ]

Windows サービスを任意のアカウント上で実行します。利用するプリンターが特定のユー ザーのみアクセス可能になっているなど、ローカルシステムアカウントからアクセスでき ないプリンターを利用する場合などに選択してください。

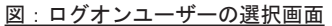

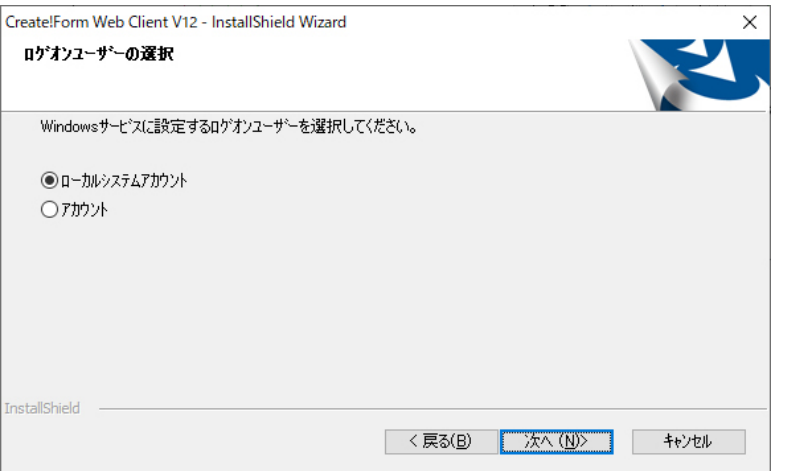

[ アカウント ] を選択した場合、ユーザー名とパスワードをそれぞれ入力し、[ 次へ ] ボ タンをクリックしてください。ユーザー名は [ ドメイン ( またはサーバー ) ¥ ユーザー名 ] の形式で入力してください。ドメイン ( またはサーバー ) は [ 参照 ] ボタンから選択する こともできます。

## 図:ユーザーアカウントの選択画面

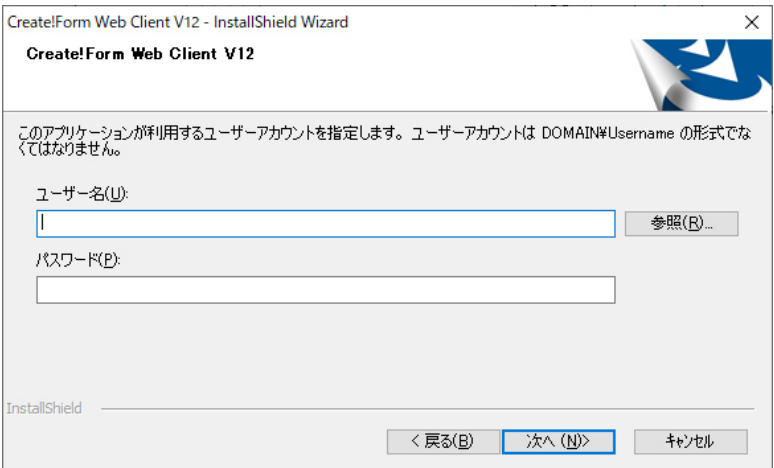

④インストール

表示内容をご確認の上、[ インストール ] ボタンをクリックしてください。 指定したフォルダーにファイルがコピーされ、Windows サービスがインストールされます。

図:インストール開始画面

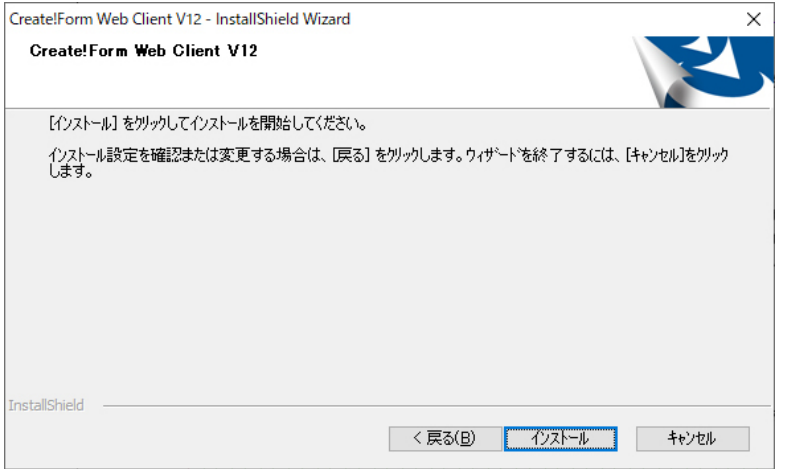

⑥完了

インストールが完了するとメッセージが表示されます。導入後、再起動を促された場合には、 製品を使用する前に必ず OS を再起動してください。

# 1-5-2 アンインストール

以下の手順に従って Web クライアント製品のアンインストールを行ってください。

<< 注意 >>

アンインストールを行うには、Administrator( 管理者 ) 権限が必要です。

<< 注意 >>

以下の手順でアンインストールを行った場合でも、PrintStageWeb Client で使用した帳票 資源ファイルやユーザー設定ファイルは削除されません。それらのファイルが不要な場合 は、手動で削除する必要があります。全てのファイルを削除したい場合は、アンインストー ルを行った後、環境変数 "CREATEFORM\_V12" に設定されている 5 つのフォルダー自体を直接 削除してください。

①実行中のプログラムをすべて終了します。

② [ コントロールパネル ] の [ プログラムと機能 ] より、 [Create!Form Web Client V12] のアンインストールを実行します。

③削除確認ダイアログが表示されますので、[ はい ] をクリックします。

図:削除確認ダイアログ

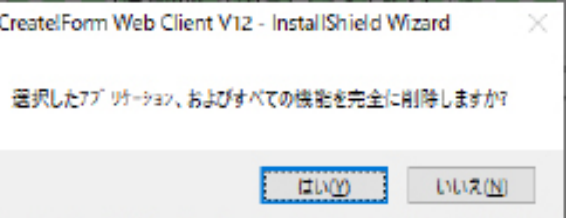

<< 注意 >>

上記手順で Web クライアント製品をアンインストールした場合、他の Create!Form 製品は 正しく動作しなくなります。Web クライアント製品のみをアンインストールした場合、再度 必要な Create!Form 製品をインストールし直す必要があります。

# 1-5-3. クライアント環境のファイアウォール

Web クライアント印刷では、クライアント側の端末の Windows サービスへ登録された Create!Form WebClient Service V12 サービスより、帳票サーバーへの通信が行われます。 そのため、必要に応じて、ファイアウォールやセキュリティソフトへ通信許可の設定を行って ください。

サービス名:Create!Form WebClient Service V12 通信を行うプロセス名 (初期設定でのインストール): C:\Program Files\Infotec\CreateForm\12\vender\Jre\bin\java.exe

# 第 6 章 共通設定

#### 1-6-1 PDF セキュリティ・Web クライアント印刷のセキュリティ印刷機能を使用する

PDF セキュリティ機能、もしくは Cast,PrintStageWeb のセキュリティ印刷機能を使用する場 合、「暗号化機能モジュール」をインストールする必要があります。「暗号化機能モジュール」 は、Create!Form ユーザーサポートサイトよりダウンロード可能です。インストール方法は、 Create!Form ユーザーサポートサイトをご覧ください。

## **Create!Form ユーザーサポートサイト**

https://support.createform.jp/

<< 注意 >>

暗号化機能モジュールは、OpenSSL を含んでいるため、OpenSSL Project から脆弱性などを修 正したバージョンの OpenSSL が公開された場合、随時更新されます。

<< 注意 >>

PDF セキュリティ機能を使用する場合は、開発環境 (Design がインストールされた環境 ) と運 用環境 (Cast がインストールされた環境 ) に「暗号化機能モジュール」をインストールする必 要があります。

<< 注意 >>

PrintStageWeb セキュリティ印刷機能を使用する場合は、サーバー環境とクライアント環境に 「暗号化機能モジュール」をインストールする必要があります。

暗号化機能モジュールが正しくインストールされていない場合、PDF セキュリティ機能は設定 ができず、またランタイム実行時にはエラーが出力されます。エラーについては「第 2 部 エ ラーコード」を、PDF セキュリティ機能の詳細についてはマネージャーのメニュー [ ヘルプ ]-[ オンラインマニュアル ] から「3. 機能リファレンス」-「3.7 PDF 出力設定」-「PDF セキュ リティ」をご覧ください。

Web クライアント セキュリティ印刷においても、暗号化機能モジュールが正しくインストー ルされていない場合、エラーが発生します。機能の詳細とエラーについては、マネージャーの メニュー [ ヘルプ ]-[ オンラインマニュアル ] から「5. 出力ランタイムの呼出し」-「5.3 Web クライアント印刷」-「Web クライアント印刷」をご覧ください。

## 1-6-2 文字コードの設定

1.Windows 環境の文字コード設定

ランタイム実行時に使用するデータファイルの文字コード設定は、マネージャーのメニュー [ 設定 ]-[ 環境 ]-[ 文字コード / 外字設定 ] タブで行います。

図:文字コード / 外字設定

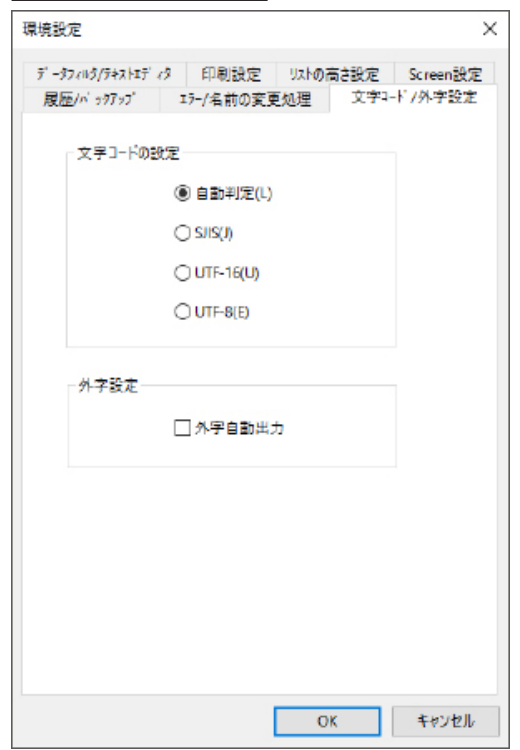

[ 文字コードの設定]

ランタイム実行時に利用する文字コードの設定を行います。 また、この設定はマネージャーのデータファイルリストの [ ファイル先頭 30 文字 ] や、 Datamap エディターで表示される文字コードとしても利用されます。

[ 自動判定 ]

文字コードを自動判定して実行します。

※ UTF-16、UTF-8 の場合は BOM 無し、シグネチャ無しでは正常に自動判定されません。 ※マルチデータソース機能を用いて同時に複数のデータソースを利用する場合には、 すべてのデータソースの文字コードを統一してください。

[SJIS]

文字コードを全て Shift\_JIS として実行します。

 $[UTF-16]$ 

文字コードを全て UTF-16( リトルエンディアン ) として実行します。

[UTF-8]

文字コードを全て UTF-8 として実行します。

[ 外字設定 ]

[ 外字自動出力 ] 帳票内に外字を出力するかどうかの設定を行います。

2.Linux 環境の文字コード設定

Linux 環境では、ランタイム製品が初期設定で処理する文字コードは [EUC] となります。 初期設定の文字コードとは異なる文字コードのデータファイルを利用してランタイム出力を行 う場合は、以下に説明する文字コード設定用の環境変数を設定してランタイムが処理する文字 コードを変更してください。

文字コード設定用の環境変数 CREATE\_LANG= 値 ( 値 :SJIS、EUC、UTF16、UTF16LE(BOM なし )、UTF8)

入力データの文字コードとして "UTF-16( リトルエンディアン )"、"UTF-8" を使用する場合は、 必ず CREATE LANG 環境変数による設定を行ってください。なお、CREATE LANG 環境変数は各プ ラットフォームの LANG 環境変数に影響することはありません。

また、XML データから帳票出力を行う際は、環境変数 CREATE LANG を設定する必要はありません。

# 1-6-3 ログファイルの出力設定

Create!Form 製品では、稼働時の情報をログとして出力することができます。 ログを出力しないように設定することはできますが、障害発生時の原因追跡などで有益な情報 となりますのでログを出力するように設定することを推奨します。 なお、システムソリューション製品のログファイル出力設定につきましては、各製品の管理画

1. ランタイム製品 (Windows)

面から設定してください。

ランタイム各製品 ( Cast / Screen / Print / PrintStage / PrintStageWeb / Expage ) では 実行ログの出力設定および、ローテーション設定をすることができます。

ここでは、ログの出力設定方法を説明します。

実行ログの出力内容ついては、マネージャーのメニュー [ ヘルプ ]-[ オンラインマニュアル ] から「3. 機能リファレンス」- [3.12 ユーティリティ ] - [ ログ出力 ] - [1. ログの概要 ] を、ローテーションの設定については [2. ログの設定 ] をご覧ください。

※ログ出力先フォルダーおよびローテーションの設定は、同じ環境に導入しているランタ イム製品で共有します。

#### 実行ログの出力設定方法

- 1. マネージャーを起動し、ツールバーの [ ログ設定 ] をクリックします。
- 2. ログ設定ダイアログの [Windows 用設定 ] タブをクリックします。
- 3. 製品選択リストよりログ出力の設定を行うランタイム製品を選択します。
- 4. [ ログ出力する] をチェックします(初期設定ではチェックが入っています)。
- 5.[ ログファイル名 ] にログのファイル名を入力します。
- 6.「詳細設定]ボタンをクリックします。
- 7. ログ詳細設定ダイアログの [ ログ出力先 ] にログの出力先を絶対パスで入力します。
- 8.[OK] ボタンをクリックしてログ詳細設定ダイアログを閉じます。
- 9.[OK] ボタンをクリックして設定を保存します。

※ [ ログ出力先 ] にはランタイム製品を起動するユーザーの書き込み権限が必要です。 フォルダーのプロパティからアクセス許可の内容を確認してください。

#### 図:ログ設定ダイアログ

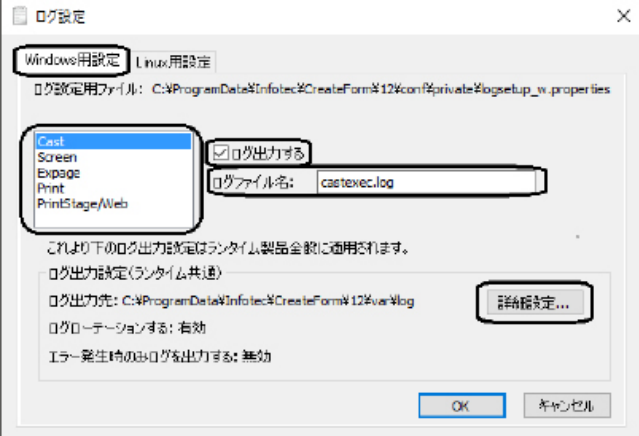

図:ログ詳細設定ダイアログ

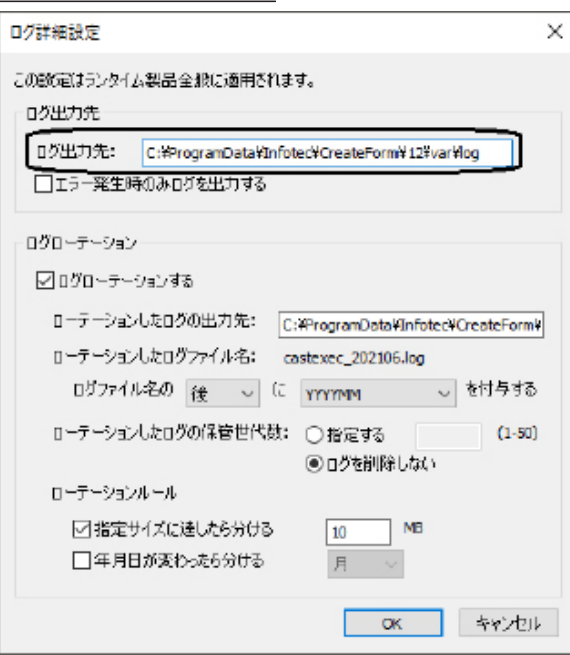

※Windows 向けランタイム製品導入時の初期設定ではログは出力されます。またログロー テーションも実施されます。

実行ログの出力確認方法

マネージャーよりサンプル帳票を出力することによって、実行ログが正しく出力されることを 確認します。

以下の例では、帳票は「振込み用紙」を、ランタイムは Cast を使用します。

- 1. マネージャーを起動します。
- 2.[ ディレクトリツリー ] より、[ 帳票資源フォルダー ]-[sample]-[01\_ 申請・申込書 ] を クリックして作業ディレクトリを選択します。
- ※帳票資源フォルダーは、マネージャーのメニュー [ ヘルプ ] [ バージョン情報 ] [ バー ジョン情報詳細 ] で確認できます。
- 3.「振込み用紙」を選択して [ 実行 ] ボタンをクリックして実行ダイアログを起動します。
- 4. 実行ランタイムに Cast を選択して、[ 実行 ] ボタンをクリックします。
- 5.[ ログ出力先 ] として指定したフォルダーにログが出力されていることを確認します。

ログが出力されていない場合は、[ ログ出力先 ] として指定したフォルダーにランタイム実行 ユーザーによる書き込み権限があることを確認してください。

#### 2. ランタイム製品 (Linux)

ランタイム各製品 ( Cast / Screen / Print / PrintStageWeb / Expage ) では実行ログの出 力設定および、ローテーション設定をすることができます。

ここでは、ログの出力設定方法を説明します。

実行ログの出力内容ついては、マネージャーのメニュー [ ヘルプ ]-[ オンラインマニュアル ] から「3. 機能リファレンス」 - [3.12 ユーティリティ] - [ログ出力] - [1. ログの概要] を、ローテーションの設定については [2. ログの設定 ] をご覧ください。

実行ログの出力設定はログ設定ファイルにより行います。ログ設定ファイルの作成および修正 には、ログ出力設定ダイアログを使用します。ログ設定ダイアログは、Design 製品のマネー ジャーから起動します。作成したログ設定ファイルをランタイム製品導入端末(Linux 端末) に転送することが必要です。

実行ログの出力設定方法

[Windows 端末 ]

- 1.Design 導入端末のマネージャーを起動してツールバーの [ ログ設定 ] をクリックします。
- 2. ログ設定ダイアログの [Linux 用設定 ] タブをクリックします。
- 3. 製品選択リストよりログ出力の設定を行うランタイム製品を選択します。
- 4.[ ログ出力する ] をチェックします。
- 5.[ ログファイル名 ] に実行ログのファイル名を入力します。
- 5. 「詳細設定 ] ボタンをクリックします。
- 6. ログ詳細設定ダイアログの [ ログ出力先 ] にログの出力先を絶対パスで入力します。
- 7.[OK] ボタンをクリックしてログ詳細設定ダイアログを閉じます。
- 8.[OK] ボタンをクリックして設定を保存します。
- 9.8 で保存したログ設定ファイル(※)を Linux 端末にバイナリ形式で転送します。

※ファイル名は "logsetup\_u.properties" です。

 マネージャーから起動した場合は、ユーザー設定 ( 共通 ) フォルダー直下にファイル が 作成されます。ユーザー設定 ( 共通 ) フォルダーは、マネージャーのメニュー [ ヘ ルプ ] - [ バージョン情報 ] - [ バージョン情報詳細 ] で確認できます。 ログ設定ダイアログを直接起動した場合は、exe ファイルと同一フォルダー直下にファ イルが作成されます。

[Linux 端末 ]

10.9 で転送したファイルをランタイム製品導入ディレクトリの直下 ( ※ ) に配置します。

※ランタイム製品導入ディレクトリが "/opt/createv12" の場合、ファイルの絶対パスが "/opt/createv12/logsetup\_u.properties" になるように配置して下さい。

※ランタイム製品ごとに導入ディレクトリが異なる場合は、導入ディレクトリごとに設定 ファイルを配置してください。

※ [ ログ出力先 ] にはランタイム製品を起動するユーザーの書き込み権限が必要です。

図:ログ設定ダイアログ

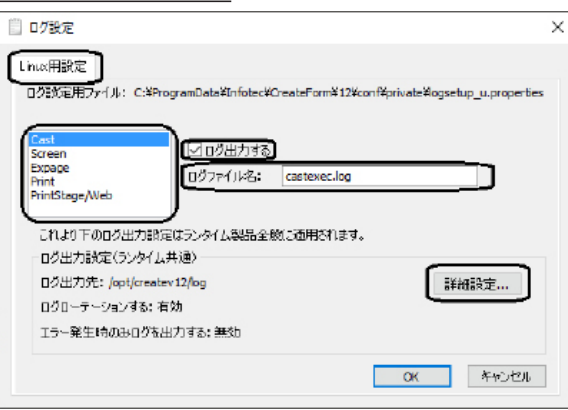

# 図:ログ詳細設定ダイアログ

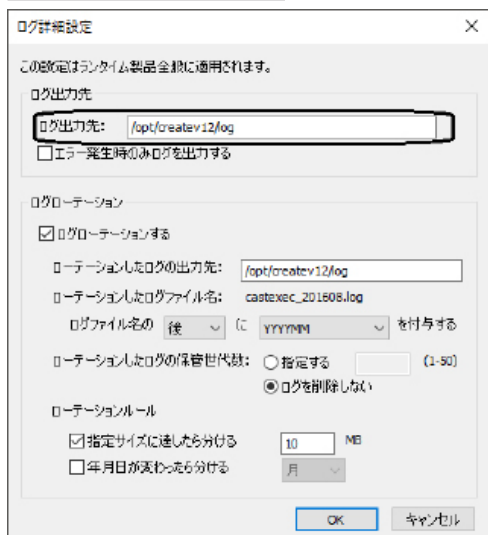

※ Linux 版ランタイム製品導入時の初期設定ではログは出力されません。

## 1-6-4 警告・エラー処理について

Create!Form 製品のランタイム処理の実行結果には、以下の3つのケースが存在します。

- 1.正常終了
- 2.エラー発生
- 3.警告発生

ここでは各ケースにおけるランタイム処理について記述します。

1.正常終了

ランタイムの処理が問題なく正常に終了した場合、印刷やファイルの生成が正しく行われます。 実行ログを出力している場合は、正常終了を示すログ「Information:XX-00-01-0102」が出力 されます。(XX: 各ランタイムを示す記号)

2.エラー発生

ランタイム処理において、印刷やファイルが生成できない致命的なエラーが発生した場合、 2000 番台のエラー番号とメッセージが出力されます。(※ 1) 実行ログを出力している場合は、エラー発生を示すログが以下の形式で出力されます。

このようなエラーが発生した場合は、ランタイム処理はその時点で中断され、印刷やファイル の生成は行われません。

(※ 1) エラー番号、メッセージについては、「第 2 部 エラーコード」をご覧ください。

3.警告発生

ランタイムの処理は継続して行われますが、設定やデータなどになんらかの問題が発生してい る場合には、警告として、1000 番台のエラー番号とメッセージが出力されます。(※ 2) 実行ログを出力している場合は、警告発生を示すログが以下の形式で出力されます。

 例)「Warning:CS-00-00-1232」 イメージ変数に指定された画像ファイルが開けません。 「Warning:CS-00-00-1283」 権限がないため実行ログファイルに書き込みができませ  $\mathcal{L}_{\mathcal{L}}$ 

警告が発生した場合は、ランタイム処理が継続され、後にエラーが発生しない場合は、印刷や ファイルの作成が行われます。

(※ 2) エラー番号、メッセージについては、「第 2 部 エラーコード」をご覧ください。

#### 警告発生時にランタイム処理を中断する

下記の設定によって、警告が発生した場合に、エラー発生時と同様にその時点でランタイム処 理を中断することができます。この場合は、印刷やファイルの生成も行われません。

Windows 版での設定

マネージャー上のツールメニューの [ 設定 ] - [ 環境 ] - [ エラー / 名前の変更処理 ] タ ブにて設定を行います。

例)「Error:CS-00-00-2104」 実行にはパスワードが必要です。 「Error:CS-00-00-2205」 Job ファイルが開けません。

図:エラー処理設定

| 現境設定                                                                                    |                                                                      |    |  | ×          |  |
|-----------------------------------------------------------------------------------------|----------------------------------------------------------------------|----|--|------------|--|
| データルウ/テキストエディタ   印刷設定   リストの高き設定   Screen設定<br>最悪かっかった                                  | 17-7名前の変更処理                                                          |    |  | 文字コード/外字設定 |  |
| 17-40理                                                                                  |                                                                      |    |  |            |  |
| Ⅳ 警告発生時に処理を中断する                                                                         |                                                                      |    |  |            |  |
| ※カダ仏案行において、警告が発生した際に、エカ-発生時と同<br>様に全ての処理を中断します。                                         |                                                                      |    |  |            |  |
| 名前の変更処理                                                                                 |                                                                      |    |  |            |  |
| ジョプファイルの名前変更時に、フォームファイルとデータマップファイルの名<br>前を、ジョブファイルと同名に変更するが選択してください。                    |                                                                      |    |  |            |  |
| ◉変更する                                                                                   |                                                                      |    |  |            |  |
| ○変更はい                                                                                   |                                                                      |    |  |            |  |
| ※上記の設定は、ジョブファイルが以下の条件を満たしている<br>場合に有効となります。満たしていない場合、フォームファイルと<br>データマップファムの名前は変更されません。 |                                                                      |    |  |            |  |
|                                                                                         | ・帳臺種別が煙準帳票/シングル<br>・ジョプ.フォームデータマップファイルが全て同名<br>·ファイルリストモード以外からの名前の変更 |    |  |            |  |
|                                                                                         |                                                                      | OK |  | キャソセル      |  |

共通設定 **共通設定**

[ 警告発生時に処理を中断する ] ランタイム処理を中断する場合に設定します。 (初期設定では、設定されていません。)

## Linux 版での設定

Linux 環境での設定は、環境変数「CREATE\_ERRORLEVEL」で行います。

警告発生時に処理を中断する場合は、「CREATE\_ERRORLEVEL」に「1」を設定してください。

例)B シェル / bash の場合 export CREATE\_ERRORLEVEL=1

> C シェルの場合 setenv CREATE\_ERRORLEVEL 1

環境変数「CREATE\_ERRORLEVEL」を設定しない場合や、「1」以外の値を設定した場合は、警告 発生時でもランタイム処理は中断されません。

## 1-6-5 印刷環境の設定

### 出力先の確認

印刷を行うにあたり、出力先を指定していない場合は、製品導入時の " 通常使用するプリンター  $"$  が初期設定として使用されます。印刷においては、Windows 環境で定義されている複数のプ リンターを出力先に指定して印刷することができます。印刷時に初期設定以外の複数の出力先 を指定するには、あらかじめその出力先を [ プリンターの設定 ] で定義しておく必要がありま す。

ここでは、出力先指定の確認と、印刷環境が整っていることを確認するためにテスト印刷を行 います。

プリンターの設定確認

プリンターの設定はマネージャーのプリンター設定から行います。 Windows の [ スタート ] をクリックして、[ すべてのアプリ ]-[Create!Form V12]-[ マネー ジャー ] をクリックします。

マネージャーのメニュー [ 設定 ]-[ プリンター ] をクリックします。

図:プリンター設定ダイアログ

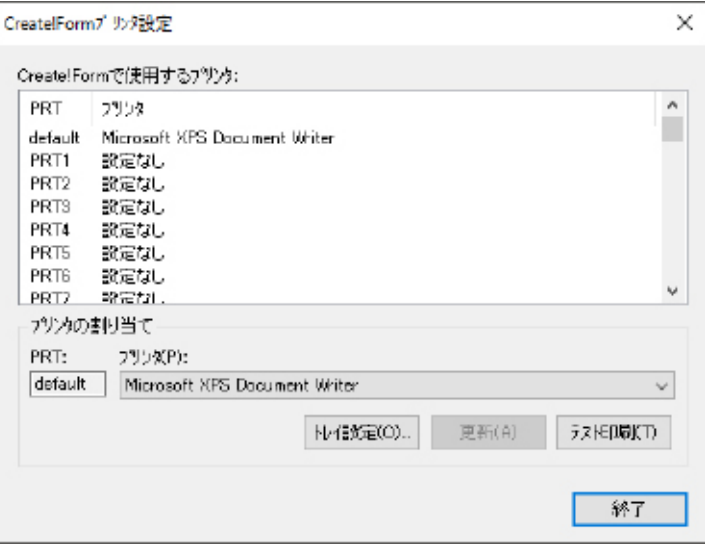

[default] に Windows 環境で通常使用するプリンターが設定されていることを確認してくださ い。

本製品を使用した印刷で出力先の指定を行わない場合、この [default] に設定されたプリン ターが出力先となります。

<< 注意 >>

Print からの印刷で使用できるプリンターは PostScript プリンターのみです。 [default] に指定されているプリンターが [PostScript] プリンターではない場合、設定の 変更を行う必要があります。
プリンターの設定変更

[Create!Form で使用するプリンター ] にある [default] をクリックして選択します。 出力先として設定したいプリンターを [ プリンターの割り当て ] の [ プリンター ] から選択し、 [ 更新 ] ボタンをクリックします。

テスト印刷

印刷環境が整っているかどうかを確認するためには、[ プリンターの設定 ] ダイアログから [ テ スト印刷 ] を実行します。[ テスト印刷 ] ボタンをクリックすると、[Create!Form で使用する プリンター ] で選択されている出力先へテスト印刷を行います。正常に印刷が行われると、左 下隅に製品ロゴ文字が印刷されます。指定したプリンターに製品ロゴ文字が正しく印刷されて いれば、印刷環境が正しく設定されています。

<< 注意 >>

このテスト印刷の機能は、PostScript プリンターを選択した場合のみ利用可能です。 PostScript 非対応のプリンターでテスト印刷を行った場合は、印刷エラーとなります。

# 1-6-6 データベースを使用する場合

### 1. 環境変数「NLS LANG」設定

Linux 環境で Oracle データベース使用したランタイム実行を行った際に文字化けが発生する 場合は、環境変数「NLS\_LANG」を設定してください。

文字コードを SJIS に設定する場合 NLS\_LANG=JAPANESE\_JAPAN.JA16SJIS

文字コードを EUC に設定する場合 NLS\_LANG=JAPANESE\_JAPAN.JA16EUC

## 2. 環境変数「LD\_PRELOAD」の設定

Linux 環境で Oracle データベースを使用したランタイム実行を行った際にエラーが発生する 場合は、環境変数「LD\_PRELOAD」に Oracle クライアントライブラリを設定してください。

\$ export LD\_PRELOAD=\$ORACLE\_HOME/lib64/libclntsh.so

### 3.SQL ファイルに使用できる文字コード

SQL ファイルには以下の文字コードが使用可能です。 環境によって、使用できる文字コードが異なりますのでご注意ください。

Windows

・SJIS

Linux

・SJIS

・EUC

# 1-6-7 ファイアウォールのポート開放設定

システムソリューション製品 (RemoteObject、Magicfolder、Magicfolder Plus) では、外部ネッ トワークからアクセスするために、ファイアウォールのポートを開放する必要があります。以 下の手順に従ってシステムソリューション製品をインストールした環境に設定を行ってくださ い。

1. Windows 環境

Windows ファイアウォールやその他のファイアウォール製品をご利用の場合、ファイアウォー ルの例外設定を追加する必要があります。以下の手順に従って設定を行ってください。

- 1. [Windows のコントロールパネル ]-[Windows ファイアウォール ] を開きます。
- 2. [ 詳細設定 ] をクリックします。
- 図:Windows ファイアウォール設定ダイアログ

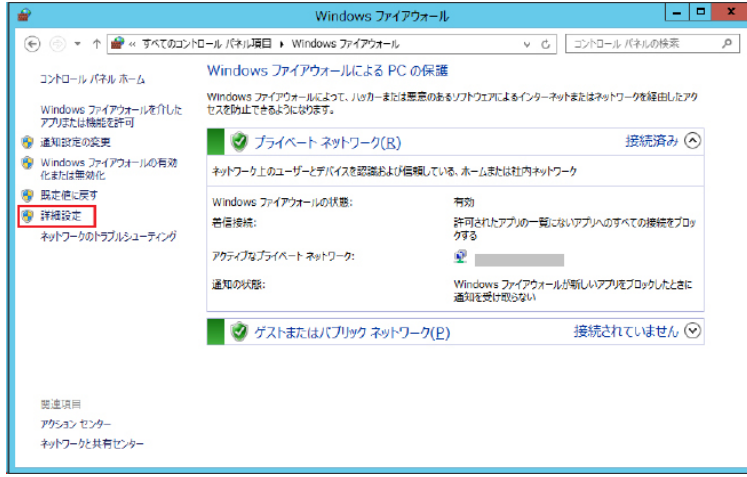

3. 左側のリストから [ 受信の規則 ] をクリックし、右側のリストから [ 新しい規則 ] をクリッ クします。

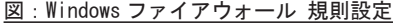

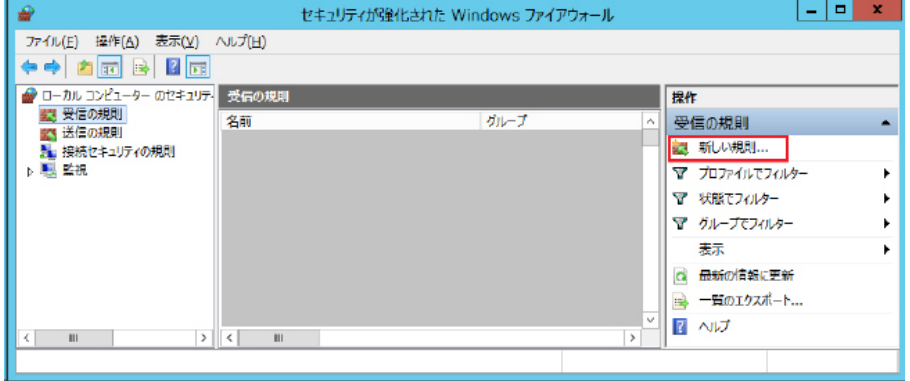

- 4. [ ポート ] を選択して [ 次へ ] をクリックします。
- 5. [ 特定のローカルポート ] を選択し、「55555」を入力し、[ 次へ ] をクリックします。 ( ポート番号を変更している場合は変更したポート番号を入力してください )

図:Windows ファイアウォール ポート設定

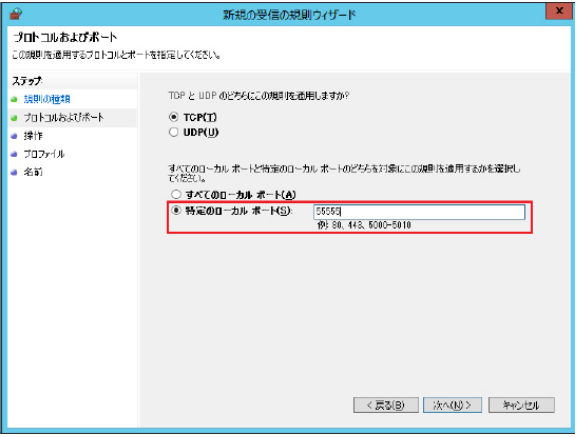

- 6. [ 接続を許可する ] が選択されていることを確認し、[ 次へ ] をクリックします。
- 7. [ ドメイン ]、[ プライベート ]、[ パブリック ] のチェックが有効であることを確認し、 [ 次へ ] をクリックします。
- 8. [ 名前 ] へ製品名 (Create!Form Magicfolder Plus など ) を入力し、[ 完了 ] をクリック してファイアウォールの例外設定を確定します。

※ RemoteObject を利用する場合は同様の手順で RemoteObject のポート番号 ( 初期値:「56789」) も接続を許可してください。

2. Linux 環境

システムソリューション製品がインストールされた環境の使用するポートが iptables や firewalld によって閉じられている場合があります。以下の手順に従ってポート開放を行って ください。

- 2-1. iptables を使用している場合
	- 1. スーパーユーザー (root) でログインし、以下のコマンドを入力して「iptables」を開きます。 # vi /etc/sysconfig/iptables
	- 2. 「i」キーを入力して編集モードにします。
	- 3. RemoteObject、Magicfolder、Magicfolder Plus で使用するポートを追加します。 ( ポート番号を変更している場合は変更したポート番号を追加してください )

```
-A INPUT -p tcp -m tcp --dport 55555 -j ACCEPT
```
- 4. 「ESC」キーを入力後、「Shift」キーを押しながら「Z」キーを 2 回入力して保存します。
- 5. iptables を再起動します。

# /etc/init.d/iptables restart

※ RemoteObject を利用する場合は同様の手順で RemoteObject のポート番号 ( 初期値:「56789」) も接続を許可してください。

- 2-2. firewalld を使用している場合
	- 1. スーパーユーザー (root) でログインし、RemoteObject、Magicfolder、Magicfolder Plus で使用するポートを追加します。

( ポート番号を変更している場合は変更したポート番号を追加してください )

以下のコマンドを入力します。 # firewall-cmd --add-port=55555/tcp --zone=public --permanent

2. firewalld をリロードします。

# firewall-cmd --reload

※ RemoteObject を利用する場合は同様の手順で RemoteObject のポート番号 ( 初期値:「56789」) も接続を許可してください。

## 1-6-8 元号対応

元号設定ファイル「era\_jp.dat」ファイルの追加

データ編集設定や入力フォームオブジェクトのフォーマット機能を用いて和暦の「令和」以降 の元号を表示する場合、元号設定ファイル「era\_jp.dat」ファイルをテキストエディターなど で作成、または修正する必要があります。

**「era\_jp.dat」ファイルフォーマット**

「era\_jp.dat」ファイルは 1 行 1 レコードのテキストファイルです。1 つのレコードはカンマ 区切りで 4 つのセクションで構成され、最大 100 レコードの元号を設定できます。

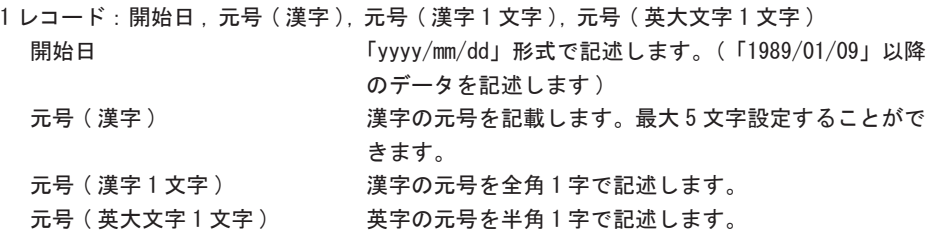

※「#」を行の先頭に記述することで、その行はコメントとして扱われます。 ※ era\_jp.dat ファイルの記述に不備がある場合、データ編集登録時またはランタイム実行 時にエラーとなります。 ※ era\_jp.dat ファイルは文字コード「SJIS」、改行コード「CRLF」で記述してください。

例 )2019 年 5 月 1 日を開始日として元号「令和」を設定する場合

# 元号を設定します。 2019/05/01, 令和 , 令 ,R

「era\_jp.dat」ファイルは以下のディレクトリに配置してください。

### **[Windows 環境 ]**

ユーザー設定 ( 共通 ) フォルダー

ユーザー設定 (共通) フォルダーはマネージャーの [ヘルプ]-[バージョン情報]-[バージョ ン情報詳細 ] で確認できます。

#### **[Linux 環境 ]**

ランタイム製品導入ディレクトリ

ランタイムの製品導入ディレクトリが "/opt/createv12" の場合、ファイルの絶対パスが "/opt/createv12/era\_jp.dat" になるように配置してください。

※ランタイム製品ごとに導入ディレクトリが異なる場合は、導入ディレクトリごとに設定 ファイルを配置してください。

※データ編集の和暦設定方法、設定例の詳細に関しては、マネージャーのメニュー [ ヘル プ ]-[ オンラインマニュアル ] から「3.機能リファレンス」-「3.4 集計値の表示とデータ編 集」-「データ編集」-「2. 設定方法」をご覧ください。

※入力フォームでの和暦設定方法、設定例の詳細に関しては、マネージャーのメニュー [ ヘル プ ]-[オンラインマニュアル]から「3. 機能リファレンス」-「3.3 フォームオブジェク ト」 -「入力フォームオブジェクト」-「3.入力フォームに特殊機能をつける」-「3-1.入力 し たテキストの表示形式を指定する - フォーマット」をご覧ください。

# 第 2 部 エラーコード

# 第 1 章 Windows[ランタイム製品]

## 2-1-1 エラーコードについて

Create!Form 製品のランタイム処理において警告やエラーが発生した場合、または操作が正し くない場合には、その内容毎にエラーコード(メッセージ番号)とメッセージが表示されます。 ここでは Windows 環境での各ランタイム (Cast、Screen、Print、PrintStage、PrintStageWeb、 Expage) 実行時のメッセージについて記述します。

警告やエラーが発生した場合のランタイムの動作については、「1-6-4 警告・エラー処理につ いて」をご覧ください。

※システムソリューション製品 (RemoteObject/Magicfolder/Magicfolder Plus) は、製品のヘ ルプを参照してください。

出力形式

ダイアログ

メッセージ番号に続いて内容と対処法が表示されます。メッセージ番号はメッセージレベル、 カテゴリ等からなる一意の番号です。

ダイアログは次のような形式で表示されます。

図:ダイアログ

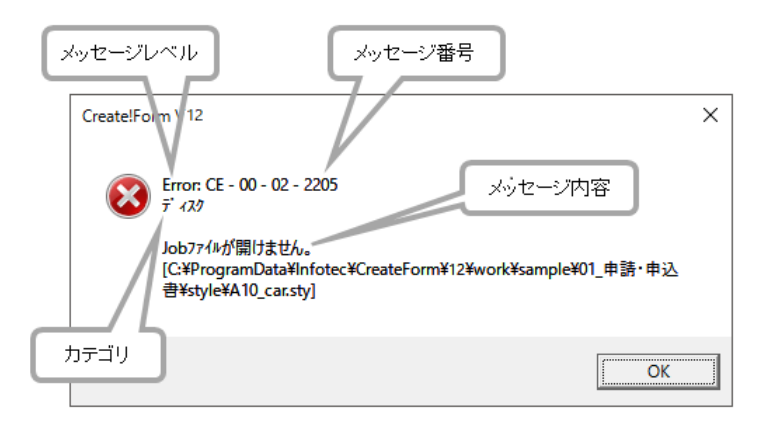

ログファイル

ログファイルの出力内容については、マネージャーのメニュー [ ヘルプ ]-[ オンラインマニュ アル ] から「3. 機能リファレンス」-「3.12 ユーティリティ」-「ログ出力」をご覧ください。

ログファイルの出力方法については、「1-6-3 ログファイルの出力設定」をご覧ください。

## 2-1-2 エラーコード一覧

以下のエラーの説明・対処に記載されている " プログラムフォルダー "、" ユーザー設定 ( 共通 ) フォルダー "、" テンポラリフォルダー " は、マネージャーのメニュー [ ヘルプ ] - [ バージョ ン情報 ] - [ バージョン情報詳細 ] で確認できます。

## ■ Warning レベル

- XX-1011 PPD ファイル中の形式が不正です。[fname] 対処:PPD ファイル fname をコピーしなおしてください。
- XX-1012 PPD ファイルの出力中にエラーが発生しました。(num)[fname] 対処:PPDFファイルに存在しない設定を利用している可能性があります。ジョブの設定情報、 実行コマンドラインの設定情報を確認してください。 (例:PPD に存在しない給紙トレイを指定して実行した場合)
- XX-1101 QDF ファイル中に不正な記述がありました。[string]
	- 対処:不正となった文字列 string をもとに、キーワードの確認、キーワードの次の'=' 文字等の書式を確認してください。(処理は継続されますが、印刷内容においては保 証されません。)
- XX-1102 QDF ファイル中のキーワードは文字 '/' で始まらなければなりません。 対処:QDF ファイルの各行の先頭文字等をチェックしてください。(処理は継続されますが、 印刷内容においては保証されません。)
- XX-1103 QDF ファイル中の /password キーワードの後に文字 '=' がありません。
	- 対処:パラメーターを持つキーワードの後には '='文字を伴って記述しなければなりません。 ("/PASSWORD=0000" で処理は継続されます。)
- XX-1104 QDF ファイル中の /password キーワードの値が不正です。
- 対処:キーワード "/password" の後に指定された値を正しい値に修正してください。("/ PASSWORD=0000" で処理は継続されます。)
- XX-1105 QDF ファイル中の /dictlib キーワードの後に文字 '=' がありません。 対処:パラメーターを持つキーワードの後には'=' 文字を伴って記述しなければなりません。
- XX-1106 QDF ファイル中の /dictlib キーワードの値が不正です。 対処:キーワード "/dictlib" の後に指定された値を正しい値に修正してください。
- XX-1107 QDF ファイル中の /formlib キーワードの後に文字 '=' がありません。 対処:パラメーターを持つキーワードの後には '='文字を伴って記述しなければなりません。
- XX-1108 QDF ファイル中の /formlib キーワードの値が不正です。 対処:キーワード "/formlib" の後に指定された値を正しい値に修正してください。
- XX-1109 QDF ファイル中の /fontlib キーワードの後に文字 '=' がありません。 対処:パラメーターを持つキーワードの後には '='文字を伴って記述しなければなりません。
- XX-1110 QDF ファイル中の /fontlib キーワードの値が不正です。 対処:キーワード "/fontlib" の後に指定された値を正しい値に修正してください。
- XX-1111 QDF ファイル中の /parameter キーワード行が不正です。 対処:キーワード "parameter" の後に指定された値を正しい値に修正してください。
- XX-1112 QDF ファイル中の /workarea キーワードの後に文字 '=' がありません。 対処:パラメーターを持つキーワードの後には '='文字を伴って記述しなければなりません。
- XX-1113 QDF ファイル中の /workarea キーワードの値が不正です。 対処:キーワード "/workarea" の後に指定された値を正しい値に修正してください。
- XX-1114 QDF ファイル中の /leftbracket キーワードの後に文字 '=' がありません。 対処:パラメーターを持つキーワードの後には '='文字を伴って記述しなければなりません。
- XX-1115 QDF ファイル中の /leftbracket キーワードの値が不正な 16 進数です。 対処:キーワード "/leftbracket" の後に指定された値を正しい 16 進値に修正してください。
- XX-1116 QDF ファイル中の /rightbracket キーワードの後に文字 '=' がありません。 対処:パラメーターを持つキーワードの後には '='文字を伴って記述しなければなりません。
- XX-1117 QDF ファイル中の /rightbracket キーワードの値が不正な 16 進数です。 対処:キーワード "/rightbracket" の後に指定された値を正しい 16 進値に修正してくださ い。
- XX-1118 QDF ファイル中の /eofchar キーワードの後に文字 '=' がありません。 対処:パラメーターを持つキーワードの後には '='文字を伴って記述しなければなりません。
- XX-1119 QDF ファイル中の /eofchar キーワードの値が不正な 16 進数です。 対処:キーワード "/eofchar" の後に指定された値を正しい 16 進値に修正してください。
- XX-1120 QDF ファイル中の /adjustbasepoint キーワードの後に文字 '=' がありません。 対処:パラメーターを持つキーワードの後には '='文字を伴って記述しなければなりません。
- XX-1121 QDF ファイル中の /adjustbasepoint キーワードの値が不正です。 対処:キーワード "adjustbasepoint" の後に指定された値を正しい値に修正してください。
- XX-1122 QDF ファイル中の /epsvarprocess キーワードの値が不正です。 対処:キーワード "/epsvarprocess" の後に指定された値を正しい値に修正してください。
- XX-1123 QDF ファイル中の /lineenddoublechar キーワードの値が不正です。 対処:キーワード "lineenddoublechar"の後に指定された値を正しい値に修正してください。
- XX-1124 QDF ファイル中のこのキーワードは、このバージョンでは使用しません。[string] 無視されます。 対処:無視されますが、キーワード string を削除しておくことをおすすめします。
- XX-1125 QDF ファイル中の [keyword] キーワードの後に文字 '=' がありません。 対処:パラメーターを持つキーワードの後には '='文字を伴って記述しなければなりません。
- XX-1126 QDF ファイル中の [keyword] キーワードの値が不正です。 対処:値を正しい値に修正してください。
- XX-1131 イメージ変数 [vname] に指定されたファイルは処理対象外です。[fname] 説明:イメージ変数によって指定された fname ファイルは処理対象外の画像フォーマット です。
	- 対処:ファイルの種別等を確認してください。
- XX-1132 イメージ変数 [vname] に指定されたファイルを処理できません。[fname] 説明:イメージ変数によって指定された fname 画像ファイルを処理できません。 対処:ファイルの種別を確認してください。
- XX-1141 バーコード変数に割り当てられたデータ中に不正な文字が含まれています。 説明:バーコード変数によって指定されたデータ文字列中に 2 バイト文字または 1 バイト カナ文字が含まれています。処理は続行されます。
	- 対処:テキストファイルの内容、データマップのマッピング位置を確認してください。
- XX-1145 2 次元コード変数 [vname] に割り当てられたデータ中に不正な文字が含まれていま す。
	- 説明:2 次元コード変数によって指定されたデータ文字列中に、2 次元コード変数のモード に対応していない文字が含まれています。
	- 対処:テキストファイルの内容、データマップのマッピング位置を確認してください。
- XX-1146 2 次元コード変数 [vname] に割り当てられたデータが容量をオーバーしています。 説明:2 次元コード変数によって指定されたデータ文字列が最大文字数をオーバーしていま す。
	- 対処:テキストファイルの内容、データマップのマッピング位置を確認してください。
- XX-1148 2 次元コード変数 [%s] の定義領域が狭すぎます。(型番1で出力します)
	- 説明:2 次元コード変数の定義された領域が狭すぎる場合、型番1(定義されたセルピッ チ、クワイエットゾーン、単位によって QR コードの最小サイズ)で出力されます。
	- 対処:2 次元コード変数の定義領域、定義されたセルピッチ、クワイエットゾーン、または 単位を調整してください。
- XX-1151 QDF ファイル中の /ppd キーワードの後に文字 '=' がありません。 対処:パラメーターを持つキーワードの後には '='文字を伴って記述しなければなりません。
- XX-1152 QDF ファイル中の /ppd キーワードの値が不正です。 対処:キーワード "/ppd" の後に指定された値を正しい値に修正してください。
- XX-1153 QDF ファイル中の /ppd\_pagesize キーワードの後に文字 '=' がありません。 対処:パラメーターを持つキーワードの後には '='文字を伴って記述しなければなりません。
- XX-1154 QDF ファイル中の /ppd\_pagesize キーワードの値が不正です。 対処:キーワード "/ppd\_pagesize" の後に指定された値を正しい値に修正してください。
- XX-1155 QDF ファイル中の /ppd\_inputslot キーワードの後に文字 '=' がありません。 対処:パラメーターを持つキーワードの後には '='文字を伴って記述しなければなりません。
- XX-1156 QDF ファイル中の /ppd\_inputslot キーワードの値が不正です。 対処:キーワード "/ppd\_inputslot" の後に指定された値を正しい値に修正してください。
- XX-1157 QDF ファイル中の /ppd\_duplex キーワードの後に文字 '=' がありません。 対処:パラメーターを持つキーワードの後には '='文字を伴って記述しなければなりません。
- XX-1158 QDF ファイル中の /ppd\_duplex キーワードの値が不正です。 対処:キーワード "/ppd\_duplex" の後に指定された値を正しい値に修正してください。
- XX-1159 QDF ファイル中の /ppd\_outputbin キーワードの後に文字 '=' がありません。 対処:パラメーターを持つキーワードの後には '='文字を伴って記述しなければなりません。
- XX-1160 QDF ファイル中の /ppd\_outputbin キーワードの値が不正です。 対処:キーワード "/ppd\_outputbin" の後に指定された値を正しい値に修正してください。
- XX-1161 QDF ファイル中の /ppd\_resolution キーワードの後に文字 '=' がありません。 対処:パラメーターを持つキーワードの後には '='文字を伴って記述しなければなりません。
- XX-1162 QDF ファイル中の /ppd\_resolution キーワードの値が不正です。 対処:キーワード "/ppd\_resolution" の後に指定された値を正しい値に修正してください。
- XX-1163 QDF ファイル中の /setupoption キーワードの後に文字 '=' がありません。 対処:パラメーターを持つキーワードの後には '='文字を伴って記述しなければなりません。
- XX-1164 QDF ファイル中の /setupoption キーワードの値が不正です。 対処:キーワード "/setupoption" の後に指定された値を正しい値に修正してください。
- XX-1165 QDF ファイル中の /ppd\_trayswitch キーワードの後に文字 '=' がありません。 対処:パラメーターを持つキーワードの後には '='文字を伴って記述しなければなりません。
- XX-1166 QDF ファイル中の /ppd\_trayswitch キーワードの値が不正です。 対処:キーワード "/ppd\_trayswitch" の後に指定された値を正しい値に修正してください。
- XX-1167 QDF ファイル中の /ppd\_sorter キーワードの後に文字 '=' がありません。 対処:パラメーターを持つキーワードの後には '='文字を伴って記述しなければなりません。
- XX-1168 QDF ファイル中の /ppd\_sorter キーワードの値が不正です。 対処:キーワード "ppd\_sorter" の後に指定された値を正しい値に修正してください。
- XX-1169 QDF ファイル中の /ppd\_jog キーワードの後に文字 '=' がありません。 対処:パラメーターを持つキーワードの後には '='文字を伴って記述しなければなりません。
- XX-1170 QDF ファイル中の /ppd\_jog キーワードの値が不正です。 対処:キーワード "ppd\_jog" の後に指定された値を正しい値に修正してください。
- XX-1171 使用する PPD ファイルが指定されていません。 対処:QDF ファイル中で PPD ファイルの指定をしているか確認してください。(default.ppd が使用されます。)
- XX-1172 QDF ファイル中の /ppd\_collate キーワードの後に文字 '=' がありません。 対処:パラメーターを持つキーワードの後には '='文字を伴って記述しなければなりません。
- XX-1173 QDF ファイル中の /ppd\_collate キーワードの値が不正です。 対処:キーワード "/ppd\_collate" の後に指定された値を正しい値に修正してください。
- XX-1174 QDF ファイル中の /pdfgaiji キーワードの後に文字 '=' がありません。 対処:パラメーターを持つキーワードの後には '='文字を伴って記述しなければなりません。
- XX-1175 QDF ファイル中の /pdfgaiji キーワードの値が不正です。 対処:キーワード "/pdfgaiji" の後に指定された値を正しい値に修正してください。
- XX-1176 QDF ファイル中の /sec キーワードの後に文字 '=' がありません。 対処:パラメーターを持つキーワードの後には '='文字を伴って記述しなければなりません。
- XX-1177 QDF ファイル中の /sec キーワードの値が不正です。 対処:キーワード "/sec" の後に指定された値を正しい値に修正してください。
- XX-1181 グラフ変数 [vname] にマッピングされたデータが正しくありません。 対処:グラフ変数の設定(ラベル、凡例等)とマッピングされたデータを確認してくださ い。(処理は継続されますが、グラフは描画されません。)
- XX-1182 グラフ変数 [vname] への出力でエラーが発生しました。
	- 対処:グラフ変数の設定、マッピングされたデータ等を確認してください。また、色分け 制限を超えていないかを確認してください。(処理は継続されますが、グラフは描画 されません。)
- XX-1183 グラフ変数 [vname]にマッピングされたデータに 15桁を超える値が設定されました。 対処:グラフ変数では、15 桁以下の数値データを利用してください。(処理は継続されます が、グラフは描画されません。)
- XX-1191 Job ファイルに Form ユニットが登録されていません。 対処:フォーム変数を使用する際は Job ファイルに Form ユニットを登録してください。
- XX-1195 テキストファイルにデータがありません。 対処:テキストファイルの内容を確認してください。
- XX-1196 CSV の 1 項目に割り当てられたデータが制限値を超えています。制限値を超えたデー タは処理されません。 対処:テキストファイルの内容を確認してください。
- XX-1197 セット出力が設定されているためユニット切り替え設定が無効になります。 対処:Datamap ファイルに設定されているユニット切り替え設定を解除してください。
- XX-1201 エラーログファイルが開けません。
	- 対処:実行時のエラーを記述するエラーログファイルが作成できませんでした。ログ出力 先フォルダーのパーミッション、ディスク容量が十分かどうか確認してください。(処 理は続行されます。)
- XX-1211 QDF ファイルが開けません。[fname]
	- 対処:-q オプションで指定した QDF ファイルの存在を確認してください。無い場合には QDF エディターを使用して作成してください。(規定値で処理は継続されますが、印刷内容 は保証されません。)QDF ファイルは存在している場合には、ファイルのパーミッショ ン等を確認してください。
- XX-1212 メイン辞書ファイルが開けません。[fname]
	- 対処:プログラムフォルダー下 "dict" フォルダーで QDF ファイルに指定されたメイン辞書 ファイル("/maindictionary" キーワード)の存在を確認してください。(指定ファ イルなしで処理は継続されますが、印刷内容においては保証されません。)
- XX-1213 辞書ファイルが開けません。[fname]
	- 対処:プログラムフォルダー下 "dict" フォルダーで QDF ファイルに指定されたサブ辞書ファ イル("/dictionary" キーワード)の存在を確認してください。(指定ファイルなし で処理は継続されますが、印刷内容においては保証されません。)
- XX-1214 フォントファイルが開けません。[fname]
	- 対処:ユーザー設定 ( 共通 ) フォルダー下 "font" フォルダーで QDF ファイルに指定された フォントファイル("/font"キーワード)の存在を確認してください。(指定ファイ ルなしで処理は継続されますが、印刷内容においては保証されません。)
- XX-1215 プリンターモード設定ファイルが開けません。[fname]
- 対処:ユーザー設定 ( 共通 ) フォルダー下 "pmode" フォルダーで QDF ファイルに指定され たプリンターモード設定ファイル("/printermode" キーワード)の存在を確認して ください。(指定ファイルなしで処理は継続されますが、印刷内容においては保証され ません。)
- XX-1216 Form ファイルが開けません。[fname] 対処:Form ファイル fname の名前、存在、またはパーミッションを確認してください。
- XX-1217 PPD ファイルが開けません。[fname] 対処:ユーザー設定 ( 共通 ) フォルダー下 "ppd" フォルダーで QDF ファイルに指定された PPD ファイル("/ppd" キーワード)の存在を確認してください。
- XX-1218 PSC ファイルが開けません。[fname] 対処:ファイルの名前、ファイルの存在、またはファイルのパーミッションを確認してください。
- XX-1221 テキストファイルが削除できません。[fname] 対処:ファイルの存在、またはファイルのパーミッションを確認してください。
- XX-1231 画像ファイルが開けません。 対処:ファイルの名前、ファイルの存在、またはファイルのパーミッションを確認してください。
- XX-1232 イメージ変数 [vname] に指定された画像ファイルが開けません。[fname] 説明:イメージ変数によって指定された fname 画像ファイルが開けません。処理は続行さ れます。
	- 対処:ファイルの名前、ファイルの存在、またはファイルのパーミッションを確認してく ださい。

XX-1233 出力ファイルが開けません。[fname] 対処:出力先フォルダーのパーミッション、ディスク残量等を確認してください。

- XX-1234 イメージオブジェクトに指定された画像ファイルが開けません。[fname] 説明:イメージオブジェクトに指定された fname 画像ファイルが開けません。処理は続行 されます。
	- 対処:ファイルの名前、ファイルの存在、またはファイルのパーミッションを確認してく ださい。
- XX-1235 イメージオブジェクトに指定されたファイルは処理対象外です。[fname] 説明:イメージオブジェクトによって指定された fname ファイルは処理対象外の画像 フォーマットです。
	- 対処:ファイルの種別等を確認してください。
- XX-1236 イメージオブジェクト [vname] に指定されたファイルを処理できません。[fname] 説明:イメージオブジェクトによって指定された fname 画像ファイルを処理できません。 対処:ファイルの種別を確認してください。
- XX-1241 流し込み処理が正常に終了しませんでした。[fname] 対処:テキストファイルの内容、データマップのマッピング位置を確認してください。
- XX-1251 PDF ファイルを開けません。[fname]
	- 説明:PDF オブジェクトまたは PDF 変数オブジェクトによって指定された fname PDF ファ イルを開くことができません。
	- 対処:ファイルの名前、ファイルの存在、またはファイルのパーミッションを確認してく ださい。
- XX-1252 PDF ファイルではありません。[fname]
	- 説明:PDF オブジェクトまたは PDF 変数オブジェクトによって指定された fname ファイル は PDF ファイルではありません。
- XX-1254 PDF ファイルが暗号化されています。[fname] 説明:PDF オブジェクトまたは PDF 変数オブジェクトによって指定された fname PDF ファ イルは暗号化されているため、取り込まれません。
	- 対処:PDF ファイルの暗号化を解除してください。
- XX-1255 PDF ファイルに指定のページが存在しません。[fname][npage] 説明:PDF オブジェクトまたは PDF 変数オブジェクトによって指定された fname PDF ファ イルには npage ページ目が存在しません。
- XX-1256 PDF ファイルを解析できません。[fname]
	- 説明:PDF オブジェクトまたは PDF 変数オブジェクトによって指定された fname PDF ファ イルの解析中に予期せぬエラーが発生しました。
- XX-1257 Create!Form Screen/Print/PrintStage では PDF オブジェクトの出力をサポートし ていません。 説明:PDF オブジェクト /PDF 変数オブジェクトは Cast でのみ使用可能です。

XX-1258 PDF ファイルに対応外の機能が使用されています。

- 説明:PDF オブジェクトまたは PDF 変数オブジェクトによって指定された PDF ファイルは、 対応外の機能が使用されているため、取り込まれません。
- XX-1259 サブフォームに指定された CVG ファイルが開けません。[fname] 説明:サブフォームに指定された Screen 用 Form ファイル fname が開けません。 対処:ファイルの名前、ファイルの存在、またはファイルのパーミッションを確認してく ださい。
- XX-1275 QDF ファイル中の /forcedpi\_jpeg キーワードの後に文字 '=' がありません。 対処:パラメーターを持つキーワードの後には '='文字を伴って記述しなければなりません。
- XX-1276 QDF ファイル中の /forcedpi\_jpeg キーワードの値が不正です。 対処:キーワード "/forcedpi\_jpeg" の後に指定された値を正しい値に修正してください。
- XX-1277 QDF ファイル中の /defaultdpi\_jpeg キーワードの後に文字 '=' がありません。 対処:パラメーターを持つキーワードの後には '='文字を伴って記述しなければなりません。
- XX-1278 QDF ファイル中の /defaultdpi\_jpeg キーワードの値が不正です。 対処:キーワード "/defaultdpi\_jpeg" の後に指定された値を正しい値に修正してくださ い。
- XX-1281 SEC ファイルが開けません。[fname]
- 対処:ユーザー設定 (共通) フォルダー下 "sec" フォルダーで QDF ファイルに指定された SEC ファイル("/sec" キーワード)の存在を確認してください。
- XX-1283 権限がないため実行ログファイルに書き込みができません。 対処:指定されているログファイルもしくはログ出力フォルダーに書き込み権限があるこ とを確認してください。
- XX-1284 他のプログラムで使用されているため実行ログファイルに書き込みができません。 対処:他のプログラムでログファイルが使用されていないかを確認してください。
- XX-1301 メモリが足りません。 対処:不要なアプリケーションを終了する等して、メモリを確保してください。
- XX-1401 QDF ファイル中の /ttfname キーワードの値が不正です。 対処:キーワード "/ttfname" の後に指定された値を正しい値に修正してください。
- XX-1402 QDF ファイル中の/ttfname g キーワードの値が不正です。 対処:キーワード "/ttfname\_g" の後に指定された値を正しい値に修正してください。
- XX-1600 値が設定された最大値を超えています。 説明:入力フォームオブジェクトに設定された最大値を超えた値が割り当てられました。 対処:入力フォームオブジェクトに割り当てられた入力データの値を確認してください。

また、この警告は計算結果に対しても発生する可能性があります。

**[Windows]**

エラーコード [Windows]

XX-1601 値が設定された最小値を下回っています。

説明:入力フォームオブジェクトに設定された最小値を下回った値が割り当てられました。 対処:入力フォームオブジェクトに割り当てられた入力データの値を確認してください。 また、この警告は計算結果に対しても発生する可能性があります。

- XX-1602 値が数値ではありません。
	- 説明:数値フォーマットが設定された入力フォームオブジェクトに数値でない値が割り当 てられました。
	- 対処:入力フォームオブジェクトに割り当てられた入力データの値を確認してください。
- XX-1603 値が適切な日付の形式ではありません。
	- 説明:設定された日付フォーマット種別に適していない値が入力フォームオブジェクトに 割り当てられました。
	- 対処:入力フォームオブジェクトに割り当てられた入力データの値を確認してください。
- X X -1604 異なる同名のフィールドが既に定義されています。このオブジェクトは生成されま せん。
	- 説明:同じオブジェクト名を持つ異なる種類の入力フォームオブジェクトが定義されてい ます。
	- 対処:Form ファイル に定義されている入力フォームオブジェクト名と種別を確認してくだ さい。
- XX-1605 値が設定された最大文字数を超えています。
	- 説明:入力フォームオブジェクトに設定された最大文字数を超えた値が割り当てられまし た。
	- 対処:入力フォームオブジェクトに割り当てられた入力データの値を確認してください。
- XX-1606 数値が有効桁数 14 桁を超えています。
	- 説明:Create! Form で扱うことのできる数値の有効桁数 14 桁を超えた値が入力フォームオ ブジェクトに割り当てられました。
	- 対処:入力フォームオブジェクトに割り当てられた入力データの値を確認してください。 また、この警告は計算結果に対しても発生する可能性があります。
- XX-1607 フォーマット対象の値に改行が含まれています。
	- 説明:フォーマット設定がされている入力フォームオブジェクトに改行を含む値が割り当 てられました。
	- 対処:入力フォームオブジェクトに割り当てられた入力データの値を確認してください。
- XX-1608 フォーマット処理に失敗しました。
	- 説明:フォーマット処理が失敗しました。この警告の多くは入力フォームオブジェクトに 割り当てられたデータが不適切なため発生します。
		- 対処:入力フォームオブジェクトに割り当てられた入力データの値とフォーマット設定を 確認してください。
- XX-1609 入力フォームの出力をサポートしていません。
	- 対処:入力フォームオブジェクトを含む帳票の出力は Cast / Screen を導入する必要があ ります。
- XX-1721 フォント埋め込み対象外のファイルです。[font]
	- 説明:PDF フォント埋め込みに使用できるフォントは TrueType フォントと TrueType ベース の OpenType フォントのみです。出力された PDF では代替フォント (MS 明朝 ) が使用 され、フォントは埋め込まれていません。
- XX-1722 フォントファイルを開けません。[font]
	- 説明: PDF フォント埋め込みに指定されたフォントファイルが開けません。出力された PDF では代替フォント (MS 明朝 ) が使用され、フォントは埋め込まれていません。
	- 対処:ファイルの名前、ファイルの存在、またはファイルのパーミッションを確認してく ださい。
- XX-1723 num 個の文字コードに対してフォントを埋め込めませんでした。[font][code] 説明: 指定されたフォントに対応しない文字コードが含まれています。
- XX-1724 フォント埋め込みに不適切なコレクションインデックスが指定されました。[font] 説明: TrueType コレクション (TTC) ファイルに対して指定されたインデックスが正しく ありません。出力された PDF では代替フォント (MS 明朝) が使用され、フォントは 埋め込まれていません。
- XX-1725 フォントファイルの解析に失敗しました。等幅フォントとして処理されます。[font] 説明:TrueType フォント、または Web フォントに指定されたフォントファイルの解析に失 敗しました。該当のフォントは等幅フォントとみなして処理されます。
	- 対処:開発環境と実行環境のフォントファイルのバージョンを確認してください。
- XX-1726 処理対象外のフォントファイルです。等幅フォントとして処理されます。[font] 説明:Screen で使用できるフォントは TrueType フォントと TrueType ベースの OpenType フォントのみです。該当のフォントは等幅フォントとみなして処理を行い ます。
- XX-1727 使用フォント数が最大数を超えました。
	- 説明: Screen で使用できるフォント数の上限を超えました。(一部のフォントが適用され ずに実行されます。)
	- 対処:使用するフォント数を 60 個以下に減らしてください。
- XX-1728 フォントファイルを開けません。等幅フォントとして処理されます。[font]
	- 説明:TrueType フォント、または Web フォントに指定されたフォントファイルが開けませ ん。該当のフォントは等幅フォントとみなして処理されます。
	- 対処:ファイルの名前、ファイルの存在、またはファイルのパーミッションを確認してく ださい。
- XX-1729 フォントファイルを解析できません。等幅フォントとして処理されます。[font] 説明:TrueType フォント、または Web フォントに指定されたフォントファイルを解析でき ませんでした。該当のフォントは等幅フォントとみなして処理されます。
- XX-1730 フォント情報が正常に取得できません。等幅フォントとして処理されます。[font] 説明:TrueType フォントに指定されたフォント情報が正しく登録されていません。該当の フォントは等幅フォントとみなして処理されます。
- XX-1871 計算処理において 0 値による除算が発生しました。
	- 説明:表オブジェクトの計算機能の処理中に 0 値による除算が発生しています。帳票上に は「NaN」と表示されます。
- XX-1872 集計処理において 15 桁を超える数値が発生しました。
	- 説明: 表オブジェクトの集計機能の処理中にデータが有効桁数の 15 桁を超えました。帳票 上には空欄が表示されます。
- XX-1873 計算処理において 15 桁を超える数値が発生しました。
	- 説明: 表オブジェクトの計算機能の処理中にデータが有効桁数の 15 桁を超えました。帳票 上には空欄が表示されます。
- XX-1874 表オブジェクトにマッピングされたデータが 0 件です。
	- 説明: 表オブジェクトに対して割り当てられた入力データが 0 件です。この警告は、フォー ム定義で警告を表示する設定を行っている場合のみ発生します。
- XX-1875 自動連番変数に出力する値が 1 ~ 99,999,999 の範囲を超えました。
- 説明: 表オブジェクトで自動連番に設定されたセルの値が 1 ~ 99,999,999 の範囲を超えま した。以降はそのセルは空欄となります。
- XX-1877 丸コーナーに設定された値が制限値を超えています。制限値を超えたオブジェクト についてサイズ変更は行われません。 説明: オブジェクトのサイズを大きくするか、丸コーナーの半径を小さくしてください。
- Frror レベル
	- XX-2001 正しくインストールされていません。 対処:一度、アンインストールした後、再度インストールしなおしてください。
	- XX-2009 作業ファイルの作成に失敗しました。 対処:テンポラリフォルダーの書き込み権限を確認してください。
	- XX-2011 CSV ファイルの変換でエラーが発生しました。 対処:CSV ファイルのデータ内容を確認してください。
	- XX-2012 入力ファイルの読み込みでエラーが発生しました。 対処:入力ファイルのデータ内容を確認してください。
	- XX-2021 Datamap ファイルのバージョンが異常です。[fname] 対処:Datamap エディターで Datamap ファイル fname の内容を確認し、保存しなおしてく ださい。(実行は中断されます。)
	- XX-2022 Job ファイルのバージョンが異常です。[fname] 対処:マネージャーで Job ファイル fname の内容を確認し、保存しなおしてください。
	- XX-2023 Form ファイルのレコードが異常です。[fname] 対処:マネージャーからフォーム変換を実行し、fname を保存しなおしてください。

XX-2024 Job ファイルのレコードが異常です。[fname]

対処:マネージャーで Job ファイル fname の内容を確認するか、または再作成してくださ い。

- XX-2025 Datamap ファイルのモードが違います。[fname]
	- 対処:i オプション、または Job ファイルで CSV 形式が指定されていますが、Datamap ファ イル fname のモードが CSV ではありません。マネージャーで Job ファイルが正しい Datamap ファイルを指定しているか、または Datamap エディターで Datamap ファイル fname のモードが正しいか確認してください。
- XX-2026 Job ファイル中に Datamap ファイルが指定されていません。[fname]
- 対処:i オプション、または Job ファイルで CSV 形式が指定されていますが、Job ファイ ル fname 中に Datamap ファイルの記述がありません。マネージャーで Job ファイル fname の内容を確認してください。(実行は中断されます。)
- XX-2031 フォームの数が最大数を超えました。 対処:ジョブを分割する等、1 ジョブあたりのフォーム数を減らしてください。
- XX-2061 フォーム変数に不正なフォーム名が指定されました。[string] 対処:データ中に記述したフォーム名を確認してください。
- XX-2071 フォント情報ファイルが違います。[fname]
- XX-2072 フォント情報ファイルのバージョンが違います。[fname]
- XX-2073 フォント情報ファイルが大きすぎます。[fname] 説明:フォント情報ファイル fname が異常です。 対処:ファイルをコピーしなおしてください。
- XX-2074 圧縮に失敗しました。 対処:帳票資源ファイルの内容を再度確認してください。
- XX-2083 指定されたページは正しくありません。 対処: 開始ページまたは終了ページが正しく指定されているか確認してください。
- XX-2084 暗号化機能モジュールがインストールされていません。 対処:暗号化機能モジュールをインストールしてください。
- XX-2085 暗号化機能モジュールが正しく読み込めません。破損していないか確認してくだ さい。
	- 説明:暗号化機能モジュールが見つからないか、破損している可能性があります。
	- 対処:再度、インストールし直してください。
- XX-2086 体験版で作成された資源ファイルは製品版では実行できません。 対処:変換が必要な場合は製品販売窓口までお問合せください。
- XX-2101 設定されたパスワードが正しくありません。パスワードを確認してください。 対処:取得したパスワードを正しく入力しているか確認してください。
- XX-2102 設定されたパスワードの有効期限が切れています。 対処:パスワードを再取得してください。
- XX-2103 導入時のセキュリティが破壊されています。再インストールを行ってください。 対処:一度、アンインストールした後、再度インストールしなおしてください。
- XX-2104 実行にはパスワードが必要です。 対処:パスワードを取得してください。
- XX-2111 実行引数が長すぎます。 対処:ディレクトリ名を短くする等、実行引数が短くなるように修正してください。
- XX-2112 指定できるオプションの最大個数を超えました。 対処:指定するオプションの数を減らしてください。
- XX-2113 実行引数の誤りでテキストファイルが不明です。 対処:実行引数の最後にテキストファイル名を指定してください。
- XX-2114 num 番目に指定したオプション [argument] で指定したオプション文字に続く値が記 述されていません。
- XX-2115 num 番目に指定したオプション [argument] で指定した値が正しくありませんでした。
- XX-2116 num 番目に指定したオプション引数 [argument] はサポートされていません。
- XX-2117 num 番目に指定したオプションは文字 '-' で始まらなければなりません。
- XX-2118 num 番目のオプションがありません。
	- 対処:指定したオプションを確認して正しく指定してください。(実行は中断されます。)
- XX-2119 出力ファイル名が指定されていません。 対処:-o オプションで出力ファイル名を指定してください。
- XX-2120 実行が適切ではありません。処理形式、実行オプションを確認してください。 説明:正しく出力処理ができませんでした。
	- 対処:Job ファイルの処理形式、実行時のオプションの内容を確認してください。 XML データマップ形式を実行する際には、実行コマンドラインに "-ix" オプションを 付加する必要があります。
- XX-2121 文字コード変換処理でエラーが発生しました。 説明:XML データの文字コードを変換する際にエラーが発生しました。 対処:入力ファイルの内容を確認してください。
- XX-2122 Datamap ファイルが開けません。[fname] 対処:Datamap ファイル fname の内容と保存フォルダーを確認してください。
- XX-2123 XML パーサーの初期化に失敗しました。 対処:XML パーサーモジュールが正しくパスの通ったディレクトリに導入されているかどう か 確認してください。
- XX-2124 処理中にエラーが発生しました。 説明:XML データマップ形式の処理中に不明なエラーが発生しました。 対処:Create!Form サポートまでお問い合わせください。
- 第 2 部 エラーコード
- XX-2125 Datamap ファイルの読み込み中にエラーが発生しました。[fname] 説明:Datamap ファイル fname を読み込むことができませんでした。 対処:Datamap ファイル fname の内容を確認してください。
- XX-2126 XML ファイルの解析中にエラーが発生しました。[fname] 説明:入力ファイル fname を読み込むことができませんでした。 対処:入力 XML ファイル fname の内容を確認してください。
- XX-2127 Datamap ファイルのバージョンが異常です。[fname] 対処:Datamap エディターで Datamap ファイル fname の内容を確認し、保存しなおしてく ださい。
- XX-2131 テキストファイルにデータがありません。[fname] 対処:テキストファイル fname の内容を確認してください。
- XX-2132 era\_ip.dat ファイルのフォーマットが正しくありません。
- XX-2133 era ip.dat ファイルで 1989 年 1 月 9 日より前の日付が設定されています。
- XX-2134 era\_jp.dat ファイルで設定された元号の数が最大値を超えました。 対処:era\_jp.dat ファイルの内容を確認してください。
- XX-2135 era ip.dat ファイルが開けません。 対処:ファイルの名前、ファイルの存在、またはファイルのパーミッションを確認してく ださい。
- XX-2136 era\_jp.dat ファイルで設定された元号または開始日のデータが重複しています。 対処:era\_jp.dat ファイルの内容を確認してください。
- XX-2151 PDF 印刷プリセットの部数の値が不正です。 対処:PDF 印刷プリセットの部数は、1 以上 5 以下の値を設定してください。
- XX-2152 PDF 印刷プリセットの印刷範囲のページの値が不正です。 対処:PDF 印刷プリセットの印刷範囲のページを確認してください。範囲はハイフンを指定 し、複数の範囲を指定する時はコンマで区切ってください。
- XX-2153 PDF 印刷プリセットの印刷範囲のユニットの値が不正です。 対処:PDF 印刷プリセットの印刷範囲のユニットを確認してください。範囲はハイフンを指 定し、複数の範囲を指定する時はコンマで区切ってください。
- XX-2154 PDF 印刷プリセットで制限以上の長さの印刷範囲の文字列が指定されています。 対処:印刷範囲の文字列の長さは、255 バイトまでです。PDF 印刷プリセットの印刷範囲の 設定を確認してください。
- XX-2155 PDF 印刷プリセットで制限以上の長さの印刷範囲の文字列が指定されています。 対処: PDF 内に指定可能な印刷範囲の文字列の長さは、10240 バイトまでです。PDF 印刷プ リセットの印刷範囲の Job ユニットの設定を確認してください。
- XX-2156 PDF 印刷プリセットの印刷範囲のページの拡大 / 縮小の設定値が不正です。 対処:PDF 印刷プリセットのページの拡大 / 縮小の設定値を確認してください。
- XX-2157 PDF 印刷プリセットの両面印刷モードの設定値が不正です。 対処:PDF 印刷プリセットの両面印刷モードの設定値を確認してください。
- XX-2158 PDF 印刷プリセットのページサイズに合わせて用紙を選択で指定した値が不正です。 対処:PDF 印刷プリセットのページサイズに合わせて用紙を選択の設定を確認してくだ さい。
- XX-2201 テキストファイルが開けません。[fname] 対処:ファイルの名前、ファイルの存在、またはファイルのパーミッションを確認してく ださい。
- XX-2202 出力ファイルが開けません。[fname] 対処:出力先フォルダーのパーミッション等を確認してください。
- XX-2203 Form ファイルが開けません。[fname] 対処:Form ファイル fname を確認してください。(フォームが見つからないというエラー ページが 1 枚印刷されます。)
- XX-2204 Datamap ファイルが開けません。[fname] 対処:Datamap ファイル (.dmp) fname を確認してください。
- XX-2205 Job ファイルが開けません。[fname] 対処:Job ファイル (.sty) fname を確認してください。(実行は中断されます。)
- XX-2206 出力ファイルへの出力でエラーが発生しました。 対処:出力先フォルダーのパーミッション、ディスク残量等を確認してください。
- XX-2207 中間ファイルが開けません。 対処:CSV ファイルと同じフォルダーに作業ファイルを作成します。フォルダーのパーミッ ション等を確認してください。
- XX-2208 CDD ファイルに含める画像ファイルが開けません。[fname] 説明:PrintStageWeb において、イメージ変数、イメージオブジェクトに設定している
	- 対処:ファイルの名前、ファイルの存在、またはファイルのパーミッションを確認してく ださい。
- XX-2211 フォント情報ファイルが開けません。[fname] 説明:フォント情報ファイル fname がオープンできません。 対処:ファイルの存在を確認してください。

fname 画像ファイルが開けません。

- XX-2212 フォント情報ファイルが読めません。[fname] 説明:フォント情報ファイル fname が読めません。 対処:ファイルサイズ、またはファイルのパーミッションを確認してください。
- XX-2213 作業ファイルが開けません。 説明:作業ファイルがオープンできません。 対処:ディスク容量が不足している場合は、空き容量を確保してください。

XX-2214 作業ファイルが読めません。 対処:ファイルのパーミッションを確認してください。

XX-2215 hsp ファイルが開けません。[fname] 説明:PDF 用フォームファイル fname がオープンできません。 対処:ファイルの名前、ファイルの存在、またはファイルのパーミッションを確認してく ださい。

- XX-2217 hse ファイルが開けません。[fname] 説明:Screen 用フォームファイル fname が開けません。
	- 対処:ファイルの名前、ファイルの存在、またはファイルのパーミッションを確認してく ださい。
- XX-2218 フリーフォーマット設定ファイル (dff) が開けません。[fname] 説明: ユーザー設定 (共通) フォルダー下 "dff" フォルダーに指定の dff ファイルが存在 するか確認してください。
- XX-2219 CVG ファイルが開けません。[fname] 説明:Screen 用フォームファイル fname が開けません。 対処:ファイルの名前、ファイルの存在、またはファイルのパーミッションを確認してく ださい。
- XX-2221 PDF/X-1a に準拠しない機能が定義されています。 説明:PDF/X-1a では使用できない機能が定義されています。設定を確認してください。
- XX-2222 PDF/X-1a ではすべてのテキストを埋め込みフォントに設定してください。 説明:PDF/X-1a では、すべての文字に対してフォントが埋め込まれている必要があります。 対処:Form ファイルに定義されたすべてのテキストに対して、埋め込みフォントを設定し てください。
- XX-2223 PDF/X-1a に適さない画像を使用しています。[fname] 説明:PDF/X-1a では、使用できない画像ファイルが指定されています。 対処:画像のファイルフォーマットを確認してください。
- XX-2301 メモリが足りません。 対処:不要なアプリケーションを終了する等して、メモリを確保してください。
- XX-2311 PDF ファイル出力中にエラーが発生しました。 説明:PDF ファイルの出力中にエラーが発生しました。 対処:ディスク容量およびメモリの使用状況を確認してください。
- XX-2320 Expage ランタイムから DLL ファイルが正しく参照されませんでした。 対処:Create!Form をアンインストールして、再度インストールしてください。
- XX-2321 Excel テンプレート解析中に予期せエラーが発生しました。[fname] 説明:Excel テンプレート解析中に予期せぬエラーが発生しました。
- XX-2322 Excel 出力中に予期せぬエラーが発生しました。[fname] 説明:Excel 出力中に予期せぬエラーが発生しました。
- XX-2323 Expage ランタイムでは、フォームタイプがフォームファイルに設定された Job ファ イルは使用できません。[fname]
	- 説明:Expage ランタイムでは、フォームタイプがフォームファイルに設定された Job ファ イルは使用できません。
	- 対処:Job ファイルの設定を確認してください。
- XX-2324 Excel 出力ファイルのシート数が制限を超えました。
	- 説明:Excel 出力ファイルのシート数が制限を超えました。Excel ファイルは出力されませ んでした。
- XX-2325 Excel 出力ファイルのシート内の行数が制限を超えました。
	- 説明:Excel 出力ファイルのシート内の行数が制限を超えました。Excel ファイルは出力さ れませんでした。
- XX-2326 Excel 出力ファイル内のシート内の改ページ数が制限を超えました。
	- 説明:Excel 出力ファイル内のシート内の改ページ数が制限を超えました。Excel ファイル は出力されませんでした。
- XX-2327 Excel に出力される画像ファイルのフォーマットが正しくありません。[fname] 対処:画像ファイルのフォーマットを確認してください。
- XX-2328 Excel テンプレートと出力ファイルの拡張子が異なります。 対処:Excel テンプレートと出力ファイルの拡張子をそろえてください。
- XX-2329 テーブル変数の見出しに重複した値を設定することはできません。 対処:テーブル変数の見出しには、異なる値を設定してください。
- XX-2330 リスト形式出力の出力先に結合セルが定義されているため出力できません。 対処:Excel テンプレート上から該当するセルの結合を解除してください。
- XX-2331 リスト形式出力の出力先セルに他の変数が定義されているため出力できません。 対処:Excel テンプレート上から該当する変数を削除してください。
- XX-2332 リスト形式出力の出力先セルに Excel 関数が定義されているため出力できません。 対処:Excel テンプレート上から該当するセルに設定された式を削除してください。

XX-2333 シート名変数で指定された Excel シート名が正しくありません。 説明:シート名変数で以下の Excel シート名を出力することはできません。 ・空

- ・32 文字以上
- ・コロン (:)、円記号 (¥)、スラッシュ (/)、疑問符 (?)、アスタリスク (\*)、 左角かっこ ([)、右角かっこ (]) のいずれかが含まれる場合
- XX-2334 対応外のグラフが使用されています。 説明:以下のグラフを使用することはできません。 ツリーマップ / サンバースト / ヒストグラム / ウォーターフォール
- XX-2335 テーブル変数の配置が不正です。 説明:1 つの Excel テンプレート上に複数のテーブル変数を使用する場合、横に並べて配置 することはできません。
- XX-2336 数式で他のシートのセルを参照することはできません。 説明: 数式を設定する際、他のシートのセルを参照することはできません。
- XX-2337 数式で名前を使用することはできません。 説明: 数式を設定する際、Excel の「名前の定義」を用いることはできません。
- XX-2338 文字列が設定されていない Excel テンプレートは使用できません。 説明:セルに文字列が1つも使用されない Excel テンプレートは、使用することができま せん。
- XX-2339 条件付き書式で他のシートのセルを参照することはできません。 説明:条件付き書式の値および数式内で他のシートのセルを参照することはできません。
- XX-2401 Windows にプリンターがインストールされていません。 対処:使用中の OS にプリンターがインストールされているか確認してください。
- XX-2402 使用するプリンターが設定されていません。 対処:マネージャーの [ プリンターの設定 ] で使用するプリンターが正しく指定されてい るか確認してください。
- XX-2403 プリンターの設定を確認してください。
- 対処:マネージャーの [ プリンターの設定 ] で使用するプリンターが正しく指定されてい るか確認してください。また、実行ユーザーにプリンター利用権限があるか確認し てください。
- XX-2404 プリンタードライバーのエラーが発生しました。(印刷ジョブの開始時)
- XX-2405 プリンタードライバーの描画情報の初期化に失敗しました。
- XX-2406 プリンタードライバーのエラーが発生しました。(ページデータの描画開始時)
- XX-2407 プリンタードライバーのエラーが発生しました。(ページデータの描画終了時)
- XX-2408 プリンタードライバーのエラーが発生しました。(印刷ジョブの終了時)
- 対処:ディスク容量、メモリの使用状況を確認してください。プリンターが正しく動作し ているかを確認し、プリンタードライバーメーカーへもお問い合わせください。
- XX-2423 2 次元コード変数 [vname] に割り当てられたデータ中に不正な文字が含まれています。 説明:2 次元コード変数によって指定されたデータ文字列中に、2 次元コード変数の種別や モードに対応していない文字が含まれています。
	- 対処:テキストファイルの内容、データマップのマッピング位置を確認してください。
- XX-2424 2 次元コード変数 [vname] に割り当てられたデータが容量をオーバーしています。
- 説明:2 次元コード変数によって指定されたデータ文字列が最大文字数をオーバーしてい ます。
- 対処:テキストファイルの内容、データマップのマッピング位置を確認してください。
- XX-2601 HSP ファイルの読み込み中にエラーが発生しました。[fname]
	- 説明: 入力フォームオブジェクトの出力中に HSP ファイルの読み込みに失敗しました。
	- 対処: Form ファイル fname を確認してください。改善しない場合にはフォーム変換 を再度行ってください。
- XX-2602 メモリの確保に失敗しました。 説明: 入力フォームオブジェクトの出力中にメモリの確保に失敗しました。 対処: 不要なアプリケーションを終了する等して、メモリを確保してください。
- XX-2603 縦書きフォントが使用されています。
	- 説明: 入力フォームオブジェクトに縦書きフォントが使用されています。
	- 対処: フォント置換設定で縦書きフォントが設定されていないかを確認してください。
- XX-2610 実行オプション「-ts」に誤りがあります。
	- 説明:入力フォームが設定されている帳票は単一出力モードによる出力を行うことができ ません。
		- 対処:「-ts」オプションの設定を削除してください。
- XX-2611 出力ファイルパスが長すぎます。 説明:出力ファイルのパスが長すぎます。 対処:Screen ランタイムでは出力ファイルパスは合計 220 文字以内に設定してください。
- XX-2612 単一出力モード [ts] と部分出力 [Omb、Omf] を同時に使用することはできません。 説明:単一出力モードと部分出力を同時に使用することはできません。 対処:実行オプション「Omb」または「Omf」を削除してください。
- XX-2613 ツールバー出力 [th] と部分出力 [Omb、Omf] を同時に使用することはできません。 説明:ツールバー出力と部分出力を同時に使用することはできません。 対処:実行オプション「Omb」または「Omf」を削除してください。
- XX-2614 出力ページ数の限界を超えました。
	- 説明:入力フォームを含むジョブの最大ページ数を超えました。最大ページ数は 999 ペー ジとなります。実行は中断されます。
- XX-2615 SAF ファイル読み込みに失敗しました。[dirname][fname] 説明:ジョブ用の拡張アクション定義ファイル (saf) 読み込みに失敗しました。 対処:[fname] で示されるジョブ用のアクション定義ファイルの存在を確認してください。
- XX-2616 フォーム以下出力時 [Omf] ではサブミットボタンを使用することができません。 説明:部分出力のフォーム以下出力ではサブミットボタンを使用することができません。 対処:実行オプション「Omf」を削除するか、サブミットボタンを削除してください。
- XX-2620 最大文字数を超える URL が指定されました。[URLtype] 説明:URLtype に設定された URL の文字列長が 256 文字を超えました。 対処:URL を 256 文字以内に設定してください。
- XX-2701 外字変換に失敗しました。 対処: 実行時に指定された外字フォントファイルを確認してください。
- XX-2702 外字フォントファイルが開けません。 対処: 外字フォントファイルの名前、存在、またはパーミッションを確認してください。
- XX-2710 RPX ファイルが開けません。[fname] 対処:実行時に指定された RPX ファイル fname の名前、存在、またはパーミッションを確 認してください。
- XX-2720 RPX ファイルの解析中にエラーが発生しました。 説明:指定された RPX ファイルを正常に解析できません。PDF は出力されませんでした。
- XX-2721 フォントファイルを解析できません。[font] 説明:指定されたフォントファイルを正常に解析できません。PDF は出力されませんで した。
- XX-2722 フォントの埋め込みが許可されていません。[font] 説明:指定されたフォントは PDF への埋め込みが許可されていません。PDF は出力されませ んでした。
	- 対処: フォントのライセンスを確認してください。
- XX-2723 フォントオブジェクトの作成に失敗しました。[font] 説明:指定されたフォントを PDF に埋め込めません。PDF は出力されませんでした。
- XX-2801 集計値の計算において有効桁数を超えた数値が検出されました。 説明:集計対象データが有効桁数をオーバーしているか、集計結果が有効桁数をオーバー しました。
	- 対処:テキストファイルの内容、データマップのマッピング位置を確認してください。
- XX-2850 Datamap ファイルのバージョンが異常です。[fname] 対処:データベース用の Datamap ファイルのバージョンを確認してください。
- XX-2851 データベースからのデータ取得中にエラーが発生しました。
- 対処:データベースに正しく接続できていない可能性があります。設定内容等を再度確認 してください。
- XX-2852 データベースへの接続処理中にエラーが発生しました。 対処:データベースに接続可能な状態にあるか、データベースに接続するためのユーザー 名やパスワードが正しく設定できているかどうかを再度確認してください。
- XX-2853 SQL 発行処理中にエラーが発生しました。 対処:SQL が正しいかどうか確認してください。
- XX-2854 データベースからの切断処理中にエラーが発生しました。 対処:データベースにアクセス可能な状態にあるかどうかを確認してください。
- XX-2855 データベースの処理中にエラーが発生しました。データベースからのデータは取得 されません。
	- 対処:データベースにアクセス可能な状態にあるかどうかを確認してください。
- XX-2856 グラフ変数のクロス集計対象データが正しくありません。
	- 対処:1 番目と 2 番目のフィールドのデータに NULL は使用できません。また、1 番目の フィールドのデータはソートされている必要があります。
- XX-2871 ffc ファイルが開けません。
	- 説明: 表オブジェクトの処理に必要な ffc ファイルが開けません。
	- 対処:ファイルの名前、ファイルの存在を確認してください。また、ファイルが破損して いる可能性もありますので、Form ファイルを再度保存し直してください。

XX-2872 ffc ファイルを読み込む権限がありません。 説明:表オブジェクトの処理に必要な ffc ファイルを読み込む権限がありません。 対処:ファイルのパーミッションを確認してください。

- XX-2873 ffc ファイルの内容が正しくありません。
	- 説明:表オブジェクトの処理に必要な ffc ファイルの内容が正しくありません。
	- 対処:ファイルが破損している可能性がありますので、Form ファイルを再度保存し直して ください。
- XX-2874 作業ディレクトリへの書き込み権限がありません。
	- 説明:作業ディレクトに対して書き込み権限がないため、処理を継続することができませ  $\mathcal{L}_{\lambda}$ 
		- 対処:作業ディレクトリ (「-D」オプションで指定するディレクトリ ) に対して書き込み権 限を与えてください。
- XX-2875 ライブラリがロードできません。
	- 説明:実行に必要なライブラリが正常にロードできません。
	- 対処:ライブラリファイルがない、もしくは破損している可能性があります。正しくイン ストールされているか確認してください。
- XX-2876 ライブラリからシンボルをロードできません。
	- 説明:実行に必要なライブラリが正常にロードできません。
	- 対処:ライブラリファイルが破損している、もしくはバージョンが古い可能性があります。 正しくインストールされているか確認してください。
- XX-2877 CSV ファイルが見つかりません。

確認してください。

- 説明:表オブジェクトの入力データとして指定された CSV ファイルが見つかりません。 対処:指定した CSV ファイルが存在するか確認してください。
- XX-2878 CSV ファイルを読み込む権限がありません。
	- 説明:表オブジェクトの入力データとして指定された CSV ファイルを読み込む権限があり ません。
	- 対処:ファイルのパーミッションを確認してください。

XX-2879 データベースに接続できません。 説明:表オブジェクトの入力データとして指定されたデータベースに接続できません。 対処:データベースが正しく指定されているか確認してください。

- XX-2880 SQL の発行でエラーが発生しました。 説明:SQL をデータベースに発行した時点でエラーが発生しました。 対処:SQL が正しいかどうか確認してください。
- XX-2881 計算式が正しくありません。 説明:表オブジェクトの計算機能で設定された計算式が正しくありません。 対処:数値でない項目が計算式の項目として指定されている可能性があります。計算式を
- XX-2882 表オブジェクトを出力する領域が狭すぎます。 説明:表オブジェクトの定義領域が狭すぎて表オブジェクトを出力することができません。 対処:表オブジェクトのガイド線の間隔を調整してください。
- XX-2901 圧縮資源ファイル名 (\*.ccd) 名が指定されていません。 対処:コマンドラインオプション(-oオプション)で圧縮資源ファイル名を指定してくだ さい。
- XX-2902 圧縮資源ファイルが生成できません。[fname] 対処:出力先フォルダーのパーミッション、ディスク残量等を確認してください。
- XX-2903 cmf ファイルが開けません。[fname]

説明:PrintStage 用のフォーム情報ファイル fname が開けません。

- 対処:ファイルの名前、ファイルの存在、またはファイルのパーミッションを確認してく ださい。また、ファイルが破損している可能性もありますので、Formファイルを再 度保存し直してください。
- XX-2904 バーコード情報ファイルが開けません。[fname] 説明:バーコード情報ファイル fname が開けません。 対処:ファイルの存在を確認してください。
- XX-2908 インデックス情報ファイルが開けません。 対処:ディスク容量が不足している場合は、空き容量を確保してください。
- XX-2911 実行オプションで指定されたジョブ ID は使用できません。 説明:実行オプションで指定されたジョブ ID に使用できない文字が指定されました。 対処:半角英数字でジョブ ID を指定してください。

# 第 2 章 Linux[ ランタイム製品 ]

## 2-2-1 エラーコードについて

Create!Form 製品のランタイム処理において警告やエラーが発生した場合、または操作が正し くない場合には、その内容毎にエラーコード(メッセージ番号)とメッセージが表示されます。 ここでは Linux 環境での各ランタイム (Cast、Screen、Print、PrintStageWeb、Expage) 実行 時のメッセージについて記述します。

警告やエラーが発生した場合のランタイムの動作については、「1-6-5 警告・エラー処理につ いて」をご覧ください。

※システムソリューション製品 (RemoteObject/Magicfolder/Magicfolder Plus) は、製品のヘ ルプを参照してください。

### 出力形式

標準出力

次の形式で出力されます。 製品名称: msg#nnnn, message-string

製品名称がメッセージの先頭に付加されます。これはすべてのエラー出力について共通です。 製品名称の次にエラーメッセージ番号が付加されます。エラーメッセージ番号は、共通な msg# ヘッダーの後ろに続く 4 桁の数字です。

4 桁のメッセージ番号の上位 1 桁は、次に示すようなエラーレベルを表しています。

- 0: 情報レベルのメッセージです。デフォルトではこのレベルの出力は行われません。
- 1: 警告レベルのエラーです。プログラムは可能な限り処理を続けて出力しますが、その結 果は保証されません。
- 2:致命的レベルのエラーです。プログラムはそこで処理を停止します。出力は完結しません。

このエラー出力をエラーレベルで出力制御するには、環境変数 "CREATE\_MSGLVL=" にレベル値 を指定してランタイムに渡すことにより可能です。初期設定では、"CREATE\_MSGLVL=1" の状態 で内部設定されており、警告レベル以上 ( 警告レベルと致命的レベル ) のエラーを出力するよ うになっています。4 桁のメッセージ番号の下位 3 桁は、エラーメッセージの順番号です。

エラーメッセージ番号に続いてエラーメッセージ本体のエラー内容が出力されます。 エラーメッセージの中にはディレクトリ名・ファイル名等の実行時に使用された名称を表示す るものがあります。

#### ログファイル

ログファイルの出力内容については、マネージャーのメニュー [ ヘルプ ]-[ オンラインマニュ アル ] から「3. 機能リファレンス」-「3.12 ユーティリティ」-「ログ出力」をご覧ください。

ログファイルの出力方法については、「1-6-3 ログファイルの出力設定」をご覧ください。

## 2-2-2 エラーコード一覧

■ Information レベル

#0003 Product's License will expire next month.

- 説明:設定されているパスワードが次月に有効期限切れとなります。今月中は正常に動作 します。
- 対処:続けて使用する場合は、ライセンスを取得してください。

#### ■ Warning レベル

- #1033 Unable to open QDF fname in [path].
	- 説明:fname.qdf ファイルが path においてオープンできませんでした。規定値で処理は 継続されますが、印刷内容は保証されません。
	- 対処:path で示される Print 導入ディレクトリで -q オプションで指定した QDF ファイ ルの存在を確認してください。無い場合は default.qdf をコピーして作成してくだ さい。default.qdf がない場合は、setup ディレクトリ内の QDF ファイルを Print 導入ディレクトリへコピーして使用してください。
- #1038 Unable to find QDF's fname in [path].
	- 説明:QDF ファイルに記述されたファイル fname がパス path にみつかりませんでした。 指定ファイルなしで処理は継続されますが、印刷内容は保証されません。
	- 対処:QDF ファイルに記述したファイル(辞書ファイル)の存在を path において確認して ください。
- #1039 Unable to open QDF's fname in [path].
	- 説明:QDF ファイルに記述されたファイル fname がパス path でオープンできませんでし た。処理は継続されますが、印刷内容においては保証されません。
	- 対処:ファイルは存在していますがオープンできません。ファイルのパーミッションなど を確認してください。
- #1046 Unable to open IMAGE.
	- 説明:イメージオブジェクトに指定されたファイルが開けません。
	- 対処:ファイルの名前、ファイルの存在、またはファイルのパーミッションを確認してく ださい。
- #1068 Unable to open file in IMAGE variable [fname].
	- 説明:イメージ変数によって指定された画像ファイル fname がオープンできません。処理 は続行されます。
	- 対処:ファイルの名前、ファイルの存在、またはファイルのパーミッションを確認してく ださい。
- #1069 Unsupported file format in IMAGE variable [fname].

説明:イメージ変数によって指定された画像ファイル fname は処理対象外の画像フォー マットです。処理は続行されます。

対処:ファイルの種別を確認してください。
#1070 Invalid entry in QDF, [string].

- 説明:QDF ファイルに不正な記述がありました。処理は継続されますが、印刷内容は保証さ れません。
- 対処:不正となった文字列 string をもとに、キーワードの確認、キーワードの次の'=' 文字などの書式を確認してください。
- #1071 QDF entry must begin with a '/' .
	- 説明:QDF ファイルのキーワードは '/' で始まらなければなりません。処理は継続されます が、印刷内容は保証されません。
	- 対処:QDF ファイルの各行の先頭文字などをチェックしてください。
- #1072 Keyword /PASSWORD must be followed by '=' .
	- 説明:QDF ファイルのキーワード "/password" の後に '=' 文字が記述されていません。"/ PASSWORD=0000" で処理は継続されます。
	- 対処 : パラメーターを持つキーワードの後には '=' 文字を伴って記述しなければなりませ  $\Delta$ <sub>。</sub>
- #1073 Invalid /PASSWORD entry.
	- 説明:QDF ファイルのパスワードの値が不正です。"/PASSWORD=0000" で処理は継続されま す。
		- 対処:QDF ファイルのパスワードをチェックしてください。
- #1074 Keyword /DICTLIBRARY must be followed by '=' . 説明:QDF ファイルのキーワード "/dictlibrary" の後に '=' 文字が記述されていません。 対処 : パラメーターを持つキーワードの後には '=' 文字を伴って記述しなければなりませ ん。
- #1075 Invalid /DICTLIBRARY entry. 説明:QDF ファイル中の "/dictlibrary" キーワードの値が不正です。 対処:キーワード "/dictlibrary" の後に指定された値を正しい値に修正してください。
- #1076 Keyword /FORMLIBRARY must be followed by '=' . 説明:QDF ファイルのキーワード "/formlibrary" の後に '=' 文字が記述されていません。 対処 : パラメーターを持つキーワードの後には '=' 文字を伴って記述しなければなりませ ん。

#1077 Invalid /FORMLIBRARY entry. 説明:QDF ファイル中の "/formlibrary" キーワードの値が不正です。 対処:キーワード "/formlibrary" の後に指定された値を正しい値に修正してください。

- #1078 Keyword /FONTLIBRARY must be followed by '=' . 説明:QDF ファイルのキーワード "/fontlibrary" の後に '=' 文字が記述されていません。 対処:パラメーターを持つキーワードの後には '='文字を伴って記述しなければなりません。
- #1079 Invalid /FONTLIBRARY entry. 説明:QDF ファイル中の "/fontlibrary" キーワードの値が不正です。 対処:キーワード "/fontlibrary" の後に指定された値を正しい値に修正してください。

#1080 Invalid /PARAMETER entry. 説明:QDF ファイル中の "/parameter" キーワードの値が不正です。 対処:キーワード "/parameter" の後に指定された値を正しい値に修正してください。

#1081 Invalid /WORKAREA entry. 説明:QDF ファイル中の "/workarea" キーワードの値が不正です。 対処:キーワード "/workarea" の後に指定された値を正しい値に修正してください。

- #1082 Invalid Hex String specified for /LEFTBRACKET. 説明:キーワード "/leftbracket" の後に指定された値が不正な16進値です。 対処:正しい16進値に修正してください。
- #1083 Keyword /LEFTBRACKET must be followed by '=' . 説明:QDF ファイルのキーワード "/leftbracket" の後に '=' 文字が記述されていません。 対処:パラメーターを持つキーワードの後には'=' 文字を伴って記述しなければなりません。
- #1084 Invalid Hex String specified for /RIGHTBRACKET. 説明:キーワード "/rightbracket" の後に指定された値が不正な16進値です。 対処:正しい16進値に修正してください。
- #1085 Keyword /RIGHTBRACKET must be followed by '=' . 説明:QDF ファイルのキーワード "/rightbracket" の後に '=' 文字が記述されていません。 対処:パラメーターを持つキーワードの後には '='文字を伴って記述しなければなりません。
- #1086 Invalid Hex String specified for /EOFCHAR. 説明:キーワード "/eofchar" の後に指定された値が不正な16進値です。 対処:正しい16進値に修正してください。
- #1087 Keyword /EOFCHAR must be followed by '=' . 説明:QDF ファイルのキーワード "/eofchar" の後に '=' 文字が記述されていません。 対処:パラメーターを持つキーワードの後には '='文字を伴って記述しなければなりません。
- #1090 Keyword /ADJUSTBASEPOINT must be followed by '=' . 説明:QDF ファイル中の /adjustbasepoint キーワードの後に文字 '=' がありません。 対処:パラメーターを持つキーワードの後には '='文字を伴って記述しなければなりません。
- #1091 Invalid /ADJUSTBASEPOINT entry. 説明: QDF ファイル中の /adjustbasepoint キーワードの値が不正です。 対処:キーワード "/adjustbasepoint" の後に指定された値を正しい値に修正してください。

#1092 Invalid /EPSVARPROCESS entry. 説明:QDF ファイル中の /epsvarprocess キーワードの値が不正です。 対処:キーワード "/epsvarprocess" の後に指定された値を正しい値に修正してください。

- #1097 Cannot process file in IMAGE variable [fname]. 説明:イメージ変数によって指定された画像ファイル fname を処理できません。処理は続 行されます。
	- 対処:ファイルの種別を確認してください。

#1098 Invalid data in barcode variable.

説明:バーコード変数によって指定されたデータ文字列中に2バイト文字または1バイト カナ文字が含まれています。処理は続行されます。

対処:テキストファイルの内容、データマップのマッピング位置を確認してください。

#1120 Invalid PPD Format, [fname].

説明:PPD ファイル fname の形式が不正です。

対処:PPD ファイル fname をコピーし直してください。

#1121 Cannot process PPD, (num) [fname]. 説明:PPD ファイル fname を出力できません。 対処:ディスク容量が十分かどうか確認してください。

#1122 Keyword /PPD must be followed by '=' . 説明:QDF ファイル中の /ppd キーワードの後に文字 '=' がありません。 対処:パラメーターを持つキーワードの後には '='文字を伴って記述しなければなりません。

- #1123 Invalid /PPD entry. 説明:QDF ファイル中の /ppd キーワードの値が不正です。 対処:キーワード "/ppd" の後に指定された値を正しい値に修正してください。
- $\#1124$  Keyword /PPD PAGESIZE must be followed by '='. 説明:QDF ファイル中の /ppd\_pagesize キーワードの後に文字 '=' がありません。 対処:パラメーターを持つキーワードの後には '='文字を伴って記述しなければなりません。
- #1125 Invalid /PPD\_PAGESIZE entry. 説明:QDF ファイル中の /ppd\_pagesize キーワードの値が不正です。 対処:キーワード "/ppd\_pagesize" の後に指定された値を正しい値に修正してください。
- #1126 Keyword /PPD\_INPUTSLOT must be followed by '=' . 説明:QDF ファイル中の /ppd\_inputslot キーワードの後に文字 '=' がありません。 対処:パラメーターを持つキーワードの後には '='文字を伴って記述しなければなりません。
- #1127 Invalid / PPD INPUTSLOT entry. 説明:QDF ファイル中の /ppd\_inputslot キーワードの値が不正です。 対処:キーワード "/ppd\_inputslot" の後に指定された値を正しい値に修正してください。
- #1128 Keyword /PPD DUPLEX must be followed by  $z = 1$ . 説明:QDF ファイル中の /ppd\_duplex キーワードの後に文字 '=' がありません。 対処:パラメーターを持つキーワードの後には '='文字を伴って記述しなければなりません。
- #1129 Invalid /PPD\_DUPLEX entry. 説明:QDF ファイル中の /ppd\_duplex キーワードの値が不正です。 対処:キーワード "/ppd\_duplex" の後に指定された値を正しい値に修正してください。
- #1130 Keyword /PPD\_OUTPUTBIN must be followed by '=' . 説明:QDF ファイル中の /ppd\_outputbin キーワードの後に文字 '=' がありません。 対処:パラメーターを持つキーワードの後には '='文字を伴って記述しなければなりません。

エラーコード [Linux]

- #1131 Invalid /PPD\_OUTPUTBIN entry. 説明: QDF ファイル中の /ppd\_outputbin キーワードの値が不正です。 対処:キーワード "/ppd\_outputbin" の後に指定された値を正しい値に修正してください。
- #1132 Keyword /PPD RESOLUTION must be followed by  $z = 1$ . 説明:QDF ファイル中の /ppd\_resolution キーワードの後に文字 '=' がありません。 対処:パラメーターを持つキーワードの後には '='文字を伴って記述しなければなりません。
- #1133 Invalid /PPD\_RESOLUTION entry. 説明:QDF ファイル中の /ppd\_resolution キーワードの値が不正です。 対処:キーワード "/ppd\_resolution" の後に指定された値を正しい値に修正してください。
- #1134 Keyword /SETUPOPTION must be followed by '=' . 説明:QDF ファイル中の /setupoption キーワードの後に文字 '=' がありません。 対処:パラメーターを持つキーワードの後には '='文字を伴って記述しなければなりません。
- #1135 Invalid /SETUPOPTION entry. 説明:QDF ファイル中の /setupoption キーワードの値が不正です。 対処:キーワード "/setupoption" の後に指定された値を正しい値に修正してください。
- #1136 Missing PPD name in QDF. 説明:QDF ファイル中で PPD ファイルを指定していません。
	- 対処:QDF ファイル中で PPD ファイルの指定をしているか確認してください。(default.ppd が使用されます。)
- #1137 Unable to open PPD, [fname].
	- 説明:PPD ファイル fname が開けません。
	- 対処:導入ディレクトリ下 "ppd" ディレクトリで QDF ファイルに指定された PPD ファイル ("/ppd" キーワード)の存在を確認してください。
- #1138 Unable to open PSC fname in [path]. 説明:PSC ファイル fname が開けません。 対処:ファイルの名前、ファイルの存在、またはファイルのパーミッションを確認してく ださい。
- #1139 Disregarded Keyword in QDF, [string]. 説明:QDF ファイル中のキーワード string は、このバージョンでは使用しません。 対処:無視されますが、キーワード string を削除しておくことをおすすめします。
- #1140 Keyword /PPD TRAYSWITCH must be followed by  $z = 1$ . 説明:QDF ファイル中の /ppd\_trayswitch キーワードの後に文字 '=' がありません。 対処:パラメーターを持つキーワードの後には '='文字を伴って記述しなければなりません。
- #1141 Invalid /PPD\_TRAYSWITCH entry. 説明:QDF ファイル中の /ppd\_trayswitch キーワードの値が不正です。 対処:キーワード "/ppd\_trayswitch" の後に指定された値を正しい値に修正してください。

 $\#1142$  Keyword /PPD SORTER must be followed by  $z = 1$ . 説明: QDF ファイル中の /ppd\_sorter キーワードの後に文字 '=' がありません。 対処:パラメータを持つキーワードの後には'=' 文字を伴って記述しなければなりません。

- #1143 Invalid /PPD\_SORTER entry. 説明: QDF ファイル中の /ppd\_sorter キーワードの値が不正です。 対処:キーワード"/ppd\_sorter"の後に指定された値を正しい値に修正してください。
- #1144 Keyword /PPD\_JOG must be followed by '=' . 説明:QDF ファイル中の /ppd\_jog キーワードの後に文字 '=' がありません。 対処:パラメーターを持つキーワードの後には '='文字を伴って記述しなければなりません。
- #1145 Invalid /PPD\_JOG entry. 説明:QDF ファイル中の /ppd\_jog キーワードの値が不正です。 対処:キーワード "/ppd\_jog" の後に指定された値を正しい値に修正してください。
- $\#1146$  Keyword /PPD COLLATE must be followed by  $z = 1$ . 説明:QDF ファイル中の /ppd\_collate キーワードの後に文字 '=' がありません。 対処:パラメーターを持つキーワードの後には '='文字を伴って記述しなければなりません。
- #1147 Invalid /PPD\_COLLATE entry. 説明: QDF ファイル中の /ppd\_collate キーワードの値が不正です。 対処:キーワード "/ppd\_collate" の後に指定された値を正しい値に修正してください。
- #1148 Keyword /PDFGAIJI must be followed by '=' . 説明:QDF ファイル中の /pdfgaiji キーワードの後ろに文字 '=' がありません。 対処:パラメーターを持つキーワードの後には '='文字を伴って記述しなければなりません。
- #1149 Invalid /PDFGAIJI entry. 説明:QDF ファイル中の /pdfgaiji キーワードの値が不正です。 対処:キーワード "/pdfgaiji" の後に指定された値を正しい値に修正してください。
- #1162 Keyword /SEC must be followed by '=' . 説明:QDF ファイル中の /sec キーワードの後ろに文字 '=' がありません。 対処:パラメーターを持つキーワードの後には '='文字を伴って記述しなければなりません。
- #1163 Invalid /SEC entry. 説明:QDF ファイル中の /sec キーワードの値が不正です。 対処:キーワード "/sec" の後に指定された値を正しい値に修正してください。
- #1164 Unable to open SEC,[fname]. 説明:SEC ファイル fname が開けません。 対処:導入ディレクトリ下 "sec" ディレクトリで QDF ファイルに指定された SEC ファイル ("/sec" キーワード)の存在を確認してください。
- #1165 keyword [ketyword] must be followed by '='. 説明:QDF ファイル中の [keyword] キーワードの後に文字 '=' がありません。 対処:パラメータを持つキーワードの後には '=' 文字を伴って記述しなければなりません。
- #1166 Invalid [keyword] entry. 説明:キーワードの値が不正です。 対処:値を正しい値に修正してください。
- #1170 Unable to open file in IMAGE Object. 説明:イメージオブジェクトに指定されたファイルが開けません。 対処 : ファイルの名前、ファイルの存在、またはファイルのパーミッションを確認してく ださい。
- #1171 Unsupported file format in IMAGE Object. 説明:イメージオブジェクトに指定されたファイルは処理対象外の画像フォーマットです。 対処:ファイル種別等を確認してください。
- #1172 Cannot process file in IMAGE Object. 説明:イメージオブジェクトに指定されたファイルを処理できません。 対処:ファイル種別等を確認してください。
- #1181 Invalid data in graph variable[vname]. 説明:グラフ変数 [vname] にマッピングされたデータが正しくありません。 対処:グラフ変数の設定(ラベル、凡例など)とマッピングされたデータを確認してくだ さい。処理は継続されますが、グラフは描画されません。
- #1182 Cannot process graph variable[vname].
	- 説明:グラフ変数 [vname] の処理でエラーが発生しました。
	- 対処:グラフ変数の設定、マッピングされたデータ等を確認してください。また、色分け 制限を超えていないかを確認してください。処理は継続されますが、グラフは描画 されません。
- #1183 The data in graph variable is over the valid digits. [vname].
	- 説明:グラフ変数 [vname] にマッピングされたデータに 15 桁を超える値が設定されま した。
	- 対処:グラフ変数では、15 桁以下の数値データを利用してください。(処理は継続されます が、グラフは描画されません。)
- #1192 Invalid data in 2DCode variable.
	- 説明:2 次元コード変数によって指定されたデータ文字列中に 2 次元コード変数のモード に対応していない文字が含まれています。
	- 対処:テキストファイルの内容、データマップのマッピング位置を確認してください。
- #1193 2DCode variable is overflowing.
	- 説明:2 次元コード変数によって指定されたデータ文字列が最大文字数をオーバーしていま す。
	- 対処:テキストファイルの内容、データマップのマッピング位置を確認してください。
- #1194 Data assigned to one item of CSV is overflowing. 説明:CSV の 1 項目に割り当てられたデータが制限値を超えています。制限値を超えたデー タは処理できません。
	- 対処:テキストファイルの内容を確認してください。

#1195 Missing Data in input TEXT. 説明:テキストファイルにデータがありません。 対処:テキストファイルの内容を確認してください。

- #1196 The area for 2DCode is too narrow 説明:2 次元コード変数の定義された領域が狭すぎる場合、型番1(定義されたセルピッ チ、クワイエットゾーン、単位によって QR コードの最小サイズ)で出力されます。
	- 対処:2 次元コード変数の定義領域、定義されたセルピッチ、クワイエットゾーン、または 単位を調整してください。
- #1197 Occured An Error through output PDF. 説明:流し込み処理が正常に終了しませんでした。 対処:テキストファイルの内容、Datamap ファイルのマッピング位置を確認してください。
- #1200 Ignored setting unit change for Set output type. 説明:セット出力が設定されているため Job ユニット切り替え設定が無効になります。 対処:Datamap ファイルに設定されている Job ユニット切り替え設定を解除してください。
- #1220 Greater than max value.
	- 説明:入力フォームオブジェクトに設定された最大値を超えた値が割り当てられました。 対処:入力フォームオブジェクトに割り当てられた入力データの値を確認してください。 また、この警告は計算結果に対しても発生する可能性があります。

#1221 Less than minimum value.

- 説明: 入力フォームオブジェクトに設定された最小値を下回った値が割り当てられました。 対処:入力フォームオブジェクトに割り当てられた入力データの値を確認してください。 また、この警告は計算結果に対しても発生する可能性があります。
- #1222 Not numerical value.
	- 説明: 数値フォーマットが設定された入力フォームオブジェクトに数値でない値が割り当 てられました。
	- 対処: 入力フォームオブジェクトに割り当てられた入力データの値を確認してください。
- #1223 Invalid date value.
	- 説明: 設定された日付フォーマット種別に適していない値が入力フォームオブジェクトに 割り当てられました。
	- 対処: 入力フォームオブジェクトに割り当てられた入力データの値を確認してください。
- #1224 Same name and different type object exist.
	- 説明: 同じオブジェクト名を持つ異なる種類の入力フォームオブジェクトが定義されてい ます。
	- 対処:フォームファイルに定義されている入力フォームオブジェクト名と種別を確認して ください。

#1225 Greater than max length for text string.

- 説明: 入力フォームオブジェクトに設定された最大文字数を超えた値が割り当てられまし た。
- 対処: 入力フォームオブジェクトに割り当てられた入力データの値を確認してください。
- #1226 Overflowing double type limit.
	- 説明: Create! Form で扱うことのできる数値の有効桁数 14 桁を超えた値が入力フォーム オブジェクトに割り当てられました。
	- 対処:入力フォームオブジェクトに割り当てられた入力データの値を確認してください。 また、この警告は計算結果に対しても発生する可能性があります。
- #1227 Cannot format data because data included CR code.
	- 説明: フォーマット設定がされている入力フォームオブジェクトに改行を含む値が割り当 てられました。
	- 対処: 入力フォームオブジェクトに割り当てられた入力データの値を確認してください。
- #1228 Cannot format data because of dataedit.
	- 説明:フォーマット処理が失敗しました。この警告の多くは入力フォームオブジェクトに 割り当てられたデータが不適切なため発生します。
	- 対処:フィールドオブジェクトに割り当てられた入力データの値とフォーマット設定を確 認してください。
- #1229 Not supported InputForm 対処:入力フォームオブジェクトを含む帳票の出力は Cast / Screen を導入する必要があ ります。
- #1240 Invalid /ttfname entry. 説明:QDF ファイル中の /ttfname キーワードの値が不正です。 対処:キーワード "/ttfname" の後に指定された値を正しい値に修正してください。
- #1241 Invalid /ttfname\_g entry. 説明: QDF ファイル中の/ttfname g キーワードの値が不正です。 対処:キーワード "/ttfname\_g" の後に指定された値を正しい値に修正してください。
- #1275 Keyword /FORCEDPI\_JPEG must be followed by '=' 説明:QDF ファイル中の /forcedpi\_jpeg キーワードの後に文字 '=' がありません。 対処:パラメーターを持つキーワードの後には '='文字を伴って記述しなければなりません。
- #1276 Invalid /FORCEDPI\_JPEG entry 説明:QDF ファイル中の /forcedpi\_jpeg キーワードの値が不正です。 対処:キーワード "/forcedpi\_jpeg" の後に指定された値を正しい値に修正してください。
- #1277 Keyword /DEFAULTDPI JPEG must be followed by '=' 説明:QDF ファイル中の /defaultdpi\_jpeg キーワードの後に文字 '=' がありません。 対処:パラメーターを持つキーワードの後には '='文字を伴って記述しなければなりません。
- #1278 Invalid /DEFAULTDPI\_JPEG entry 説明: QDF ファイル中の /defaultdpi\_jpeg キーワードの値が不正です。 対処:キーワード "/defaultdpi\_jpeg" の後に指定された値を正しい値に修正してください。

#1283 Log File Permission denied.

- 対処:指定されているログファイルもしくはログ出力フォルダーの書き込み権限、または ログ出力ディレクトリの存在を確認してください。
- #1284 Log File Sharing Violation. 対処:他のプログラムでログファイルが使用されていないかを確認してください。
- #1291 Divided by zero. 説明:表オブジェクトの計算機能の処理中に 0 値による除算が発生しています。帳票上に は「NaN」と表示されます。
- #1292 Totaled the number over the valid digits. 説明:表オブジェクトの集計機能の処理中にデータが有効桁数の 15 桁を超えました。帳票 上には空欄が表示されます。
- #1293 Calculated the number over the valid digits. 説明:表オブジェクトの計算機能の処理中にデータが有効桁数の 15 桁を超えました。帳票 上には空欄が表示されます。
- #1294 No data for the table object. 説明:表オブジェクトにマッピングされたデータが 0 件です。
- #1295 The value of auto-index is over 99,999,999. 説明:表オブジェクトで自動連番に設定されたセルの値が 1 ~ 99,999,999 の範囲を超えま した。以降はそのセルは空欄となります。
- #1321 Out of file type to embed font. [font]
	- 説明:PDF フォント埋め込みに使用できるフォントは TrueType フォントと TrueType ベース の OpenType フォントのみです。出力された PDF では代替フォント (MS 明朝 ) が使用 され、フォントは埋め込まれていません。
- #1322 Cannot open font file. [font]
	- 説明: PDF フォント埋め込みに指定されたフォントファイルが開けません。出力された PDF では代替フォント (MS 明朝 ) が使用され、フォントは埋め込まれていません。
	- 対処:ファイルの名前、ファイルの存在、またはファイルのパーミッションを確認してく ださい。
- #1325 Include invalid codes for embed font [font][code] 説明:指定されたフォントに対応しない文字コードが含まれています。

#1327 Improper collection index for embed font. [font]

説明:TrueType コレクション (TTC) ファイルに対して指定されたインデックスが正しくあ りません。出力された PDF では代替フォント (MS 明朝) が使用され、フォントは埋 め込まれていません。

#1331 Cannot open PDF file. [fname]

- 説明:PDF オブジェクトまたは PDF 変数オブジェクトによって指定された fname PDF ファ イルを開くことができません。
- 対処:ファイルの名前、ファイルの存在、またはファイルのパーミッションを確認してく ださい。
- #1332 Cannot open PDF file. [fname]
	- 説明:PDF オブジェクトまたは PDF 変数オブジェクトによって指定された fname ファイル は PDF ファイルではありません。
- #1334 Cannot use encrypted PDF file. [fname] 説明:PDF オブジェクトまたは PDF 変数オブジェクトによって指定された fname PDF ファ イルは暗号化されているため、取り込まれません。 対処:PDF ファイルの暗号化を解除してください。
- #1335 No specified page of PDF.[fname][npage] 説明:PDF オブジェクトまたは PDF 変数オブジェクトによって指定された fname PDF ファ イルには npage ページ目が存在しません。
- #1336 Cannot parse PDF file. [fname] 説明:PDF オブジェクトまたは PDF 変数オブジェクトによって指定された fname PDF ファ イルの解析中に予期せぬエラーが発生しました。
- #1337 Not supported PDF OBJECT on Create!Form Screen/Print/PrintStage. 説明:PDF オブジェクト /PDF 変数オブジェクトは Cast でのみ使用可能です。
- #1338 Cannot parse PDF file.[fname]
	- 説明:PDF オブジェクトまたは PDF 変数オブジェクトによって指定された fname PDF ファ イルは、対応外の機能が使用されているため、取り込まれません。
- #1375 Overflowing the number of fonts limit. 説明: Screen で使用できるフォント数の上限を超えました。(一部のフォントが適用され ずに実行されます。)
	- 対処:使用するフォント数を 60 個以下に減らしてください。
- #1376 Unable to load font file. Process it as monospaced font.
	- 説明:Screen で使用できるフォントは TrueType フォントと TrueType ベースの OpenType フォントのみです。該当のフォントは等幅フォントとみなして処理を行い ます。
- #1377 Out of file type to font. Process it as monospaced font.
	- 説明:TrueType フォント、または Web フォントに指定されたフォントファイルの解析に失 敗しました。該当のフォントは等幅フォントとみなして処理されます。
	- 対処:開発環境と実行環境のフォントファイルのバージョンを確認してください。

#1425 The number of corner value exceeds the limit.

説明:丸コーナーに設定された値が制限値を超えています。制限値を超えたオブジェクト についてサイズ変更は行われません。

対処:オブジェクトのサイズを大きくするか、丸コーナーの半径を小さくしてください。

#### ■ Error レベル

- #2001 Product requires path which has been installed, set CREATE DIR(CDIR CAST). 説明:ランタイムを導入したディレクトリが環境変数に設定されていません。実行は中断 されます。
	- 対処: Cast の場合は、環境変数 "CDIR CAST= 導入ディレクトリパス " を、Print の 場合は、環境変数 "CDIR\_PRINT= 導入ディレクトリパス " を、PrintStageWeb の 場合は、環境変数 "CDIR PRINTST= 導入ディレクトリパス " を、Screen の場合は、 環境変数 "CDIR SCREEN = 導入ディレクトリパス" を、Expage の場合は、環境変数  $"$ CDIR EXPAGE = 導入ディレクトリパス  $"$  を設定してください。
- #2002 Cannot be found Product's License.
	- 説明:ライセンスファイルが見つかりません。Cast,Screen.Expage の場合は、導入ディ レクトリ下の csys ディレクトリに、それぞれ LICENSE\_CAST、LICENSE\_SCREEN、 LICENSE\_EXPAGE が必要です。Print、PrintStageWeb の場合は、導入ディレクトリ 下の bin ディレクトリに、それぞれ LICENSE\_PRINT、LICENSE\_STAGEWEB が必要です。 実行は中断されます。
	- 対処:showmid コマンドからライセンス設定を行うか、ライセンス情報の記述されたライセ ンスファイルを配置してください。

#2004 Product's License has expired. 説明:設定されているパスワードは期限切れです。実行は中断されます。 対処:新たにパスワードを取得して LICENSE ファイルを書き換えてください。

#2005 Invalid Product's License used. 説明:正しいパスワードが設定されていません。実行は中断されます。 対処:パスワードを取得して LICENSE ファイルに書き込んでください。

#2008 Library path is requested. 説明:環境変数(ライブラリパス)が正しく設定されていません。実行は中断されます。 対処:導入環境に応じた環境変数(ライブラリパス)を正しく設定してください。

#2009 java.lang.IOException.

説明:作業ファイルの書き込みに失敗しました。 対処:作業ファイル作成ディレクトリの書き込み権限を確認してください。

#2010 Unrecognized option, arg#num[opt\_arg].

説明:num 番目に指定したオプション引数 opt\_arg はサポートされていません。実行は中 断されます。

対処:指定したオプション文字を確認して正しく指定し直してください。

#2011 Option letter must be prefixed with a '-', arg#num.

説明:num 番目に指定したオプションは文字'-'で始まらなければなりません。実行は中 断されます。

対処:指定したオプションを確認して正しく指定し直してください。

#2012 Invalid format in optional argument.

説明:指定したオプションはサポートされていません。実行は中断されます。

対処:指定したオプション文字を確認して正しく指定し直してください。

#2013 Invalid argument value which has been specified with option letter, arg#num[opt\_arg].

説明:num 番目に指定したオプション opt\_arg で指定された値が正しくありませんで した。実行は中断されます。

対処:指定したオプションの値を確認して正しく指定し直してください。

#2014 Cannot be found an argument which must be specified with option letter, arg#num[opt\_arg].

説明:num 番目に指定したオプション opt\_arg で指定されたオプション文字に続く値が記 述されていません。実行は中断されます。

対処:指定したオプションに続く値を確認して正しく指定し直してください。

#2015 Blanks are not allowed between an option and its corresponding argument. 説明:オプション文字と続く値の間に空白文字を入れてはいけません。実行は中断され ます。

対処:指定したオプションの空白を無くして指定し直してください。

- #2030 Unable to open System Dictionary. 説明:Print システム辞書ファイルがオープンできません。実行を中断します。 対処:Print 導入ディレクトリ下 "dict" ディレクトリを確認してください。
- #2032 Unable to open Form fname in [path]. 説明:Form ファイル fname.hst が path においてオープンできません。フォームが見つか らないというエラーページが1枚印刷されます。

対処:path で示されるディレクトリに目的の Form ファイルを置いてください。

#2034 Unable to open DataMap fname [path].

- 説明:Datamap ファイル fname.dmp が path においてオープンできません。テキストデー タを除いた印刷データ(フォームがある場合はフォームのみ)が作成されて印刷さ れます。
- 対処:path で示されるディレクトリに目的の Datamap ファイルを置いてください。

#2035 Unable to open Style fname [path].

説明:Job ファイル fname.sty が path においてオープンできません。実行は中断され ます。

対処:path で示されるディレクトリに目的の Job ファイルを置いてください。

#2036 Unable to open Input fname.

説明:指定した入力ファイル fname がオープンできません。実行は中断されます。

対処:ファイルの名前、ファイルの存在、またはファイルのパーミッションを確認してく ださい。マルチデータソースおよびセット帳票機能を利用している場合は、作業ディ レクトリの書き込み権限を確認してください。

#2037 Unable to open Output fname.

説明:指定した出力ファイル fname がオープンできません。実行は中断されます。 対処:出力先ディレクトリのパーミッション等を確認してください。

#2040 File empty or page selection incorrect. 説明:入力ファイルにデータがないか、ページ指定された位置にデータがありません。 対処:入力ファイルの内容を確認してください。

#2042 Invalid Style Format [fname]. 説明:Job ファイル fname の内容が不正です。実行は中断されます。 対処:再作成してください。

#2043 Unable to open DataMap fname [path]. 説明:CSV 実行形式を指定した際、Datamap ファイル fname.dmp が path においてオープ ンできません。実行は中断されます。 対処:path で示されるディレクトリに目的の Datamap ファイルを置いてください。

#2044 Unable to open Intermediate File.

説明:CSV 実行形式を指定した際、作業ファイルが作成できません。実行は中断されます。 対処:Print は CSV ファイルと同じディレクトリに作業ファイルを作成します。ディレクト リのパーミッション等を確認してください。

#2045 Missing DataMap name in Style [fname].

説明:i オプション、または Job ファイルで CSV 実行形式を指定しましたが、Job ファイル fname.sty 中に Datamap ファイルの記述がありません。実行は中断されます。 対処:マネージャーで Job ファイルの内容を確認してください。

#2047 Invalid Style version [fname]. 説明:Job ファイル fname.sty のバージョンが違います。 対処:マネージャーで Job ファイルの内容を確認してください。

#2048 Invalid DataMap version [fname].

説明:Datamap ファイル fname.dmp のバージョンが違います。実行は中断されます。 対処:Datamap エディターで Datamap ファイルの内容を確認してください。

#2049 Invalid DataMap mode [fname].

説明:i オプション、または Job ファイルで CSV 実行形式を指定しましたが、Datamap ファ イル fname.dmp のモードが CSV でありませんでした。実行は中断されます。

対処:マネージャーで Job ファイルが正しい Datamap ファイルを指定しているか、または Datamap エディターで fname.dmp のモードが正しいか確認してください。

- #2096 Conversion process failure, EUC to SJIS. 説明:内部処理において EUC コードから SJIS コードに変換できませんでした。 対処:入力データの漢字コード、または環境変数を確認してください。
- #2150 Unable to open Font-information fname. 説明:フォント情報ファイル fname がオープンできません。 対処:ファイルの存在、またはファイルのパーミッションを確認してください。 #2151 Cannot process Font-information fname.
- 説明:フォント情報ファイル fname が読めません。 対処:ファイルサイズ、またはファイルのパーミッションを確認してください。
- #2152 Invalid Font-information Format fname. 説明:フォント情報ファイル fname が異常です。 対処:ファイルをコピーし直してください。
- #2153 Invalid Font-information version fname. 説明:フォント情報ファイル fname が異常です。 対処:ファイルをコピーし直してください。
- #2154 Invalid Font-information size fname. 説明:フォント情報ファイル fname が異常です。 対処:ファイルをコピーし直してください。
- #2155 Unable to open Intermediate File. 説明:作業ファイルがオープンできません。 対処:ディスク容量が不足している場合は、空き容量を確保してください。
- #2156 Cannot process Intermediate File. 説明:作業ファイルが読めません。 対処:作業ファイル作成場所のパーミッション等を確認してください。
- #2157 Unable to open HSP fname in [path]. 説明:PDF 用フォームファイル fname.hsp が path においてオープンできません。 対処:ファイルの名前、ファイルの存在、またはファイルのパーミッションを確認してく ださい。
- #2158 Compression failure. 説明:圧縮に失敗しました。 対処:帳票資源ファイルの内容を再度確認してください。
- #2173 The format of file 'era\_jp.dat' is not correct. 説明:era\_jp.dat ファイルのフォーマットが正しくありません。 対処:era\_jp.dat ファイルの内容を確認してください。
- #2174 The date of newly defined Japanese era is before 1989/01/09. 説明:era\_jp.dat ファイルで 1989 年 1 月 9 日より前の日付が設定されています。 対処:era\_jp.dat ファイルの内容を確認してください。

#2175 Overflowing the number of Japanese eras limit. 説明:era\_jp.dat ファイルで設定された元号の数が最大値を超えました。 対処:era\_jp.dat ファイルの内容を確認してください。

#2176 File 'era ip.dat' can't be open. 説明: era\_jp.dat ファイルが開けません。 対処:ファイルの名前、ファイルの存在、またはファイルのパーミッションを確認してく ださい。

#2177 The value of era or start date is duplicate. 説明:era\_jp.dat ファイルで設定された元号または開始日のデータが重複しています。 対処:era\_jp.dat ファイルの内容を確認してください。

#2185 Unable to open Index file. 説明:インデックス情報ファイルが開けません。 対処:ディスク容量が不足している場合は、空き容量を確保してください。

#2186 Unable to open ffc file.

説明:表オブジェクトのインデックス情報出力に必要な ffc ファイルが開けません。 対処:ファイルの名前、ファイルの存在を確認してください。また、ファイルが破損して いる可能性もありますので、Form ファイルを再度保存し直してください。

#2190 The page selected cannot be output. 説明:指定されたページは正しくありません。 対処:開始ページまたは終了ページが正しく指定されているか確認してください。

#2195 Missing Data in input TEXT 対処:テキストファイルの内容を確認してください。

#2206 Error occurred on Outputting file. 説明:出力ファイルへの出力でエラーが発生しました。 対処:出力先ディレクトリのパーミッション、ディスク残量等を確認してください。

- #2208 Cannot open The image file for ccd.
	- 説明:PrintStageWeb において、イメージ変数、イメージオブジェクトに設定している fname 画像ファイルが開けません。
	- 対処:ファイルの名前、ファイルの存在、またはファイルのパーミッションを確認してく ださい。
- #2210 Invalid input type for execution.
	- 説明:実行が適切ではありません。
	- 対処:Job ファイルの処理形式、実行時のオプションの内容を確認してください。 XML データマップ形式を実行する際には、実行コマンドラインに "-ix" オプションを 付加する必要があります。
- #2211 Error occurred on transcoding character code. 説明:XML データの文字コードを変換する際にエラーが発生しました。 対処:入力ファイルの内容を確認してください。

#2212 Cannot open datamap file(.dmx). 説明:Datamap ファイル fname を開くことができません。 対処:Datamap ファイル fname の内容と保存ディレクトリを確認してください。 #2213 Error occurred initializing xml parser. 対処:XML パーサーモジュールが正しくパスの通ったディレクトリに導入されているかどう か確認してください。 #2214 Unspecified error occurred for xml input type. 説明: XML データマップ形式の処理中に不明なエラーが発生しました。 対処: Create!Form サポートまでお問い合わせください。 #2215 Cannot read datamap file(.dmx). 説明: Datamap ファイル fname を読み込むことができませんでした。 対処: Datamap ファイル fname の内容を確認してください。 #2216 Throw exception by xml parser. 説明: 入力ファイル fname 解析中にエラーが発生しました。 対処: 入力 XML ファイル fname の内容を確認してください。 #2217 Invalid datamap version. 説明: Datamap ファイル fname のバージョンが異常です。 対処: Datamap エディターで Datamap ファイル fname の内容を確認し、保存しなおしてく ださい。 #2218 Unable to open DataEdit FreeFormat File (dff).

説明:導入ディレクトリ下"dff"ディレクトリに指定のdff ファイルが存在するか確認し てください。

#2230 Cannot read HSP file.

- 説明: 入力フォームオブジェクトの出力中に HSP ファイルの読み込みに失敗しました。
- 対処: Form ファイル fname を確認してください。改善しない場合にはフォーム変換を再度 行ってください。

#2231 Memory allocation failure. 説明: 入力フォームオブジェクトの出力中にメモリの確保に失敗しました。

- 対処: 不要なアプリケーションを終了する等して、メモリを確保してください。
- #2232 Cannot use Vertical Font.

説明: 入力フォームオブジェクトに縦書きフォントが使用されています。 対処: フォント置換設定で縦書きフォントが設定されていないかを確認してください。

#2250 Memory allocation failure.

説明: 外字変換処理中にメモリの確保に失敗しました。 対処: 不要なアプリケーションを終了する等して、メモリを確保してください。

#2251 Invalid Input file format. 説明: 入力ファイルの読み込みでエラーが発生しました。 対処: 入力ファイルのデータ内容を確認してください。

#2252 Cannot convert TTE file. 説明: 外字変換に失敗しました。 対処: 実行時に指定された外字ファイルを確認してください。

#2253 Cannot open TTE file. 説明: 外字フォントファイルが開けません。 対処: 外字フォントファイルの名前、存在、またはパーミッションを確認してください。

#2260 Invalid Datamap version [fname]. 説明:Datamap ファイル fname.dbc のバージョンが違います。 対処:Datamap エディターで Datamap ファイルの内容を確認してください。

#2261 Fail on process for database. 説明:データベースからのデータ取得中にエラーが発生しました。 対処:データベースに正しく接続できていない可能性があります。設定内容等を再度確認 してください。

#2262 Fail on connecting to database.

説明:データベースに接続できません。

対処:データベースにアクセス可能な状態にあるかどうか、データベースに接続するため のユーザー名やパスワードが正しいかどうかを確認してください。

#2263 Fail on sending query to database. 説明:データベースに SQL を発行した際にエラーが発生しました。 対処:SQL が正しいかどうか確認してください。

#2264 Fail on disconnecting to database. 説明:データベースの切断処理中にエラーが発生しました。 対処:データベースがアクセス可能な状態にあるかどうか確認してください。

#2265 Fail on database. 説明:データベースの処理中にエラーが発生しました。データベースからのデータは取得 されません。 対処:データベースがアクセス可能な状態にあるかどうか確認してください。

#2266 Fail on multi-data-source. 説明:コマンドラインが不正、もしくはデータ処理中にエラーが発生しました。 対処:コマンドラインもしくは帳票資源ファイルの設定を確認してください。

#2267 The crosstab data of the graph variable is incorrect.

説明:1 番目と 2 番目のフィールドのデータに NULL は使用できません。また、1 番目の フィールドのデータはソートされている必要があります。

#2270 Memory allocation failure. 説明:集計値計算処理中にメモリの確保に失敗しました。 対処:不要なアプリケーションを終了する等して、メモリを確保してください。 #2271 Memory allocation failure.

説明:重複データ非表示処理中にメモリの確保に失敗しました。 対処:不要なアプリケーションを終了する等して、メモリを確保してください。

- #2272 Occured an Error in calculation.
	- 説明:集計値の計算において集計対象データが有効桁数をオーバーしているか、集計結果 が有効桁数をオーバーしました。
	- 対処:テキストファイルの内容、データマップのマッピング位置を確認してください。
- #2285 Cannot specify ccd.
	- 説明:出力 CCD ファイル名が指定されていません。
	- 対処:コマンドラインオプション(-o オプション)で圧縮資源ファイル名を指定してくだ さい。

#2286 Cannot open ccd.

- 説明: 出力 CCD ファイルが開けません。
- 対処: 出力先ディレクトリのパーミッション、ディスク残量等を確認してください。
- #2291 Cannot find ffc.

説明:表オブジェクトの処理に必要な ffc ファイルが開けません。

対処:ファイルの名前、ファイルの存在を確認してください。また、ファイルが破損して いる可能性もありますので、Form ファイルを再度保存し直してください。

#2292 Cannot read ffc. 説明:表オブジェクトの処理に必要な ffc ファイルを読み込む権限がありません。 対処:ファイルのパーミッションを確認してください。

#2293 Invalid ffc.

説明: 表オブジェクトの処理に必要な ffc ファイルの内容が正しくありません。

- 対処:ファイルが破損している可能性がありますので、Formファイルを再度保存し直して ください。
- #2294 Cannot write to work directory.
	- 説明:作業ディレクトに対して書き込み権限がないため、処理を継続することができま せん。
	- 対処:作業ディレクトリ (「-D」オプションで指定するディレクトリ ) に対して書き込み権 限を与えてください。

#2295 Cannot load library for datasource.

- 説明:実行に必要なライブラリが正常にロードできません。
- 対処:ライブラリファイルがない、もしくは破損している可能性があります。正しくイン ストールされているか確認してください。

#2296 Cannot load symbol from library for datasource.

説明:実行に必要なライブラリが正常にロードできません。

対処:ライブラリファイルが破損している、もしくはバージョンが古い可能性があります。 正しくインストールされているか確認してください。

#2297 Cannot find csv.

説明:表オブジェクトの入力データとして指定された CSV ファイルが見つかりません。 対処:指定した CSV ファイルが存在するか確認してください。

#2298 Cannot read csv.

- 説明:表オブジェクトの入力データとして指定された CSV ファイルを読み込む権限があり ません。
- 対処:ファイルのパーミッションを確認してください。
- #2299 Cannot connect database.

説明:表オブジェクトの入力データとして指定されたデータベースに接続できません。 対処:データベースが正しく指定されているか確認してください。

#2300 Cannot execute sql.

説明:SQL をデータベースに発行した時点でエラーが発生しました。

- 対処:SQL が正しいかどうか確認してください。
- #2301 Invalid expression.

説明:表オブジェクトの計算機能で設定された計算式が正しくありません。

- 対処:数値でない項目が計算式の項目として指定されている可能性があります。計算式を 確認してください。
- #2302 Less height for table object. 説明:表オブジェクトの定義領域が狭すぎて表オブジェクトを出力することができません。 対処:表オブジェクトのガイド線の間隔を調整してください。
- #2308 Memory allocation failure. 説明:RPX ファイル処理中にメモリの確保に失敗しました。 対処:不要なアプリケーションを終了する等して、メモリを確保してください。
- #2309 Cannot open RPX file. 説明:RPX ファイルが開けません。 対処:RPX ファイルの名前、存在、またはパーミッションを確認してください。
- #2310 Cannot parse RPX file. 説明:RPX ファイルの解析中にエラーが発生しました。 対処:ファイルが破損している可能性がありますので、RPX ファイルを再度保存し直してく ださい。
- #2323 Cannot load font file. [font] 説明:指定されたフォントファイルを正常に解析できません。PDF は出力されませんで した。
- #2324 No license to embed font.[font] 説明:指定されたフォントは PDF への埋め込みが許可されていません。PDF は出力されませ んでした。 対処:フォントのライセンスを確認してください。
- #2326 Cannot make font object. [font] 説明:指定されたフォントを PDF に埋め込めません。PDF は出力されませんでした。

#2341 Invalid JobID value. 説明:実行オプションで指定されたジョブ ID に使用できない文字が指定されました。

#2343 Library for security can not be found. 説明:暗号化機能モジュールがインストールされていません。 対処:暗号化機能モジュールをインストールしてください。

- #2344 Library for security is not correct. 説明:暗号化機能モジュールが見つからないか、破損している可能性があります。 対処:再度、インストールし直してください。
- #2351 Invalid data in the number of copies of PDF. 対処:PDF 印刷プリセットの部数は、1 以上 5 以下の値に設定してください。
- #2352 Invalid data in the print page range of PDF. 対処:PDF 印刷プリセットの印刷範囲のページを確認してください。範囲はハイフンを指定 し、複数の範囲を指定する時はコンマで区切ってください。
- #2353 Invalid data in the print unit range of PDF. 対処:PDF 印刷プリセットの印刷範囲のユニットを確認してください。範囲はハイフンを指 定し、複数の範囲を指定する時はコンマで区切ってください。
- #2354 Invalid data in the print range of PDF. The print range strings are up to a length of 255 bytes.
	- 対処:PDF 印刷プリセットの印刷範囲の設定を確認してください。印刷範囲の文字列の長さ は、255 バイトまでです。
- #2355 Invalid data in the print unit range of PDF. The print range strings in PDF are up to a length of 10240 bytes.
	- 対処:PDF 印刷プリセットの印刷範囲のユニットの設定を確認してください。PDF 内に指定 可能な印刷範囲の文字列の長さは、10240 バイトまでです。
- #2356 Invalid data in the page scaling of PDF. 対処:PDF 印刷プリセットのページの拡大 / 縮小の設定値を確認してください。
- #2357 Invalid data in the duplex mode of PDF. 対処:PDF 印刷プリセットの両面印刷モードの設定値を確認してください。
- #2358 Invalid data in the PickTrayByPDFSize. 対処:PDF 印刷プリセットのページサイズに合わせて用紙を選択の設定を確認してくだ さい。
- #2361 Error occurred on Outputting PDF file. 説明: PDF ファイルの出力中にエラーが発生しました。 対処:ディスク容量およびメモリの使用状況を確認してください。

#2371 Improper setting to follow PDF/X-1a standards.

説明: PDF/X-1a では使用できない機能が定義されています。PDF/X-1a に準拠しない機能は 出力されません。

#2372 All fonts in PDF/X-1a need to be embedded. 説明:PDF/X-1a では、すべての文字に対してフォントが埋め込まれている必要があります。 対処:フォームファイルに定義されたすべてのテキストに対して、埋め込みフォントを設 定してください。

#2373 Unsupported image file format in PDF/X-1a. 説明:PDF/X-1a では、使用できない画像ファイルが指定されています。 対処:画像のファイルフォーマットを確認してください。

#2378 Unable to open HSE. 説明:Screen 用フォームファイル fname が開けません。 対処:ファイルの名前、ファイルの存在、またはファイルのパーミッションを確認してく ださい。

#2379 Unable to open CVG. 説明:Screen 用フォームファイル fname が開けません。 対処:ファイルの名前、ファイルの存在、またはファイルのパーミッションを確認してく ださい。

#2380 Unable to open JavaScript/CSS.

説明:実行に必要なライブラリが正常にロードできません。

- 対処:ライブラリファイルがない、もしくは破損している可能性があります。正しくイン ストールされているか確認してください。
- #2381 There is an error in optional argument [-ts] 説明:入力フォームが設定されている帳票は単一出力モードによる出力を行うことができ ません。
	- 対処: 「-ts」オプションの設定を削除してください。
- #2382 The output file path is too long 説明:出力ファイルのパスが長すぎます。 対処: Screen ランタイムでは出力ファイルパスは合計 220 文字以内に設定してください。
- #2383 Optional argument [-ts] and [-Omb, -Omf] can not be used at the same time 説明:単一出力モードと部分出力を同時に使用することはできません。 対処: 実行オプション「Omb」または「Omf」を削除してください。
- #2384 Optional argument [-th] and [-Omb, -Omf] can not be used at the same time 説明:ツールバー出力と部分出力を同時に使用することはできません。 対処: 実行オプション「Omb」または「Omf」を削除してください。
- #2385 Overflowing the output page number of page limit. The maximum number of pages is [999]

説明:入力フォームを含むジョブの最大ページ数を超えました。最大ページ数は 999 ペー ジとなります。実行は中断されます。

#2386 Unable to open SAF

説明:ジョブ用の拡張アクション定義ファイル (saf) 読み込みに失敗しました。

対処: [fname] で示されるジョブ用のアクション定義ファイルの存在を確認してください。

- #2387 A URL exceeding the maximum number of characters was specified
	- 説明:URLtype に設定された URL の文字列長が 256 文字を超えました。
	- 対処: URL を 256 文字以内に設定してください。
- #2388 Optional argument [-Omf] and submitbutton can not be used at the same time 説明:部分出力のフォーム以下出力ではサブミットボタンを使用することができません。 対処: 実行オプション「Omf」を削除するか、サブミットボタンを削除してください。
- #2401 Cannot parse Excel file. [fname] 説明:Excel テンプレート解析中に予期せぬエラーが発生しました。
- #2402 Cannot output Excel file. [fname] 説明:Excel 出力中に予期せぬエラーが発生しました。
- #2403 Invalid Job type.[fname] 説明:Expage ランタイムでは、フォームタイプがフォームファイルに設定された Job ファ イルは使用できません。 対処:Job ファイルの設定を確認してください。
- #2404 The number of sheets exceeds the limit. 説明:Excel 出力ファイルのシート数が制限を超えました。Excel ファイルは出力されませ んでした。
- #2405 The number of rows exceeds the limit. 説明:Excel 出力ファイルのシート内の行数が制限を超えました。Excel ファイルは出力さ れませんでした。
- #2406 The number of row breaks exceeds the limit. 説明:Excel 出力ファイル内のシート内の改ページ数が制限を超えました。Excel ファイル は出力されませんでした。
- #2407 Invalid image format.[fname] 対処:画像ファイルのフォーマットを確認してください。
- #2408 The file extensions are different on the Excel template and the output file. 対処:Excel テンプレートと出力ファイルの拡張子をそろえてください。
- #2410 The output location of list type cell valiable is overlapped merged cell. 説明: リスト形式出力の出力先にセル変数とは異なるサイズの結合セルが定義されている ため出力できません。 対処: Excel テンプレート上から該当するセルの結合を解除してください。
- #2411 The output location of list type cell valiable is overlapped other valiable. 説明: リスト形式出力の出力先セルに他の変数が定義されているため出力できません。 対処: Excel テンプレート上から該当する変数を削除してください。
- #2412 The output location of list type cell valiable is overlapped excel function. 説明: リスト形式出力の出力先セルに Excel 関数が定義されているため出力できません。 対処: Excel テンプレート上から該当するセルに設定された式を削除してください。
- #2413 Name of Excel sheet is incorrect. 説明:シート名変数で以下の Excel シート名を出力することはできません。 ・空 ・32 文字以上 ・コロン (:)、円記号 (¥)、スラッシュ (/)、疑問符 (?)、アスタリスク (\*)、 左角かっこ ([)、右角かっこ (]) のいずれかが含まれる場合
- #2414 Unsupported graph is placed. 説明:以下のグラフを使用することはできません。 ツリーマップ / サンバースト / ヒストグラム / ウォーターフォール
- #2415 The placement of tables is incorrect. 説明:1 つの Excel テンプレート上に複数のテーブル変数を使用する場合、横に並べて配置 することはできません。
- #2416 Cannot refer to cell of other sheet in formula. 説明: 数式を設定する際、他のシートのセルを参照することはできません。
- #2417 Cannot use the Define Name in formula. 説明:数式を設定する際、Excel の「名前の定義」を用いることはできません。
- #2418 Excel template without any text is unuseable. 説明:セルに文字列が1つも使用されない Excel テンプレートは、使用することができま せん。
- #2419 Cannot refer to cell of other sheet in conditional formatting. 説明:条件付き書式の値および数式内で他のシートのセルを参照することはできません。
- #2420 Job created in the trial version can not be executed. 説明:体験版で作成された資源ファイルは製品版では実行できません。 対処:変換が必要な場合は製品販売窓口までお問合せください。
- #2421 Cannot set duplicate values for table variable headings. 対処:テーブル変数の見出しには、異なる値を設定してください。
- #2423 Invalid data in 2DCode variable. 説明:2 次元コード変数によって指定されたデータ文字列中に、2 次元コード変数の種別や モードに対応していない文字が含まれています。
	- 対処:テキストファイルの内容、データマップのマッピング位置を確認してください。
- #2424 2DCode variable is overflowing. 説明:2 次元コード変数によって指定されたデータ文字列が最大文字数をオーバーしてい ます。
	- 対処:テキストファイルの内容、データマップのマッピング位置を確認してください。

# 第 3 章 PrintStageWeb Client

# 2-3-1 エラーコードについて

PrintStageWeb のクライアント製品「PrintStageWeb Client」ランタイムの処理において警告 やエラーが発生した場合、または操作が正しくない場合には、その内容毎にメッセージが表示 されます。

本項では、PrintStageWeb Client 実行時のメッセージについて記述します。

PrintStageWeb Clientを実行すると、印刷ステータス画面が表示され印刷状況が確認できます。 印刷処理が終了した場合、印刷ステータス画面内に処理コードとメッセージが表示されます。 エラーが発生した場合、次項で説明するエラーコードが表示されます。

# 図:印刷ダイアログ (正常終了)

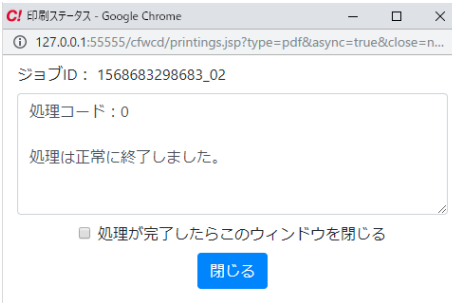

#### 図:印刷ダイアログ (エラー発生)

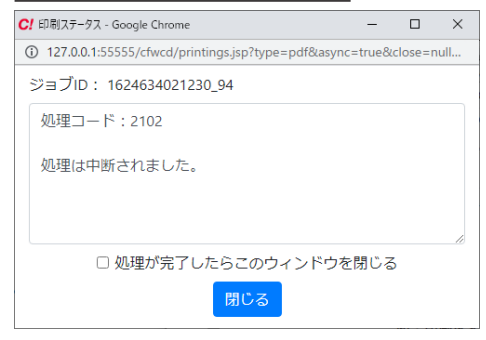

# 2-3-2 エラーコード一覧

印刷コントロールから Web クライアント印刷を行うと、処理結果として結果コードと説明が印 刷ステータス画面に表示されます。この結果コードや説明を確認することでエラー発生時の対 処を行うことができます。

印刷コントロールのメソッド「PrintExecuteEx」「PrintExecutePdf」「PreviewExecutePdf」( 及 び「SyncPrintExecuteEx」「SyncPrintExecutePdf」「SyncPreviewExecutePdf」) の処理結果は、 各メソッドとも共通です。

以下にエラーコードの一覧と対処法、または詳細説明を記述します。

<< 注意 >>

以降で説明するエラーコードは、「PrintStageWeb Client」の印刷ダイアログに表示される エラーコードです。サーバーに導入する「PrintStageWeb」のエラーコードについては、サー バーが Windows の場合「2-1-2 エラーコード一覧」、Linux の場合は「2-2-2 エラーコード 一覧」をご覧ください。

#### ■正常レベル

0:処理は正常に終了しました。

- Warning レベル
	- 1100
		- 説明:印刷データ削除スクリプトにアクセスできませんでした。 DeletePrintingDataScriptUrl に不正な値が指定されているか、スクリプトへの要求 に失敗しています。
		- 対処:プロパティ「DeletePrintingDataScriptUrl」で指定された URL が正しくないか、 サーバーあるいはクライアントの設定に問題があります。

## 1101

- 説明:印刷データ削除スクリプトにアクセスできませんでした。ステータスコード 「く数値 >」が返されました。
- 対処:プロパティ「DeletePrintingDataScriptUrl」で指定されたスクリプトへアクセスし た時に、戻り値として返されたエラーコードが < 数値 > に表示されています。エラー コードを元に、サーバーの設定、あるいはスクリプトにエラーがないか確認してく ださい。

#### 1102

- 説明:ダウンロードした印刷データの削除に失敗しました。ディレクトリのアクセス権等 を確認してください。
- 対処:CCD ファイル保存フォルダーで指定したディレクトリの権限を確認してください。

#### 1103

説明:暗号鍵ファイルの削除に失敗しました。

# 1400

- 説明:ダウンロードした CCD ファイルは保存できません。この帳票資源データは保存が 禁止されています。
- 対処:この帳票資源データは保存が禁止されています。サーバー側の PrintStagWeb ランタイムを実行したときのオプションを確認してください。

- 説明: クライアントランタイム処理中に警告「くクライアントランタイム処理結果〉」が 返されました。
- 対処:印刷処理時に警告が発生しました。< クライアントランタイム処理結果 > は警告 コードで表示されるので、そのコードを元に原因を確認してください。

1500

- 説明:Acrobat プロセスの終了に失敗しました。
- 対処:Adobe Acrobat や Adobe Acrobat Reader のプロセスが残っているため、タスクマ ネージャーから該当するプロセスを削除してください。

## ■ Error レベル

2100

説明:メモリが不足しています。

対処:その他のアプリケーションを終了するなどして、メモリを確保してください。

#### 2101

- 説明:「通常使うプリンター」を取得することができません。Windows のコントロール パネルから「通常使うプリンター」の設定を行ってください。
- 対処:クライアント端末にプリンターがインストールされていない可能性があります。 プリンターの設定を確認してください。

#### 2102

説明:処理は中断されました。

#### 2103

- 説明:一時ファイルを保存するディレクトリの取得に失敗しました。
- 対処:アカウントの権限が制限されている可能性があります。CCD ファイル保存フォルダー に対するアカウントの権限等を確認してください。

#### 2104

- 説明:印刷データ生成スクリプトにアクセスできません。ステータスコード「< 数値 >」が 返されました。
- 対処:プロパティ「CreatePrintingDataScriptUrl」で指定されたスクリプトへのアクセス 時に返されたステータスコードが < 数値 > に表示されています。ステータスコード を元にサーバーの設定、あるいはスクリプトにエラーがないか確認してください。

#### 2105

- 説明:Create!Form V12 のインストールを確認できませんでした。正常にインストールされ ていない可能性があります。
- 対処:Create!Form をアンインストールして、再度インストールしてください。

#### 2118

説明:実行タイプが正しくありません。

#### 2120

説明:CPrtDevice.exe 実行中に割り込みが発生しました。

説明:プリンター一覧ファイルの読み込みに失敗しました。 対処:テンポラリフォルダーへのアクセス権を確認してください。

# 2122

説明:CPrtDevice.exe 実行において例外が発生しました。

# 2123

説明:CPdfModuleVersion.exe 実行において例外が発生しました。

#### 2124

説明:プリンタースプーラーサービスが停止しています。 対処:OS のサービス画面から「Print Spooler」サービスを起動してください。

## 2130

説明:CPrtDevice.exe が見つかりませんでした。 対処:Create!Form をアンインストールして、再度インストールしてください。

# 2131

説明:CPdfExecutable.exe が見つかりませんでした。 対処:Create!Form をアンインストールして、再度インストールしてください。

## 2132

説明:CPdfModuleVersion.exe が見つかりませんでした。 対処:Create!Form をアンインストールして、再度インストールしてください。

## 2133

説明:CPrtWatcher.exe が見つかりませんでした。 対処:Create!Form をアンインストールして、再度インストールしてください。

## 2134

説明:CSec.exe が見つかりませんでした。 対処:Create!Form をアンインストールして、再度インストールしてください。

# 2135

説明:CProcess.exe が見つかりませんでした。 対処:Create!Form をアンインストールして、再度インストールしてください。

# 2136

説明:CSwitchDesktop.exe が見つかりませんでした。 対処:Create!Form をアンインストールして、再度インストールしてください。

## 2137

説明:proxy-info.jar が見つかりませんでした。 対処:Create!Form をアンインストールして、再度インストールしてください。

**[PrintStageWeb Client]**

エラーコード [PrintStageWeb Client]

説明:キャンセルファイルの生成に失敗しました。 対処:テンポラリフォルダーへの書き込みに関するアクセス権を確認してください。

2141

説明:キャンセルファイルの書き込みに失敗しました。 対処:テンポラリフォルダーへの書き込みに関するアクセス権を確認してください。

#### 2142

説明:ステータスファイルの生成に失敗しました。 対処:テンポラリフォルダーへの書き込みに関するアクセス権を確認してください。

## 2143

説明:ステータスファイルの書き込みに失敗しました。 対処:テンポラリフォルダーへの書き込みに関するアクセス権を確認してください。

## 2144

説明:印刷設定ファイルへのアクセスに失敗しました。 対処:ユーザー設定(共通)フォルダーへのアクセス権を確認してください。

#### 2145

説明:印刷設定の取得に失敗しました。 対処:印刷設定ファイルが正しく保存されていることを確認してください。

## 2146

説明:印刷設定ファイルの保存に失敗しました。

対処:ユーザー設定(共通)フォルダーへの書き込みに関するアクセス権を確認してくだ さい。

# 2147

説明:サービス設定ファイルへのアクセスに失敗しました。 対処:ユーザー設定(共通)フォルダーへのアクセス権を確認してください。

#### 2201

説明:不正なプロトコルが指定されています。本製品は HTTP、あるいは HTTPS のみ有効です。 対処:使用しているプロトコルが「HTTP」もしくは「HTTPS」か確認してください。

#### 2203

説明:サーバースクリプトへの要求に失敗しました。

対処:サーバーのスクリプトへ要求を発行することができませんでした。クライアントの ネットワーク環境を確認してください。

## 2204

説明:印刷データのダウンロードに失敗しました。

対処:クライアントのネットワーク環境を確認してください。

## 2205

説明:DataSendMethod プロパティに不正なメソッドが指定されています。 本製品は POST、GET のみ有効です。

対処:使用しているメソッドが「POST」もしくは「GET」か確認してください。

説明:制限以上の長さの URL が指定されています。CreatePrintingDataScriptUrl プロパティに設定できる URL の長さは、2048 バイトまでです。

対処:プロパティ「CreatePrintingDataScriptUrl」に設定した URL の長さを確認してくだ さい。

## 2213

説明:URL エンコードに失敗しました。URL を確認してください。

## 2214

説明:CreatePrintingDataScriptUrl が設定されていません。 対処:印刷データ生成スクリプトの URL を設定してください。

#### 2215

説明:URL アクセスにおいてタイムアウトが発生しました。 対処:クライアントのネットワーク環境を確認してください。

#### 2216

説明:URL アクセス結果取得においてタイムアウトが発生しました。 対処:クライアントのネットワーク環境を確認してください。

#### 2217

説明:URL アクセスエラーが発生しました。 対処:クライアントのネットワーク環境を確認してください。

# 2218

説明:URL アクセスにおいて例外が発生しました。 対処:クライアントのネットワーク環境を確認してください。

# 2219

説明:ダウンロードしたデータが空です。 対処:サーバーで実行結果を返しているか確認してください。

#### 2300

説明:Adobe Acrobat、Adobe Acrobat Reader のモジュールパスファイルが存在しません。 対処:テンポラリフォルダーへの書き込みに関するアクセス権を確認してください。

#### 2301

説明:Adobe Acrobat、Adobe Acrobat Reader のモジュールパスの取得に失敗しました。 対処:テンポラリフォルダーへのアクセス権を確認してください。

# 2302

説明:Adobe Acrobat、Adobe Acrobat Reader のモジュールパスが空です。 対処:Adobe Acrobat や Adobe Acrobat Reader を再インストールしてください。

- 説明:PDF ファイルに関連付けられているアプリケーションが Adobe Acrobat、 Adobe Acrobat Reader ではありません。
- 対処:拡張子「.pdf」に関連付けるアプリケーションを Adobe Acrobat または Adobe Acrobat Reader に設定し、サービスを再起動してください。

#### 2304

- 説明:ダウンロードした PDF ファイルのヘッダーが正しくありません。サーバーに導入さ れているランタイムを確認してください。
- 対処:ダウンロードしたファイルが PDF ファイルではありませんでした。サーバーで 実行されたランタイム製品が「Cast」か確認してください。

#### 2305

説明:PDF ファイルが見つかりませんでした。

対処:テンポラリフォルダーへの書き込みに関するアクセス権を確認してください。

#### 2306

説明:PDF ファイルの読み込みに失敗しました。

対処:テンポラリフォルダーへのアクセス権を確認してください。

#### 2399

説明:PDF 非表示印刷において不明なエラーが発生しました。

## 2400

説明:印刷データ生成スクリプトへ送信する文字列の作成に失敗しました。不正な スタイル名が指定されているか、または印刷情報が正常でない可能性があります。 対処:印刷実行時に指定した帳票名と Job ファイル名を確認してください。

#### 2401

- 説明:ダウンロードした CCD ファイルにアクセスできません。ディレクトリのアクセス権 等を確認してください。
- 対処:アカウントの権限が制限されている可能性があります。アカウントの権限等を確認 してください。

#### 2402

- 説明:ダウンロードした CCD ファイルを読み込むことができません。ディレクトリの アクセス権等を確認してください。
- 対処:アカウントの権限が制限されている可能性があります。アカウントの権限等を 確認してください。

## 2405

- 説明:ダウンロードした CCD ファイルは要求した帳票のものではありません。 サーバー管理者に問い合わせてください。
- 対処:印刷を実行した帳票名とダウンロードした CCD ファイルの帳票名が異なります。 印刷時の設定を確認してください。

説明:CCD ファイル保存フォルダーパスの取得に失敗しました。

対処:アカウントの権限が制限されている可能性があります。アカウントの権限等を確認 してください。

2407

- 説明:CCD ファイルの保存に失敗しました。ディレクトリのアクセス権等を確認してくださ い。
- 対処:アカウントの権限が制限されている可能性があります。アカウントの権限等を確認 してください。

#### 2408

説明:CCD ファイルのタイムスタンプを保存できません。

対処:アカウントの権限が制限されている可能性があります。アカウントの権限等を確認 してください。

## 2409

- 説明:ダウンロードした CCD ファイルのヘッダーが正しくありません。サーバーに導入さ れているランタイムを確認してください。
- 対処:ダウンロードしたファイルが CCD ファイルではありませんでした。サーバーで 実行されたランタイム製品が「PrintStageWeb」か確認してください。

## 2411

- 説明:クライアントランタイム処理中にエラー値「< クライアントランタイム処理結果 >」 が返されました。
- 対処:PrintStageWeb Client が印刷処理中にエラーを返しました。PrintStageWeb のエラー コードから < クライアントランタイム処理結果 > を元に原因を確認してください。

# 2413

- 説明:PrintStageWeb ランタイムの実行権限がありません。
- 対処:サーバーに導入した PrintStageWeb ランタイムのライセンスパスワードを 確認してください。

## 2414

説明:CPClient.exe が見つかりません。 対処:Create!Form をアンインストールして、再度インストールしてください。

#### 2417

説明:CCD ファイルのタイムスタンプの取得に失敗しました。

#### 2418

説明:CCD ファイルのエンコードに失敗しました。

# 2499

説明:ブラウザー任意指定印刷において不明なエラーが発生しました。

#### 2700

説明:PDF プレビューの一時ファイルが見つかりませんでした。 対処:テンポラリフォルダーへの書き込みに関するアクセス権を確認してください。

説明:PDF プレビューの一時ファイルの読み込みに失敗しました。 対処:テンポラリフォルダーへのアクセス権を確認してください。

# 2799

説明:PDF プレビューにおいて不明なエラーが発生しました。

## 3000

説明:CPrtDevice.exe において不明なエラーが発生しました。

## 3001

説明:CPrtDevice.exe 実行メモリが不足しています。

#### 3002

説明:CPrtDevice.exe の引数に誤りがあります。

#### 3003

説明:ファイルの削除に失敗しました。

## 3004

説明:printers ファイルの生成に失敗しました。 対処:テンポラリフォルダーへの書き込みに関するアクセス権を確認してください。

## 3005

説明:プリンタ一覧の取得に失敗しました。

対処:クライアント端末にプリンターがインストールされていない可能性があります。 プリンターの設定を確認してください。

# 3006

説明:プリンタ一覧の格納に失敗しました。

## 3007

説明:プリンターの取得に失敗しました。 対処:プリンターの設定を確認してください。

## 3008

説明:printers ファイルへの書き込みに失敗しました。 対処:テンポラリフォルダーへの書き込みに関するアクセス権を確認してください。

# 3009

説明:printers ファイルのクローズに失敗しました。 対処:テンポラリフォルダーへの書き込みに関するアクセス権を確認してください。

#### 3014

説明:default ファイルの生成に失敗しました。 対処:テンポラリフォルダーへの書き込みに関するアクセス権を確認してください。

説明:通常使うプリンターの取得に失敗しました。 対処:プリンターの設定を確認してください。

# 3016

説明:default ファイルへの書き込みに失敗しました。 説明:テンポラリフォルダーへの書き込みに関するアクセス権を確認してください。

## 3017

説明:default ファイルのクローズに失敗しました。 説明:テンポラリフォルダーへの書き込みに関するアクセス権を確認してください。

## 3100

説明:CPdfExecutable.exe において不明なエラーが発生しました。

## 3101

説明:CPdfExecutable.exe 実行メモリが不足しています。

## 3102

説明:temp.pdf ファイルの生成に失敗しました。 対処:テンポラリフォルダーへの書き込みに関するアクセス権を確認してください。

## 3103

説明:temp.pdf ファイルのクローズに失敗しました。 対処:テンポラリフォルダーへの書き込みに関するアクセス権を確認してください。

## 3104

説明:temp.pdf ファイルの削除に失敗しました。

# 3105

説明:executable ファイルの削除に失敗しました。

## 3106

説明:executable ファイルの生成に失敗しました。 対処:テンポラリフォルダーへの書き込みに関するアクセス権を確認してください。

# 3107

説明:executable ファイルの書き込みに失敗しました。 対処:テンポラリフォルダーへの書き込みに関するアクセス権を確認してください。

# 3108

説明:executable ファイルのクローズに失敗しました。 対処:テンポラリフォルダーへの書き込みに関するアクセス権を確認してください。

#### 3200

説明:CPdfModuleVersion.exe において不明なエラーが発生しました。

3201 説明:CPdfModuleVersion.exe の取得に失敗しました。 対処:Create!Form をアンインストールして、再度インストールしてください。

# 3202

説明:CPdfModuleVersion.exe において MFC の初期化に失敗しました。 対処:Create!Form をアンインストールして、再度インストールしてください。

## 3203

説明:CPdfModuleVersion.exe の引数に誤りがあります。

#### 3204

説明:Acrobat プロセスが正しく指定されませんでした。 対処:Adobe Acrobat や Adobe Acrobat Reader を再インストールしてください。

## 3205

説明:Acrobat プロセスバージョン情報ファイルの書き込みに失敗しました。 対処:テンポラリフォルダーへの書き込みに関するアクセス権を確認してください。

#### 3300

説明:CPrtWatcher.exe においてエラー値「< 数値 >」が返されました。

#### 3301

説明:CPrtWatcher.exe の引数に誤りがあります。

## 3302

説明:印刷が中断されました。

## 3303

説明:プリンターハンドルの取得に失敗しました。 対処:プリンターの設定を確認してください。

#### 3304

説明:プリンターハンドルの取得に失敗しました。 対処:プリンターの設定を確認してください。

# 3305

説明:プリンター情報の取得に失敗しました。 対処:プリンターの設定を確認してください。

# 3306

説明:プリンタードライバーのデータ取得メモリが不足しています。

#### 3307

説明:プリンタードライバーのデータの取得に失敗しました。 対処:プリンターの設定を確認してください。

説明:Acrobat プロセスの起動に失敗しました。

対処:Adobe Acrobat や Adobe Acrobat Reader が起動できませんでした。 正しくインストールをされているか確認してください。

# 3309

説明:印刷ジョブ情報取得メモリが不足しています。

# 3310

説明:印刷ジョブ情報取得メモリが不足しています。

#### 3311

説明:印刷ジョブの取得に失敗しました。

## 3312

説明:印刷ジョブ情報取得メモリが不足しています。

#### 3313

説明:印刷ジョブの取得に失敗しました。 対処:プリンターの設定を確認してください。

## 3315

説明:セッションの列挙に失敗しました。

# 3490

説明:戻り値の取得に失敗しました。

#### 3491

説明:引数が正しくありません。

## 3492

説明:セッションの列挙に失敗しました。

## 3494

説明:プロセスの実行に失敗しました。

# 4000

説明:暗号化機能モジュールにおいてエラー値「< 数値 >」が返されました。

## 4001

説明:暗号化機能モジュールの取得に失敗しました。 対処:暗号化機能モジュールが正しくインストールされているか確認してください。

#### 4002

説明:MFC の初期化に失敗しました。 対処:Create!Form をアンインストールして、再度インストールしてください。
4003

説明:公開鍵ファイルの生成に失敗しました。

対処:テンポラリフォルダーへの書き込みに関するアクセス権を確認してください。

4004

説明:秘密鍵ファイルの生成に失敗しました。

対処:テンポラリフォルダーへの書き込みに関するアクセス権を確認してください。

#### 4005

説明:秘密鍵ファイルのオープンに失敗しました。 対処:テンポラリフォルダーへのアクセス権を確認してください。

#### 4006

説明:復号化するファイルが存在しません。 対処:テンポラリフォルダーへのアクセス権を確認してください。

## 4007

説明:復号化したファイルが存在しません。

対処:テンポラリフォルダーへの書き込みに関するアクセス権を確認してください。

#### 4101

説明:メモリが不足しています。

#### 4201

説明:ファイルを作成できません。ファイルのアクセス権限を確認してください。

#### 4202

説明:ファイルを参照できません。ファイルのアクセス権限を確認してください。

#### 4203

説明:ファイルを操作できません。ファイルのアクセス権限を確認してください。

#### 4204

説明:ファイル内容がありません。ファイル転送中にエラーが起きた可能性があります。

#### 4301

説明:キー生成に失敗しました。

#### 4302

説明:暗号化に失敗しました。

#### 4303

説明:復号化に失敗しました。

### 4401

説明:キー生成に失敗しました。

#### 4402

説明:暗号化に失敗しました。

## 4403

説明:復号化に失敗しました。

## 4501

説明:公開鍵のエンコードに失敗しました。

## 4502

説明:公開鍵ファイルがありません。

4503

説明:公開鍵ファイルへのアクセスに失敗しました。

4504

説明:暗号化機能モジュールにおいて割り込みが発生しました。

# 第 3 部 制限事項

制限事項 **制限事項**

# 第 1 章 Create!Form 製品共通

**)**

# 3-1-1 全般

■作業ディレクトリ名

「\/,;:\*?"<>)」の文字やスペースを含めることはできません。 また、form / datamap / style は作業ディレクトリを構成するサブディレクトリ名となる ので利用できません。

■帳票資源ファイルパスの最大長

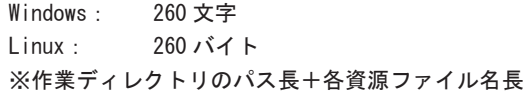

■帳票種別とデータソース形式の組み合わせ制限

- ・" マルチフォーム / シングルデータ " では、DB データソースを使用することはできません。 ・" 標準帳票 / マルチデータ "、" マルチフォーム / マルチデータ " では、XML データソース を使用することはできません。
- ・マルチデータソース形式では、XML データソースと他の形式のデータソースを混在させる ことはできません。
- Java API の対応 JDK/JRE バージョン OpenJDK 8、11、16、17、18、19、20 を使用してください。
- .Net API の対応 .Net Framework バージョン .Net Framework 4.6 、4.7 もしくは 4.8 を使用してください。

#### ■作業ディレクトリのアクセス権限について

データソースの形式が DB の場合、ランタイム実行時に指定した作業ディレクトリ (直下、 datamap、style) 内にランタイム処理で使用する中間ファイルを作成するため、作業ディレ クトリに対して書き込み可能なユーザー権限が必要です。

#### ■ Linux の制限

- ・ランタイム製品実行の際に使用する以下のファイル名に 2 バイト文字または半角スペース が含まれる場合、出力結果は保証されません。
- ディレクトリパス、帳票資源ファイル名、入力データファイル名、出力ファイル名
- ・データファイル名、出力ファイル名に使用できる文字は以下となります。
	- 1 文字目: 数字 0 ~ 9、英字 A ~ Z, a ~ z、記号 \$#@

2 文字目以降 : 数字 0 ~ 9、英字 A ~ Z, a ~ z、記号 \$#@\_.

■実行ダイアログの制限

[ データ ] タブの " データソース名 " に表示されるファイル名が JIS 第 1 水準漢字、JIS 第 2 水準漢字、拡張文字 (IBM 拡張文字・NEC 特殊文字・NEC 選定 IBM 拡張文字) 以外の文字の 場合、正しく表示されません。

※テスト実行は問題なく実行可能です。

**)**

■文字数制限のカウント方法

Unicode のサロゲートペア文字 (U+10000 〜 U+10FFFF) は、2 文字分にカウントされます。 そのため、これらの文字を使用した場合の文字数制限は、実際の文字数制限の最大値より も少ない文字数となる場合があります。

■データ編集

・元号設定ファイル 元号設定できる上限数:100 文字コード:SJIS 改行コード:CRLF 元号 ( 漢字 ) の最大文字数:5 文字 ※開始日が 1989 年 1 月 9 日より前の日付は設定できません。 ※元号 ( 漢字 ) または開始日に同じデータは使用できません。

# 3-1-2 入力データ

- 1 行の最大データサイズ 30,720 文字 ※ Print の場合、30,720 バイトとなります。
- CSV データソース
	- ・1 項目の最大データサイズ 10,240 文字 ※ Print の場合、10,240 バイトとなります。 ・CSV の項目内に改行を含めることはできません。
- XML データソース
	- ・1 タグ内の最大データサイズ
	- 10,240 バイト
	- ・次のコードは「数値文字参照」で使用することはできません。(10 進数表示 )  $\sqrt{640}$  ~  $\sqrt{648}$ ,  $\sqrt{6411}$  ~  $\sqrt{6412}$ ,  $\sqrt{6414}$  ~  $\sqrt{64131}$ ,  $\sqrt{6455296}$  ~  $\sqrt{6457343}$

エスケープ文字は、次の「エンティティ参照による表記」で出力することができます。

- " (ダブルクォーテーション:半角) : "
- ' (シングルクォーテーション:半角) : '
- < (右大なり:半角) : &lt;
- > (左大なり:半角) : >
- & (アンパーサント:半角) : &

## ■ DB データソース

・対応 DB

Windows:ODBC 接続が可能な DB、Oracle 19c

Linux:Oracle 19c

- ・バイナリデータを扱うことはできません。
- ・改行データを扱うことはできません。
- ・DB のログインユーザー / パスワードに以下の文字を使用すると、正しく動作しません。 " ( ダブルコーテーション )
- ; ( セミコロン )
- スペース

■改行コード

- ・Windows :CRLF
- ・Linux :LF

※対応しない改行コードでの実行は保証しておりません。 ※データの末尾には改行コードが必要です。

#### ■ヌル文字

入力データにヌル文字 (0x00) が含まれている場合、ヌル文字を削除した状態を入力データ として扱います。

※入力データが XML の場合、ヌル文字 (0x00) は使用できません。

## ■文字コード

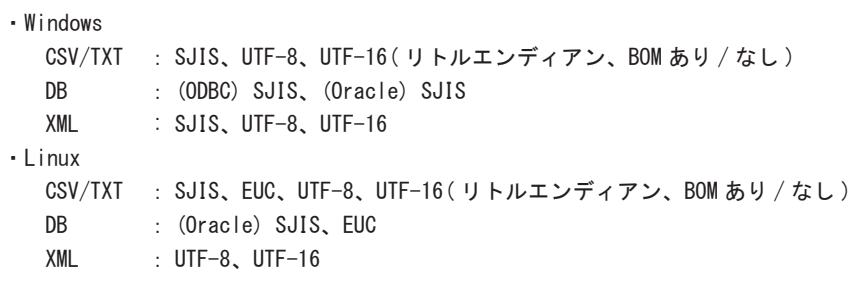

- 3-1-3 オブジェクト
	- 【表オブジェクト】
		- ■入力データの形式 CSV、DB
		- ■表オブジェクトが利用可能な帳票種別 標準帳票 ( シングルデータ、マルチデータ )、マルチフォーム ( マルチデータ )
		- ■表オブジェクト定義上の制限
			- ・定義可能列数:50
			- ・1 ブロックの最大行数:10
			- ・表オブジェクト内の最大キー項目:10
			- ・セルに表示可能な固定テキスト長:10240 文字

※ 1 つの Form ファイル内で、行の高さが異なる明細を定義することはできません。 ※複数の表オブジェクトを横に並べて配置することはできません。 ※表連携機能は、Form ファイル上の一番上に配置した表オブジェクトを対象とします。

- ■集計機能による桁数の制限
	- ・最大桁数

整数部分と小数部分合わせて 15 桁まで。

- ※集計の処理過程において、扱う値がこの範囲を超える場合、整数部分が 16 桁以上になる とその集計処理は中止されます。
- ※整数部分と小数部分を合わせて 16 桁を超える場合は、全体が 15 桁に収まるように小数 部分が四捨五入されます。
- ■1つの Form ファイルに対する表オブジェクトの制限 ・最大定義数:15
- ■表オブジェクトをマッピングする Datamap ファイル ・1 つの表オブジェクトに対して複数の Datamap ファイルを定義することはできません。
- ■明細の可変方向
	- ・縦方向のみ。横方向への可変表には対応していません。

## 【グラフ変数オブジェクト】

- ■表示可能文字数の制限
	- ・凡例の文字列の最大長:49 バイト
	- ・ラベルの文字列の最大長:49 バイト

### ■数値の桁数の制限

符号と小数点を含めた 15 桁

■色分け上の制限 20 色

**)**

■入力データソースとしてデータベースを使用するときの制限

・グラフ種別 [ 矢印グラフ ] を使用することはできません。

・「標準値」機能を使用することはできません。

#### 【リンク変数オブジェクト】

■表示可能な文字

リンク先として指定できる URL やファイルパスで使用できる文字は ASCII のみです。全角 文字等は使用できません。

【バーコードオブジェクト / バーコード変数オブジェクト】

#### ■回転の設定

90、180、270、360 度の角度以外で回転させることはできません。

### ■制限事項

Cast および Screen 製品において出力されるバーコードは読み取りが保証されません。印刷 ランタイム製品をご利用ください。

## 【動的オブジェクト】

■入力データの形式 CSV、XML、DB

■リンク先テキスト変数オブジェクトの制限

以下の設定がされているテキスト変数オブジェクトを指定することはできません。

- ・流し込み / 自動改行
- ・ヘッダーマッピング
- ・縦書きフォント

リンク先テキスト変数オブジェクトとして設定した後、上記の設定をした場合の動作は 保証されません。

- ■テキストオブジェクトの制限 「領域内で折り返す」設定が常に有効となります。
- ■表オブジェクトの制限 複数ページ帳票では表オブジェクトと動的オブジェクトは同時に使えません。

# 3-1-4 Text エディター

※各ダイアログの制限値については、ダイアログごとの入力制限に従ってください。

- ■対応文字コード SJIS、UTF-8、UTF-16 ※ UTF-8 の場合はシグネチャ無し、UTF-16 の場合 BOM 無しでは正常に表示されません。
- ■編集可能ファイル
	- ・テキストデータファイル ※バイナリファイルを開くことはできません。

・編集可能なファイルサイズ 2,097,150 バイト以下 (UTF-16) ※ SJIS、UTF-8 につきましては、UTF-16 に変換した場合のファイルの大きさをご確認下 さい。

# 3-1-5 Rpx エディター

※各ダイアログの制限値については、ダイアログごとの入力制限に従ってください。

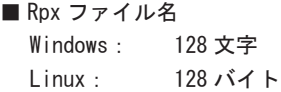

# 第 2 章 Create!Form Design 製品

# 3-2-1 マネージャー

※各ダイアログの制限値については、ダイアログごとの入力制限に従ってください。

- Job ファイル名最大長 78 バイト ※拡張子を含む
- Job ファイルの帳票名の最大長 256 文字
- Job ファイルの記述 256 文字
- ■ジョブユニット最大登録数 50
- ■セット帳票でのジョブユニット最大登録数 50
- ■ジョブユニットに登録可能な Datamap ファイルの最大数
	- ・標準帳票 / シングルデータ、マルチフォーム / シングルデータ、セット帳票 1
	- ・標準帳票 / マルチデータ、マルチフォーム / マルチデータ 15
- ■印刷設定
	- ジョブユニット設定ダイアログで設定する以下の項目は Print、PrintStageのみで有効です。
	- ・トレイ
	- ・両面印刷
	- ・印刷数 / 頁 (Print のみ )
	- ・拡大 / 縮小
	- ・位置
	- ・印刷詳細

■バックアップ

- ・バックアップ先として作業ディレクトリを指定することはできません。
- ・編集中の帳票資源ファイルはバックアップされません。

■お気に入り登録リスト

- ・登録名:256 文字
- ・以下の作業ディレクトリを登録することはできません。 既に登録済みの作業ディレクトリ 作業ディレクトリ以外のディレクトリ

## 3-2-2 Form エディター

※各ダイアログの制限値については、ダイアログごとの入力制限に従ってください。

- Form ファイル名最大長 78 バイト ※拡張子を含む
- Form ファイル名の制限 「#」と数字が連続して含まれていると、PDF ファイルが正しく出力できません。 ※ #001.fmd 等
- ■フォームオブジェクト最大数 任意 (3000 程度を推奨 )
- ■変数オブジェクトの最大数 999 ※変数の最大数が "999" を超えた場合、警告メッセージが表示されます。

動的オブジェクトは、その 1 グループが 1 つの変数として扱われます。

- ■入力フォームオブジェクトの最大数 999 ※ 変数オブジェクトを含む
- ■テキスト変数オブジェクトの改行指定文字

指定可能文字:以下の 1 文字 半角文字、全角文字、アスキー制御コード:0x01 ~ 0x1F、0x7F ※全角文字は、JIS 第 1 水準漢字、JIS 第 2 水準漢字、拡張文字 (IBM 拡張文字・NEC 特殊文字・ NEC 選定 IBM 拡張文字)から指定できます。 ※アスキー制御コードは、0x0A、0x0C、0x0D、0x1A を除きます。 指定可能最大文字数:16 文字

■テキストオブジェクトの最大サイズ 任意 (10KB 程度を推奨 )

## ■オブジェクトの回転の制限

以下のオブジェクトは、回転を設定することはできません。

イメージオブジェクト、PDF オブジェクト、リンク変数オブジェクト、2 次元コード変数 オブジェクト、イメージ変数オブジェクト、グラフ変数オブジェクト、表オブジェクト、 PDF 変数オブジェクト、入力フォームオブジェクト

■テンプレート

対応フォーマット:Windows ビットマップファイル ( 拡張子:bmp) 解像度:任意 (200dpi 程度を推奨 )

■フリーサイズ最大値  $3527$ mm  $\times$  3527mm

■表示フォントと印刷フォントの違いについて

Windows 上では論理フォントはどのようなサイズのフォントも表示可能ですが、印刷フォン トは論理フォントに近いフォントがプリンターにより代替されます。PostScript 対応プリ ンターと画面の解像度の違いも含めて表示フォントと印刷フォントのサイズは完全に一致 しません。そのため、詳細な部分のデザインについてはテスト印刷で確認してください。

#### ■縦書きフォントの表示と印刷の違い

縦書きフォントで半角文字を使用した場合、表示と印刷において向きが異なります。エディ ター上での表示では半角文字は文章の方向に対して直角に表示されますが、PostScript 対 応プリンターでは、半角文字も全角文字と同様の向きで出力されます。

■同名変数の禁止

同名の変数オブジェクトを含むフォームを保存することはできません。( 保存時に警告が出 力されます。)

- ■テキスト変数オブジェクトの余白の設定 「流し込み」を行ったテキスト変数オブジェクトに余白を設定したとき、上側のみ有効にな ります。
- ■データ編集
	- ・フリーフォーマット最大文字列長 データ編集ダイアログ:1024 バイト dff ファイル:3072 バイト
	- ・dff ファイルのファイル名:半角英数字のみ
	- ・dff ファイルの文字コード:SJIS
	- ・データ編集コマンド [ext] の制限 他のデータ編集コマンドとの併用はできません。 1 つのデータ編集に対して複数使用はできません。 dff ファイル内での使用はできません。

## ■固定オブジェクト名

# ・使用可能文字 半角英数字 (英字は大文字のみ)記号は \_ - # のみ ※ "GLOBAL"、"PAGE" は予約語のため使用不可 ・固定オブジェクト名の制限 同名の固定オブジェクト名を複数オブジェクトにつけることができますが

変数名、フィールドオブジェクト名に使用されている名前をつけることはできません。 動的オブジェクト名に使用されている名前をつけることはできません。 表オブジェクトのセル名に使用されている名前をつけることはできません。

<sup>■</sup>カラーパレット 最大 256 色

## 3-2-3 Datamap エディター

※各ダイアログの制限値については、ダイアログごとの入力制限に従ってください。

- Datamap ファイル名長 128 バイト ※拡張子を含む
- Datamap エディター (CSV, TXT)
	- ・変数オブジェクトの最大数:999
	- ・マッピング表示上の最大行数 :999
	- ・マッピング表示上の最大桁数 :5120
	- ・マッピング表示上の最大項目数:256
	- ・CSV マッピング範囲
		- 最大行数:999
		- 最大桁数:9999( 推奨:2000 桁以下 )
		- 最大項目数 (表オブジェクト以外): 9999 (推奨: 150 項目以下)
		- 最大項目数 (表オブジェクト): 999 (推奨: 150 項目以下)
		- ※ 999 項目以内でマッピングする必要があります。
		- ヘッダーマッピング最大行数:999
		- 総マッピング行数:上記制限値内であっても、以下の制限があります。
			- 総マッピング行数 <= 99999
			- ※総マッピング行数:( 変数の数×各変数のマッピング行数 ) + ( 動的オブジェクトの 数×各動的オブジェクトのリンク先変数のマッピング行数 )
	- ・TXT マッピング範囲
	- 最大行数 :任意 ( 推奨:999 行以下 )
	- 最大桁数 :任意 ( 推奨:2000 桁以下 )
	- ※上記最大値付近の項目に対してマッピングの設定を行う場合、OS 種別によってはデータ が正しく表示されないことがありますが、マッピング操作は行うことができます。 その場合は、パラメーターバーを利用してマッピングを行ってください。
	- ・CSV 区切り文字・制御文字:
		- アスキーコード 0x09( タブ文字 )、0x21 ~ 0x3F( 半角数字および半角記号 )
	- ・改ページ文字:任意の半角英数字及び半角記号 ( アスキーコード 0x21 ~ 0x7F)
	- ・ヘッダーマッピング
	- 入力データの形式:CSV、XML ヘッダーマッピング表示上の最大行数:999 非対応オブジェクト:グラフ変数オブジェクト、表オブジェクト ・CSV データマップにおける集計出力機能 入力データの形式:CSV
	- 有効桁数:最大 15 桁、小数点以下は 6 桁まで有効。
	- ※有効桁を超える場合、正確な集計値が出力されない場合があります。
	- ・サンプルのデータファイル
	- CSV データマップで使用可能な文字コード:SJIS、UTF-16( リトルエンディアン )、UTF-8 TXT データマップで使用可能な文字コード:SJIS
	- ファイル名使用可能文字:JIS 第 1 水準漢字、JIS 第 2 水準漢字、拡張文字 (IBM 拡張文字・ NEC 特殊文字・NEC 選定 IBM 拡張文字)

**「一つの場合」ということを** 制限事項 (Design)

161

- Datamap エディター (DB)
	- ・データベース:ODBC ドライバー対応のデータベース、または、Oracle
	- ・データベースから参照可能な項目数:255 カラム
	- ・定義可能なフォーム変数の最大数:255
	- ・データベース 1 項目の最大文字長:9999 文字
	- ・SQL 文の最大文字数:9999 文字
	- ・固定文字出力機能での最大文字列長:999 文字
	- ・ページ内行数:997 行
	- ・キーブレイク数:10 個
	- ・総マッピング行数:上記制限値内であっても、以下の制限があります。 総マッピング行数 <= 99999 ※総マッピング行数:( 変数の数×ページ行数 ) + ( キーブレイク [ 罫線 ] ×ページ行数 )

<< 注意 >>

Datamap エディターにて ODBC 接続を行い、カラムを取得するためには 32bit の ODBC ドラ イバー及びデータソースが必要です。

ODBC によるテスト実行には 64bit の ODBC ドライバー及びデータソースが必要です。

■ Datamap エディター (XML) ・サンプルのデータファイル ファイル名使用不可文字:&(アンパサンド:半角)

## 3-2-4 Design 版の制限

■ Design 付属ランタイムの制限 Create!Form Design 付属の実行ランタイムをマネージャー以外から実行した場合、出力ファ イルおよび印刷結果に「C!」の透かし文字と、Create!Form Design から出力されたという 旨の固定の文言が出力されます。 透かし文字を表示させないためには、各ランタイム製品 (Cast、Screen、Print、 PrintStage) の導入が必要となります。

## 3-2-5 インポート

- PDF インポート
	- ・変換対象外の PDF ファイル
	- セキュリティが設定された PDF ファイル
	- ・テキストがアウトライン化されており文字列としての情報が PDF に含まれない場合、テ キストを Form ファイルに取り込むことはできません。
- Excel インポート
	- ・対象バージョン Microsoft Excel 2013、2016、2019 ※ Microsoft Office 365、Microsoft Office Mobile は動作保証外です。 ・対象ファイル形式 xls ファイル、xlsx ファイル ・最大変換オブジェクト数
		- 3000
	- ・対象外オブジェクト

グラフ、テーブル、図、数式、マクロ、コントロール、図形描画、ヘッダー、フッター ・ページサイズ 指定した 1 ページ内に含まれる内容のみ変換します。 ※印刷範囲設定には対応していません。

■ Word インポート

・対象バージョン

2000 SR-1、XP、2003

・対象ファイル形式

doc 形式

※バージョン 2007 以降の Word で保存した docx ファイルは、doc ファイル (旧形式)で 再保存後に変換してください。

・対象外オブジェクト グラフ、図、数式、マクロ、図形描画、ヘッダー、フッター ※対象外のオブジェクトがある場合、スキップして変換します。

・ページサイズ

指定した 1 ページ内に含まれる内容のみ変換します。 拡大縮小印刷及び印刷範囲設定には対応していません。

# 第 3 章 Create!Form Cast 製品

# 3-3-1 全般

■出力する PDF バージョン

通常は「1.3」。

PDF オブジェクトと PDF 変数オブジェクトを配置し、取り込む PDF のバージョンが「1.3」 よりも高い場合、取り込む PDF バージョンが出力する PDF バージョンとなります。複数の PDF を取り込む場合は、高次のバージョンとなります。

また、以下に該当するときは「1.4」以上となります。

・1.4

128bit RC4 セキュリティを設定

オブジェクトに透かしの透明度を設定

・1.5

最適化の設定のオブジェクト圧縮を設定

オブジェクトに透かしの印刷のみ出力を設定

・1.6

128bit AES セキュリティを設定

印刷ダイアログプリセットで以下の設定をした場合

- ページの拡大 / 縮小をなしに設定

・1.7

印刷ダイアログプリセットで以下の設定をした場合

- 両面印刷モードを片面以外に設定
- ページサイズに合わせて用紙を選択をチェック
- 印刷範囲指定にページ・ユニットを指定
- 部数を 2 以上に設定

※設定が複数該当する場合、高次のバージョンとなります。

#### ■ PDF ビューアー

- ・Adobe Acrobat/Adobe Reader XI 以上
- ・Google Chrome (Windows)
- ・Internet Explorer (Windows)
- ・Microsoft Edge (Windows)

※出力した PDF を「Adobe Acrobat」及び「Adobe Reader」で表示したときの動作について 確認している内容は、弊社サポートサイトの「ドキュメント」で公開されている資料をご 覧ください。

■オブジェクトの重ね合わせ

バーコードオブジェクト、バーコード変数オブジェクト、2D コード変数オブジェクト ( ニ 次元コード変数 ) は、必ず固定オブジェクト ( 直線、四角形、楕円など ) の上に描画されます。 ※ Form エディターでの重ね合わせ順は有効になりません。

#### ■オブジェクト制限

・イメージオブジェクト、イメージ変数オブジェクトにおいて、EPS ファイル ( 画像ファイル ) は利用できません。

■ PDF 出力時の印刷設定

帳票資源ファイルや実行オプションで、ジョブユニット設定ダイアログで設定する「拡大 / 縮小」や「Nup 印刷」等の印刷設定を行っても、出力した PDF ファイルに設定は反映されま せん。出力する PDF ファイルの印刷設定は、印刷ダイアログプリセット機能を使用してく ださい。

## ■多国語出力

#### ・対応言語

日本語、中国語簡体文字、中国語繁体文字、韓国語、

英語、フランス語、ドイツ語、タイ語

- ・対象オブジェクト テキストオブジェクト、テキスト変数オブジェクト、表オブジェクト、入力フォームオブ ジェクト ・入力データの形式
- CSV / TXT / XML
- ・入力データの文字コード UTF-8 / UTF-16( リトルエンディアン )

※多国語を出力する場合は必ず埋め込みフォントを指定する必要があります。

■ JIS X 0213:2004 (JIS2004)

以下の条件を満たす場合、JIS X 0213:2004 (JIS 第 1 水準漢字、JIS 第 2 水準漢字、JIS 第 3 水準漢字、JIS 第 4 水準漢字を含む文字集合 ) を出力することができます。

- ・入力データ形式:CSV / TXT / XML
- ・入力データの文字コード:UTF-8 / UTF-16( リトルエンディアン )
- ・対象オブジェクト: テキストオブジェクト、テキスト変数オブジェクト、表オブジェクト内のセル、入力 フォームオブジェクト

#### ■ 異体字の出力

以下の条件を満たす場合、Cast ランタイムで異体字を出力することができます。

- ・入力データ形式:CSV / TXT / XML
- ・入力データの文字コード:UTF-8 / UTF-16( リトルエンディアン )
- ・対象オブジェクト : テキストオブジェクト、テキスト変数オブジェクト、表オブジェクト内のセル、入力 フォームオブジェクト

※異体字を出力する場合は必ず埋め込みフォントを指定する必要があります。

# 3-3-2 フォント

■利用可能なフォント種別

- ・MS 明朝
- ・MS ゴシック
- ・TrueType フォント ( 埋め込みフォント )
- ・製品付属の OCR-B フォント

※適さないフォントを指定した場合、自動的にフォントを代替して出力します。

- ■製品付属の OCR-B フォント
	- ・規格「サブセット 2」と「:;\\_」のみ表示可能です。
- PDF のフォント埋め込み
	- ・埋め込み可能なフォントの種類 TrueType フォント(TTF ファイル) TrueType フォントのコレクションファイル(TTC ファイル) アウトラインが TrueType 形式の OpenType フォント(TTF ファイル) シンボルフォント(※)は、使用できません。 ※ TrueType フォーマットの cmap の Encoding ID が 0(Symbol) のフォント ・フォントが埋め込み可能なオブジェクト テキストオブジェクト、テキスト変数オブジェクト、表オブジェクト、グラフ変数オブジェ
		- クト、ページ変数オブジェクト、日付変数オブジェクト、リンク変数オブジェクト、入力 フォームオブジェクト ( ※ )
		- ※ フォントマネージャーで埋め込みフォントに置換設定を行ってください。
	- ・フォントマネージャーでー登録できるフォント数 25
	- ・1つの PDF ファイルに埋め込み可能な最大フォント数 25
	- ・制御文字の扱い 埋め込むフォントで表示するデータに制御文字 (0x00 ~ 0x1f) を指定した場合、警告が発 生し全角スペースに置換して表示します。

## 3-3-3 外字

■フォントファイル

EUDC.TTE(Windows 標準の外字エディターで作成した外字フォントファイル )

#### ■外字対象領域及び登録可能文字数

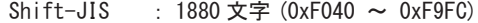

- EUC :  $940 \times \mathbb{R}$  (0xF5A1  $\sim$  0xFEFE)
- UTF-8 : 6400 文字 (0xEE8080 ~ 0xEFA3BF)
- $UTF-16$  : 6400 文字 (0xE000 ~ 0xF8FF)

### ■外字同時使用数

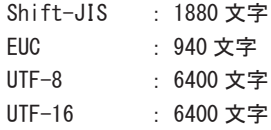

■外字使用可能オブジェクト テキスト変数オブジェクト、表オブジェクト

## 3-3-4 オブジェクト

【テキストオブジェクト】

■領域内で折り返す設定の制限

以下のいずれかの設定をした場合、領域内で折り返す設定が常に有効となります。

- ・フォント埋め込み
- ・動的オブジェクト

以下の両方の設定をした場合、領域内で折り返す設定が常に有効となりません。

- ・埋め込みでないフォント
- ・透かし

【サブフォームオブジェクト】

■フォームタイプのサブフォーム

- 以下のオブジェクトは定義されていても、埋め込まれません。
	- ・変数オブジェクト
	- ・イメージオブジェクト
	- ・PDF オブジェクト
	- ・動的オブジェクト
	- ・表連携設定をしたテキストオブジェクト
	- ・透かし設定したテキストオブジェクト
	- ・入力フォームオブジェクト

■ EPS 形式のサブフォーム 対応していません。

【イメージオブジェクト / イメージ変数オブジェクト】

#### ■対応フォーマット

・BMP ファイル 色数: 1 ビット モノクロ 8 ビット 256 色 RGB インデックスカラー 24 ビット RGB フルカラー 圧縮: 非圧縮

・TIFF ファイル

色数:

 1 ビット モノクロ 4 ビット 16 色 RGB インデックスカラー、グレースケール 8 ビット 256 色 RGB インデックスカラー、グレースケール 24 ビット RGB フルカラー 32 ビット CMYK フルカラー 圧縮: 非圧縮、FAX G3、FAX G4、PackBits、LZW

※ 32 ビット CMYK フルカラーは、非圧縮と LZW のみ対応しています。

・JPEG ファイル 色数: 24 ビット RGB フルカラー 32 ビット CMYK フルカラー 符号化方式: ベースライン、プログレッシブ

※透過画像を使用することはできません。 ※ PDF/X-1a に設定している場合、使用できるフォーマットは以下の通りです。 ・TIFF ファイル 色数:32 ビット CMYK フルカラー 圧縮:非圧縮、LZW

・JPEG ファイル 色数:32 ビット CMYK フルカラー 符号化方式:ベースライン、プログレッシブ

【PDF オブジェクト / PDF 変数オブジェクト】

- ■取り込み対象のページ数 1 つの PDF オブジェクトにつき PDF の 1 ページ
- ■取り込めない PDF ファイル セキュリティが設定された PDF ファイル

#### ■取り込まれない情報

- ・フォームフィールド(テキストフィールドやコンボボックスフィールドなどの入力可能 領域、ボタン、電子署名フィールドなど)
- ・マルチメディアファイル(PDF に埋め込まれた Flash ファイルやサウンドファイルなど)
- ・注釈(テキストがポップアップウィンドウとして開くテキスト注釈など)
- ・ページのアクション ( 指定されたページに登録されたアクション「ページを開く」「ペー ジを閉じる」際に実行されるアクション )
- ・PDF 文書のアクション(「文書を閉じる」「文書を保存する」などの文書レベルの操作を行っ た際に実行されるアクション)
- ■取り込み最大 PDF ファイル数 999
- ■最大ページ番号 9999
- PDF ファイル名の制限
	- ・PDF ファイルの絶対パス長
		- Windows: 256 文字
			- Linux : 256 バイト
	- ・PDF オブジェクトで使用する PDF ファイル名に半角スペースを含めることはできません。

## 【入力フォームオブジェクト】

■オブジェクト名

最大 32 バイト。先頭の文字 [A-Z, 0-9] 以降の文字 [A-Z, 0-9, ,-,#]

#### ■記述

最大 20 バイト

## ■フォントサイズ  $2.0 \sim 300.0$

■入力フォームオブジェクトへの入力 Create!Form Cast で出力した PDF ファイルへ入力することはできません。

#### ■オブジェクト制限

- ・ツールチップを表示することはできません。
- ・アクション機能を利用することはできません。
- ・タブオーダー機能を利用することはできません。

#### ■テキストボックス

- ・初期値
	- 最大 9,999 文字
- ・最大文字数
- 最大 10,240 文字
- ・マス目区切り
- 最大 999 文字

以下の機能を利用することはできません。

- 読取専用
- 必須入力
- プレースホルダー
- スクロールバーを表示する
- 直接入力を許可する ( フォーマット機能で分類を日付にした場合 )

#### 最大文字数の指定

Unicode のサロゲートペア文字 (U+10000 〜 U+10FFFF) は 2 文字分にカウントされるた め、サロゲートペア文字を使用した場合は正しく動作しません。

#### マス目で区切る

境界線の線種が以下の場合、区切り線は出力されません。文字は、最大文字数で指定した 文字数で等間隔に出力されます。

- ベベル
- 切り込み
- 下線

フォントサイズ自動

PostScript フォントの欧文フォントが設定されている場合、[ フォントサイズ自動 ] によ るフォントサイズ調整は正しく動作しません。

- ■コンボボックス / リストボックス ・登録項目数 最大 256 項目 ・項目名 最大 9,999 文字 ※ ・書き出し値 最大 9,999 文字 ※ ※ ( 項目名長 +1)+( 書き出し値長 +1)\* 項目数 < 65530 文字 リストボックスの書き出し値に半角カンマ (,) は使用できません。 コンボボックス / リストボックスの書き出し値に制御コード「0x1E」は使用できません。
	- ・[CSV インポート ]-[ 区切り文字 / 制御文字 ] 半角英数字および半角記号 (ASCII 0x21 ~ 0x3F)
	- ・項目名 / 書き出し値 項目名 / 書き出し値に「;」または「:」は使用できません。

以下の機能を利用することはできません。 - 読取専用

- ■チェックボックス ・書き出し値
	- 最大 9,999 文字
	- 以下の機能を利用することはできません。
	- 読取専用
	- 必須入力
	- チェックマークの種別を HTML 標準に設定している場合、以下の設定として出力されます。 種別 : グラフィカル デザイン : チェック
- ■ラジオボタン
	- ・書き出し値 最大 9,999 文字
	- 以下の機能を利用することはできません。
		- 読取専用
	- 必須入力
	- チェックマークの種別を HTML 標準に設定している場合、以下の設定として出力されます。 種別 : グラフィカル デザイン : 円形

■サブミットボタン / リセットボタン / ボタン Create!Form Cast では、出力されません。

■検証

・値の検証 - 最小値 / 最大値

 $-99,999,999,999,999,999 \sim 99,999,999,999,999$ 

※実数部と小数部を合わせて 15 桁以上のデータを扱うことができません。なお、負数を表 す「-」や小数点を表す「.」は、桁数に含まれません。

#### ■計算

#### ・固定値

 $-99,999,999,999,999,999 \sim 99,999,999,999,999$ ※実数部と小数部を合わせて 15 桁以上のデータを扱うことができません。なお、負数を 表す「-」や小数点を表す「.」は、桁数に含まれません。

■入カフォームオブジェクトに表示する数値の桁数制限

数値フォーマットが設定されているテキストボックスは、実数部と小数部を合わせて 15 桁以上のデータを扱うことができません。

パーセントフォーマットが設定されているテキストボックスは、実数部と小数部を合わせ て 13 桁以上のデータを扱うことができません。

なお、計算や検証の処理過程において扱う値も含めます。負数を表す「-」や小数点を表す「.」 は、桁数に含まれません。

■マルチフォームで同名入力フォームオブジェクトを使用する場合の制限

複数のフォームで同名の入力フォームオブジェクトが定義されている場合、以下の制限が 発生します。

・種別の違うオブジェクトは出力されません。

・設定が異なる場合、データが正しく表示されない場合があります。

## 3-3-5 PDF セキュリティ

■パスワード最大長

半角英数字 32 文字 ( マスターパスワード / ユーザーパスワード )

## 3-3-6 リソースプロパティ変更機能

■設定可能なオブジェクト テキスト変数オブジェクト ※表連携が設定されたテキスト変数オブジェクトは非対応です。

## 3-3-7 Web クライアント印刷

#### ■対象ブラウザー

- ・Google Chrome
- ・Internet Explorer 11
- ・Microsoft Edge

**「一つの場合」ということを (Cast)**

173

■ PDF ビューアー

Adobe Reader DC 以上

※ Webクライアント印刷の動作について確認している内容は、弊社サポートサイトの「ドキュ メント」で公開されている資料「「Adobe Acrobat」での動作について」もあわせてをご覧 ください。

# 第 4 章 Create!Form Screen 製品

# 3-4-1 全般

- ■出力する HTML
	- ・HTML バージョン
	- HTML5 形式
	- ・文字コード
	- UTF-8

#### ■対応ブラウザー

- ・Google Chrome (Windows, Android, iOS)
- ・Internet Explorer (Windows)
- ・Microsoft Edge (Windows)
- ・Safari (OS X, iOS)
- ・Mozilla Firefox (Windows)

#### ■機能制限

- ・リソースプロパティ変更機能を利用することはできません。
- ■オブジェクト制限
	- ・PDF オブジェクト、PDF 変数オブジェクトを利用することはできません。
	- ・テキストオブジェクト / イメージオブジェクト / イメージ変数オブジェクトの透かし機能 を利用することはできません。

#### ■予約語

以下に示す要素の id 属性、CSS クラス名、JavaScript 変数名 / 関数名は予約語となり ます。 -id 属性

- "page\_" で始まる id 名
- "cfsf\_" で始まる id 名
- "cfmk\_" で始まる id 名
- -CSS クラス名
- "iftc\_" で始まるクラス名
- -JavaScript 変数名 / 関数名
	- "iftc." で始まる変数名、関数名

## ■設定値の最大長

- ・HTML タイトル 128 文字
- ・フォント URL
- 256 文字
- ・固定イメージ URL 256 文字
- ・JavaScript URL
- 256 文字
- ・CSS URL
- 256 文字

#### ■閲覧環境の制限

JavaScript が有効で無い場合、正しく表示されません。

■部分出力

部分出力機能を使用する場合、単一出力モード、ツールバー出力機能を利用することがで きません。

- ■多国語出力
	- ・対応言語 日本語、中国語簡体文字、中国語繁体文字、韓国語、 英語、フランス語、ドイツ語、タイ語 ・対象オブジェクト
		- テキストオブジェクト、テキスト変数オブジェクト、表オブジェクト、入力フォームオブ ジェクト
		- ・入力データの形式
		- CSV / TXT / XML
		- ・入力データの文字コード UTF-8 / UTF-16( リトルエンディアン )
- JIS X 0213:2004 (JIS2004)

以下の条件を満たす場合、JIS X 0213:2004 (JIS 第 1 水準漢字、JIS 第 2 水準漢字、JIS 第 3 水準漢字、JIS 第 4 水準漢字を含む文字集合 ) を出力することができます。

- ・入力データ形式:CSV / TXT / XML
- ・入力データの文字コード:UTF-8 / UTF-16( リトルエンディアン )
- ・対象オブジェクト:
	- テキストオブジェクト、テキスト変数オブジェクト、表オブジェクト、入力フォーム オブジェクト

# 3-4-2 フォント

■利用可能なフォント種別

- ・TrueType フォント
- ・TrueType アウトラインの OpenType フォント

※適さないフォントを指定した場合、自動的にフォントを代替して出力します。

#### ■ Web フォント

- ・TTC ファイルのコレクションインデックスが 1 以上のフォントを Web フォントとして出力 することはできません。
- ・埋め込みアクセス許可が Installable でないフォントは、Web フォントでの出力を保障で きません。
- ・シンボルフォント(※)は使用できません。
- ※ TrueType フォーマットの cmap の Encoding ID が 0(Symbol) のフォント

#### ■制限

- ・一度のランタイム実行で利用できるフォント数の上限 60
- ・縦書きフォントは、フォント種別にかかわらず等幅フォントとして処理されます。
- ・ランタイム実行環境に Web フォント、TrueType フォントがインストールされていない場合、 等幅フォントとして処理されます。
- ・font-family 名を指定した場合、等幅フォントとして扱われます。また、font-family 名 にプロポーショナルフォントを指定した場合、文字の出力位置は保証されません。

# 3-4-3 外字

■フォントファイル

EUDC.TTE(Windows 標準の外字エディターで作成した外字フォントファイル ) ※フォント URL に EUDC.TTE を配置する必要があります。

## ■外字対象領域及び登録可能文字数

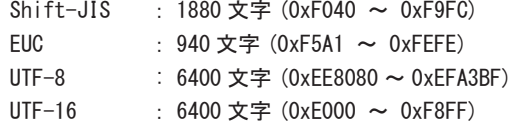

#### ■外字同時使用数

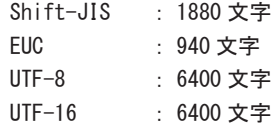

■外字使用可能オブジェクト

テキスト変数オブジェクト、表オブジェクト

## 3-4-4 オブジェクト

- 【サブフォームオブジェクト】
	- ■フォームタイプのサブフォーム
		- ・以下のオブジェクトは定義されていても、埋め込まれません。
			- 変数オブジェクト
		- イメージオブジェクト
		- PDF オブジェクト
		- 動的オブジェクト
		- 表連携の設定をしたテキストオブジェクト
		- 入力フォームオブジェクト
	- EPS 形式のサブフォーム 対応していません。
- 【イメージオブジェクト / イメージ変数オブジェクト】
	- ■対応フォーマット ・閲覧するブラウザーで表示可能な画像
- 【入力フォームオブジェクト】
	- ■オブジェクト名 最大 32 バイト。先頭の文字 [A-Z, 0-9] 以降の文字 [A-Z, 0-9, ,-,#]
	- ■記述 最大 20 バイト
	- ■ツールチップ 最大 99 文字
	- ■フォントサイズ  $2.0 \sim 300.0$
	- ■入力フォームオブジェクト全般 ・CSS クラス名最大長 256 文字
	- ■テキストボックス
		- ・初期値 最大 9,999 文字
		- ・最大文字数 ※
		- 最大 10,240 文字
		- ・プレースホルダー
		- 最大 128 文字
		- ※ Create!Form Screen から出力される際の制限であり、出力後の HTML ファイルにブラウ ザー上で入力する場合にはこの制限はありません。

以下の機能を利用することはできません。

- フォントサイズ自動 - マス目で区切る

最大文字数の指定

Unicode のサロゲートペア文字 (U+10000 〜 U+10FFFF) は 2 文字分にカウントされるた め、サロゲートペア文字を使用した場合は正しく動作しません。

■コンボボックス / リストボックス

- ・登録項目数
- 最大 256 項目
- ・項目名
- 最大 9,999 文字 ※
- ・書き出し値
	- 最大 9,999 文字 ※ ※ ( 項目名長 +1)+( 書き出し値長 +1)\* 項目数 < 65530 文字 リストボックスの書き出し値に半角カンマ (,) は使用できません。 コンボボックス / リストボックスの書き出し値に制御コード「0x1E」は使用できません。
- ・[CSV インポート ]-[ 区切り文字 / 制御文字 ] 半角英数字および半角記号 (ASCII 0x21 ~ 0x3F)
- ・項目名 / 書き出し値 項目名 / 書き出し値に「;」または「:」は使用できません。
- ■ラジオボタン / チェックボックス
	- ・書き出し値 最大 9,999 文字
	- チェックマーク種別を [ グラフィカル ] に設定したときの制限 チェックマーク種別でグラフィカルが設定されているラジオボタン / チェックボックス は以下の制限が発生します。 - タブオーダーの対象外となります。 - 外部 CSS による装飾はできません。

値の同期

ラジオボタンはページインデックスの有無にかかわらず、同名変数間で値が同期されませ  $\mathcal{L}_{\lambda}$ 

アクション

アクションに設定された JavaScript は、ラベル部分について動作しない場合があります。 この挙動はブラウザー依存となります。

同名変数ラジオボタンの制限

同名変数のラジオボタンが配置されている場合、以下の制限が発生します。

-「デフォルトでチェックする」は同名変数のラジオボタンの中で 1 個のみ設定できます。

- 同名変数のラジオボタンでは書き出し値が同じオブジェクトを複数作成できません。
- <span id="page-180-0"></span>■リセットボタン ・表示するラベル 最大 99 文字
- ■サブミットボタン
	- ・表示するラベル 最大 99 文字 ・送信先 URL 最大 9,999 文字

#### ■検証

・値の検証 - 最小値 / 最大値

 $-99,999,999,999,999,999 \sim 99,999,999,999,999$ ※実数部と小数部を合わせて 15 桁以上のデータを扱うことができません。なお、負数を 表す「-」や小数点を表す「.」は、桁数に含まれません。

#### ■計算

・固定値

 $-99,999,999,999,999,999 \sim 99,999,999,999,999$ 

※実数部と小数部を合わせて 15 桁以上のデータを扱うことができません。なお、負数を 表す「-」や小数点を表す「.」は、桁数に含まれません。

■入力フォームオブジェクトに表示する数値の桁数制限 数値フォーマットが設定されているテキストボックスは、実数部と小数部を合わせて 15 桁以上のデータを扱うことができません。 ※ パーセントフォーマットが設定されているテキストボックスは、実数部と小数部を合わせ て 13 桁以上のデータを扱うことができません。 ※ なお、計算や検証の処理過程において扱う値も含めます。負数を表す「-」や小数点を表す「.」 は、桁数に含まれません。 ※ Create!Form Screen から出力される際の制限であり、出力後の HTML ファイルにブラウ ザー上で入力する場合にはこの制限はありません。

#### ■マルチフォームで同名入力フォームオブジェクトを使用する場合の制限

複数のフォームで同名の入力フォームオブジェクトが定義されている場合、以下の制限が 発生します。

- ・種別の違うオブジェクトは出力されません。
- ・設定が異なる場合、データが正しく表示されない場合があります。

#### ■フォーム識別子

- ・使用可能文字
	- 半角英数字
- ・最大長
- 32 文字
- ■入カフォームを使用した場合の最大ページ数 最大 999 ページ

■併用できない機能

入力フォームを含むジョブは単一出力モードを使用することができません。

#### <span id="page-181-0"></span>3-4-5 JavaScript / CSS

- JavaScript に関する制限 ・コードサイズ 最大 30,000 文字 ・コメント 最大 255 文字
- ■帳票種別「セット帳票」「マルチフォーム」利用時の関数名の制限 複数の Form ファイルで同一の JavaScript 関数名が定義されている場合には、正常に動 作しない可能性があります。
- ■動作しない JavaScript を使用した場合の制限 正しく動作しない JavaScript を使用した場合、HTML の表示が正しく行われません。
- ■アクション アクションの発生条件は、ブラウザー依存となります。各種 JavaScript イベントのブラウ ザー対応状況に準拠します。
- ■外部 JavaScript / CSS 取り込み
	- ・取り込み可能ファイル数
	- ファイル名指定 100 ファイル
	- 絶対パス指定 100 ファイル
- ■登録アクション数
	- 1 トリガーにつき 1 アクションまで登録可能

# 第 5 章 Create!Form Print 製品

### 3-5-1 全般

■出力する PostScript ファイルのレベル Level<sub>2</sub>

#### ■機能制限

- ・リソースプロパティ変更機能を利用することはできません。
- ・JIS X 0213:2004 (JIS2004) 文字を扱うことはできません。
- ■オブジェクト制限
	- ・リンク変数オブジェクトを利用することはできません。
	- ・PDF オブジェクト /PDF 変数オブジェクトを利用することはできません。
	- ・テキストオブジェクト / イメージオブジェクト / イメージ変数オブジェクトの透かし機能 を利用することはできません。
	- ・入力フォームオブジェクトを利用することはできません。

■出力可能文字

- ・JIS 第 1 水準漢字
- ・JIS 第 2 水準漢字
- ・拡張文字 (IBM 拡張文字・NEC 特殊文字・NEC 選定 IBM 拡張文字)

3-5-2 フォント

■利用可能なフォント種別

- ・PostScript フォント
- ・製品付属の OCR-B フォント

※適さないフォントを指定した場合、自動的にフォントを代替して出力します。

- ■製品付属の OCR-B フォント
	- ·規格「サブセット 2」と「:;\」のみ表示可能です。

### 3-5-3 外字

■フォントファイル

EUDC.TTE(Windows 標準の外字エディターで作成した外字フォントファイル )

■外字対象領域及び登録可能文字数

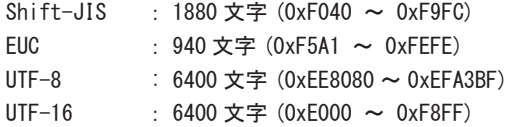

#### ■外字同時使用数

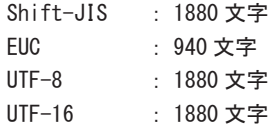

#### ■外字使用可能オブジェクト

テキスト変数オブジェクト、表オブジェクト

※テキストオブジェクトに外字を使用する場合は、弊社サポートまでお問い合わせください。

### 3-5-4 オブジェクト

【サブフォームオブジェクト】

■フォームタイプのサブフォーム

以下のオブジェクトは定義されていても、埋め込まれません。 ・変数オブジェクト ・イメージオブジェクト ・PDF オブジェクト ・動的オブジェクト ・表連携設定をしたテキストオブジェクト ■ EPS 形式のサブフォーム ・対応フォーマット Adobe Illustrator 88 フォーマット EPS ファイル ・色数 2 色 / 256 色 【イメージオブジェクト / イメージ変数オブジェクト】 ■対応フォーマット

・BMP ファイル 色数: 1 ビット モノクロ 8 ビット 256 色 RGB インデックスカラー 24 ビット RGB フルカラー 圧縮: 非圧縮

・TIFF ファイル 色数: 1 ビット モノクロ 4 ビット 16 色 RGB インデックスカラー、グレースケール 8 ビット 256 色 RGB インデックスカラー、グレースケール 24 ビット RGB フルカラー 32 ビット CMYK フルカラー 圧縮: 非圧縮、FAX G3、FAX G4、PackBits、LZW ※ 32 ビット CMYK フルカラーは、非圧縮と LZW のみ対応しています。 ・JPEG ファイル

 色数: 24 ビット RGB フルカラー 32 ビット CMYK フルカラー 符号化方式: ベースライン、プログレッシブ ・EPS ファイル Adobe Illustrator バージョン 7 以上 色数: 2 色、256 色

※透過画像を使用することはできません。

# 第 6 章 Create!Form PrintStage/PrintStageWeb 製品

### 3-6-1 全般

■ OS の解像度の制限 OS の解像度は、通常のサイズ (96dpi) を使用してください。

※ディスプレイの画面解像度とは異なります。

■固定オブジェトと変数オブジェクトの出力位置の差異

固定オブジェクトは、上記 OS の解像度 (96dpi) で描画しているのに対し、変数オブジェク トは、出力先プリンターの解像度を使用して描画します。そのため、固定オブジェクトと 変数オブジェクトの出力位置がずれることがあります。

■フォントサイズの制限

フォントサイズ「1pt」以下の値が指定された場合、1pt として描画します。

#### ■機能制限

ジョブユニットの以下の設定を利用することはできません。

- ・Nup 印刷
- ・排紙トレイ
- ■オブジェクト制限
	- ・以下のオブジェクトを利用することはできません。
	- マーク変数オブジェクト
	- サブフォームオブジェクト
	- リンク変数オブジェクト
	- PDF オブジェクト /PDF 変数オブジェクト
	- 入力フォームオブジェクト
	- ·イメージ、イメージ変数オブジェクトにおいて、EPS ファイル (画像ファイル) を利用す ることはできません。
	- ・テキストオブジェクト / イメージオブジェクト / イメージ変数オブジェクトの透かし機能 を利用することはできません。
- ■多国語出力
	- ・対応言語
		- 日本語、中国語簡体文字、中国語繁体文字、韓国語、 英語、フランス語、ドイツ語、タイ語
	- ・対象オブジェクト
	- テキストオブジェクト、テキスト変数オブジェクト、表オブジェクト内
	- ・入力データの形式
	- CSV / TXT / XML
	- ・入力データの文字コード
	- UTF-8 / UTF-16( リトルエンディアン )

#### ■ JIS X 0213:2004 (JIS2004)

以下の条件を満たす場合、JIS X 0213:2004 (JIS 第 1 水準漢字、JIS 第 2 水準漢字、JIS 第 3 水準漢字、JIS 第 4 水準漢字を含む文字集合 ) を出力することができます。

- ・入力データ形式:CSV / TXT / XML
- ・入力データの文字コード:UTF-8 / UTF-16( リトルエンディアン )
- ・対象オブジェクト:
	- テキストオブジェクト、テキスト変数オブジェクト、表オブジェクト

#### 3-6-2 フォント

■利用可能なフォント種別

- ・TrueType フォント
- ・TrueType アウトラインの OpenType フォント

※適さないフォントを指定した場合、自動的にフォントを代替して出力します。

### 3-6-3 外字

■フォントファイル

EUDC.TTE(Windows 標準の外字エディターで作成した外字フォントファイル )

#### ■外字対象領域及び登録可能文字数

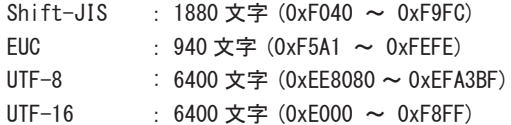

#### ■外字同時使用数

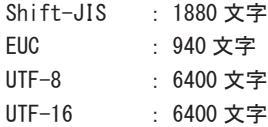

■外字使用可能オブジェクト

テキストオブジェクト、テキスト変数オブジェクト、表オブジェクト

### 3-6-4 オブジェクト

【イメージオブジェクト / イメージ変数オブジェクト】 ■対応フォーマット ・BMP ファイル 色数: 1 ビット モノクロ 8 ビット 256 色 RGB インデックスカラー 24 ビット RGB フルカラー 圧縮: 非圧縮 ・TIFF ファイル 色数: 1 ビット モノクロ 4 ビット 16 色 RGB インデックスカラー、グレースケール 8 ビット 256 色 RGB インデックスカラー、グレースケール 24 ビット RGB フルカラー 32 ビット CMYK フルカラー 圧縮: 非圧縮、FAX G3、FAX G4、PackBits、LZW ※ 32 ビット CMYK フルカラーは、非圧縮と LZW のみ対応しています。 ・JPEG ファイル

 色数: 24 ビット RGB フルカラー 32 ビット CMYK フルカラー 符号化方式: ベースライン、プログレッシブ

※透過画像は使用することができません。

### 3-6-5 リソースプロパティ変更機能

■設定可能なオブジェクト テキスト変数オブジェクトのみ ※表連携が設定されたテキスト変数オブジェクトは非対応です。

### 3-6-6 Web クライアント印刷

■対象ブラウザー

- ・Google Chrome
- ・Internet Explorer 11
- ・Microsoft Edge

# 第 7 章 Create!Form Expage 製品

### <span id="page-193-0"></span>3-7-1 全般

■ Excel テンプレートの制限 ・対応 Excel バージョン Microsoft Excel 2013/2016/2019 ※ Microsoft Office 365、Microsoft Office Mobile は動作保証外です。 ・対応 Excel ブック 拡張子が .xlsx / .xlsm の Excel ブック形式 ・Excel ファイル名 128 文字 ・Excel シート名 31 文字 ・ブック内のシート数 99 ・1 シート内に定義できる変数の数 999 ・変数名の文字数(バイト数) 256 ・同名変数 不可 ・テーブル変数の定義数 15 ・CFV から始まる文字列は変数名として扱われるため出力できません。 ・マクロ (VBA) の記述 - インデックスによるシートの取得 改ページ機能や未使用のシートによって、Excel テンプレートと出力ファイルのシート数 に差異が発生した場合、インデックス指定によるシートの取得は正しく動作しません。シー ト名を指定してシートを取得してください。 例 Set ws = Sheets(2) 例 Set ws = Worksheets(2) - 出力ファイルに存在しないシートの取得 未使用のシートによって、VBA で指定したシートが出力ファイルに存在しない場合、シー ト名による未使用のシートの取得は正しく動作しません。 例 Set ws = Sheets("Sheet2") 例 Set ws = WorkSheets("Sheet2") - 改ページするシートに紐づく VBA プログラムの実行 改ページによってシートが追加された場合、追加されたシートに紐づく VBA プログラムが 存在しないため、VBA プログラムは実行されません。ThisWorkBook、フォーム、標準モジュー ルに VBA を記述してください。

- ・数式を設定する際、他のシートのセルを参照することはできません。
- ・数式を設定する際、Excel の「名前の定義」を用いることはできません。
- ・数式を設定する際、RTD 関数およびキューブ関数を用いることはできません。

<span id="page-194-0"></span>■ 出力 Excel の制限

- ・対応 Excel バージョン Microsoft Excel 2013/2016/2019 ※ Microsoft Office 365、Microsoft Office Mobile は動作保証外です。 ・ブック内のシート数
- 99
- ・シート内の改ページ数
- 1,024
- ・セルの文字数
- 10,240
- ・図形内の文字数 10,240

■ Expage 対応帳票種別 シングルフォーム / シングルデータ シングルフォーム / マルチデータ マルチフォーム / シングルデータ マルチフォーム / マルチデータ

- マルチフォームの対象 Excel テンプレート 同一 Excel ブック内に含まれるシート
- Excel プロパティ設定 ・設定値の最大長 128 文字 ・使用可能文字 JIS 第 1 水準漢字、JIS 第 2 水準漢字、JIS 第 3 水準漢字、JIS 第 4 水準漢字
- マネージャー上での Excel テンプレートプレビュー

Excel のテンプレートにシートの保護がかかっている場合、プレビュー画像は作成されませ ん。

なお、プレビュー作成のみが正しく行われず、ランタイム実行に影響はありません。

### 3-7-2 オブジェクト

- Excel テンプレート変数定義場所 セル 図形 画像 グラフ テーブル シート名
- 対応画像種別 JPEG 形式 (\*.jpg \*.jpeg \*.jfif \*.jpe) Windows ビットマップ (\*.bmp \*.dib \*.rle \*.bmz) TIFF 形式 (\*.tif \*.tiff)

※ 入力データで指定できる画像種別は Excel テンプレートで配置したサンプル画像と同じ フォーマットのみです。

■ テーブル変数使用時の制限 テーブル変数の定義領域より行数の多いデータをマッピングする場合、テーブル変数の下 に次の設定はできません。 ・フィルター

■ Excel グラフ機能の制限 フィルター機能は使用できません。(グラフ定義領域内で列 / 行ごとに非表示を設定する機 能)

下記のグラフは使用できません。

- ・ツリーマップ
- ・サンバースト
- ・ヒストグラム
- ・ウォーターフォール

グラフ内部に図形オブジェクトを配置することはできません。 (テキストボックスや四角形、線などの図形)

■ Excel ピボットテーブル機能の制限 ピボットテーブル機能は使用できません。

# 第 8 章 システムソリューション製品

**)**

### 3-8-1 Create!Form システムソリューション 製品共通

- ■対応ブラウザー
	- ・Google Chrome (Windows)
	- ・Internet Explorer 11 (Windows)
	- ・Microsoft Edge (Windows)
	- ・Mozilla Firefox (Windows)
	- ※最新バージョンを動作保証しています。

### 3-8-2 Create!Form RemoteObject 製品

■ Remote0b iect がインストールされた環境の OS 時刻を過去に戻した場合、動作は保証 されません。

#### 3-8-3 Create!Form Magicfolder 製品

■監視フォルダーの上限 999

### 3-8-4 Create!Form Magicfolder Plus 製品

- ■監視フォルダーの上限 999
- Magicfolder Plus がインストールされた環境の OS 時刻を過去に戻した場合、動作は保証 されません。

# 索引

### 記号

アルファベット

### $\overline{B}$

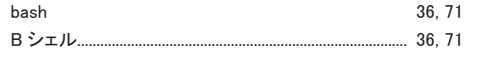

### $\mathcal{C}$

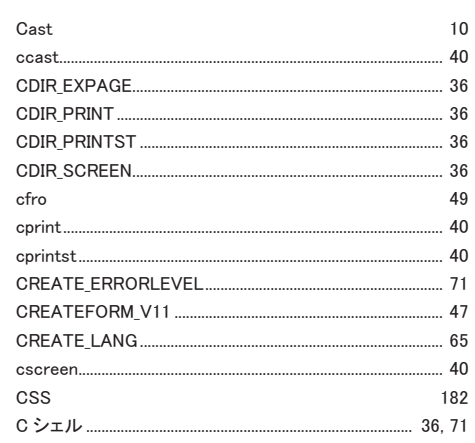

### $\mathbf{D}$

 $\mathbf E$ 

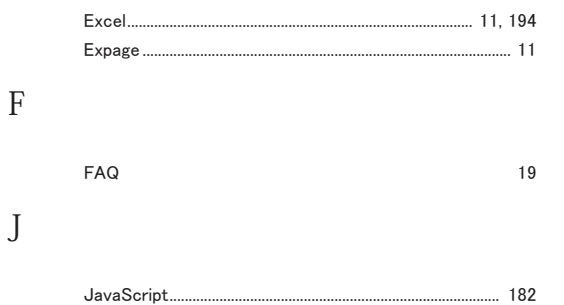

# $\mathbf{L}$

### $\mathbf M$

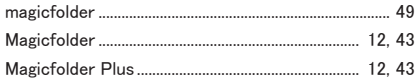

### $\mathbf N$

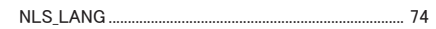

### $\Omega$

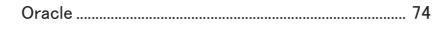

### $\overline{P}$

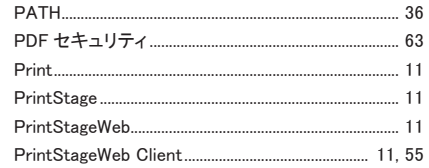

 $\mathbf R$ 

S

 $\mathbf U$ 

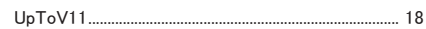

### $\mathbf X$

XML 64

# かな

# あ

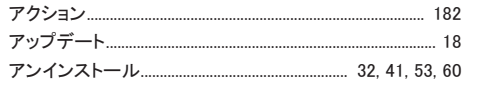

### $\sqrt{ }$

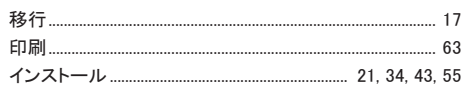

# $\bar{\lambda}$

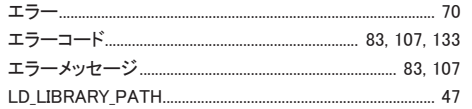

## か

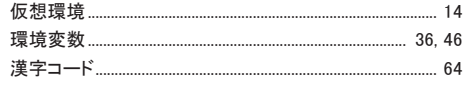

# $\zeta$

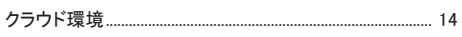

### $\iota$

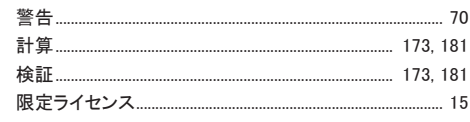

# $\zeta$

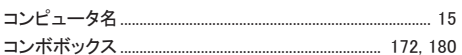

# $\vec{c}$

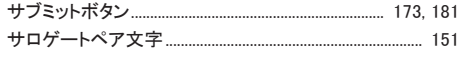

# $\cup$

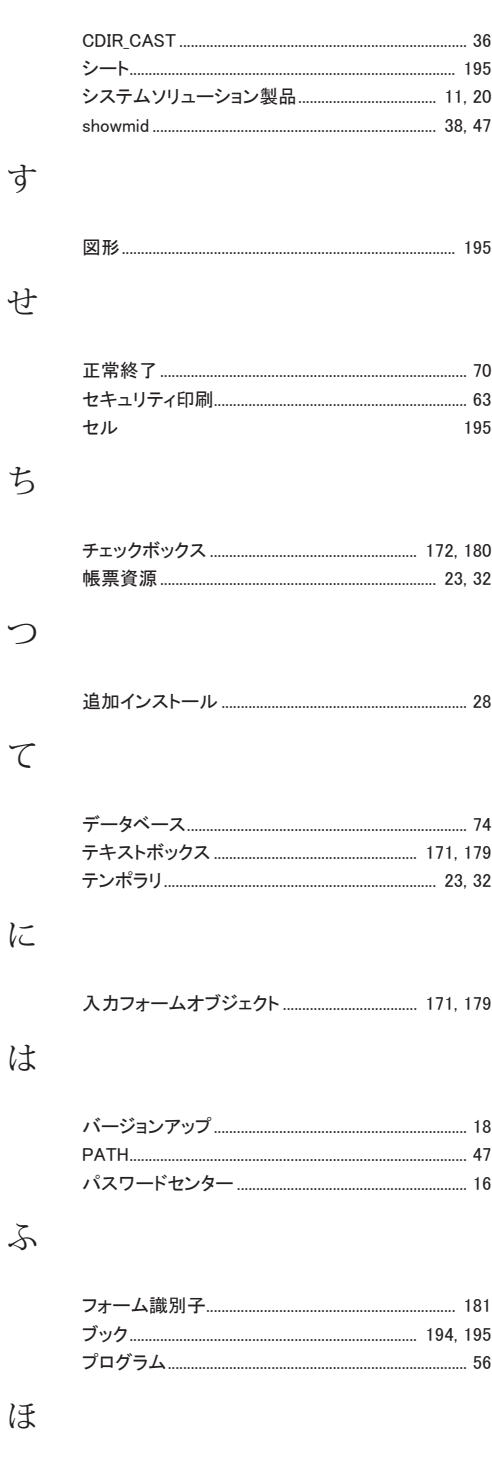

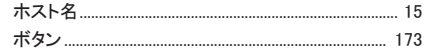

# $\ddagger$ む  $\mathbf{\hat{E}}$  $k$

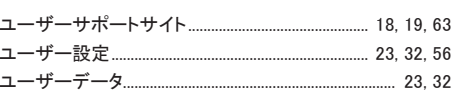

 $\zeta$ 

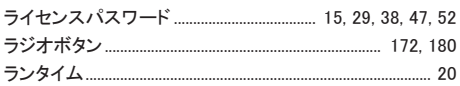

### $\eta$

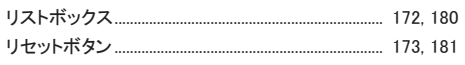

### $\mathcal{Z}$

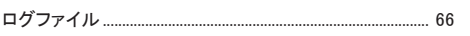

## *Create!Form 12* **インストール・エラーコード一覧・制限事項 第 4 版**

**発行日 2023 年 10 月 発行者 インフォテック株式会社**

**〒 160-0023 東京都新宿区西新宿 7-5-25**